# NETGEAR®

# **N300 Wireless ADSL2+ Modem Router**

Model DGN2200v4 User Manual

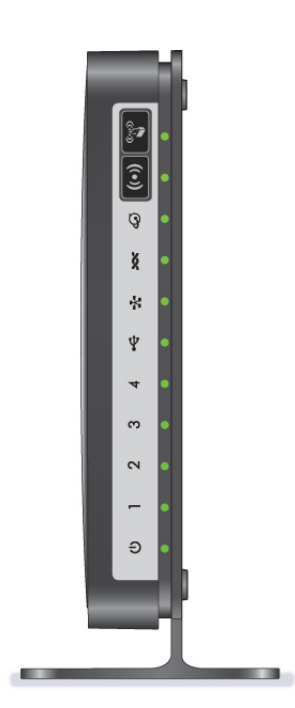

October 2015 202-11157-02

350 East Plumeria Drive San Jose, CA 95134 USA

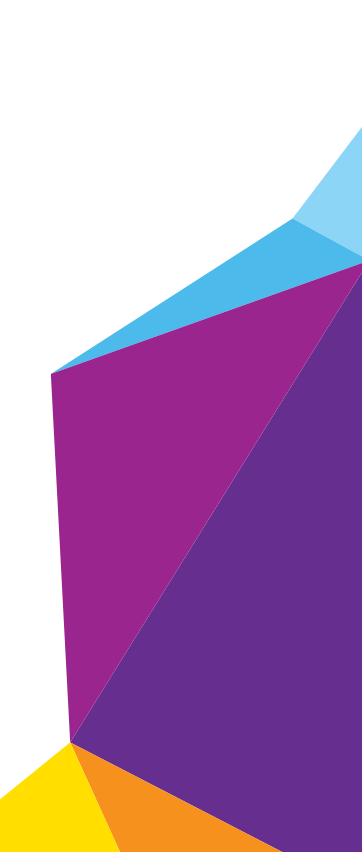

#### **Support**

Thank you for purchasing this NETGEAR product. You can visit *[w](http://www.netgear.com/support)ww.netgear.com/support* to register your product, get help, access the latest downloads and user manuals, and join our community. We recommend that you use only official NETGEAR support resources.

#### **Conformity**

For the current EU Declaration of Conformity, visit *[h](http://kb.netgear.com/app/answers/detail/a_id/11621)ttp://kb.netgear.com/app/answers/detail/a\_id/11621.*

#### **Compliance**

For regulatory compliance information, visit *[h](http://support.netgear.com/general/contact/default.aspx)ttp://www.netgear.com/about/regulatory*. See the regulatory compliance document before connecting the power supply.

#### **Trademarks**

© NETGEAR, Inc., NETGEAR and the NETGEAR Logo are trademarks of NETGEAR, Inc. Any non-NETGEAR trademarks are used for reference purposes only.

## **Contents**

### **Chapter 1 [Hardware Setup](#page-6-0)**

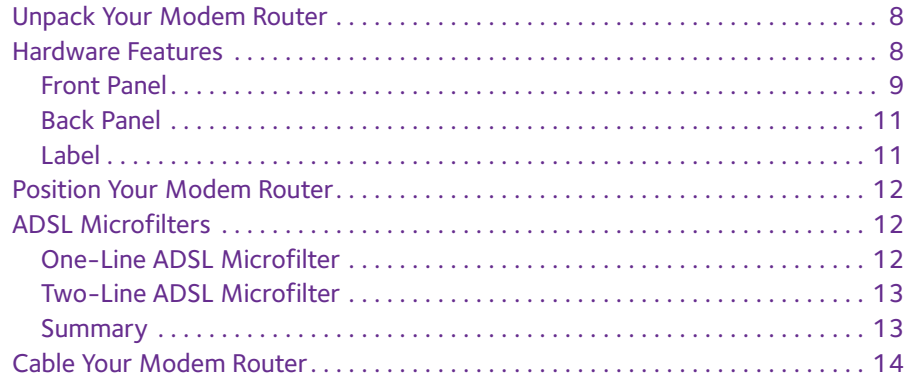

#### **Chapter 2 [Access the Modem Router](#page-14-0)**

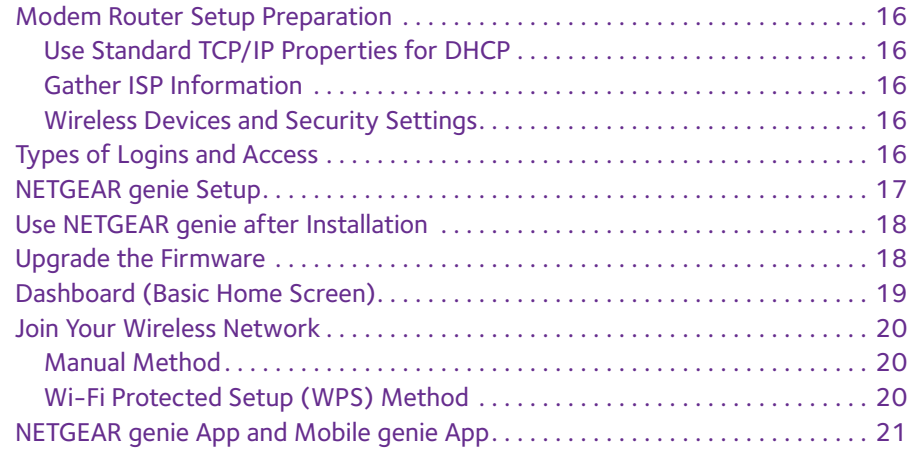

#### **Chapter 3 [NETGEAR genie Basic Settings](#page-21-0)**

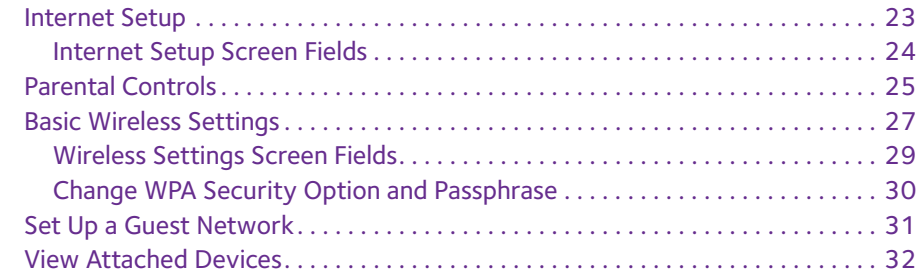

#### **Chapter 4 [NETGEAR genie Advanced Home](#page-32-0)**

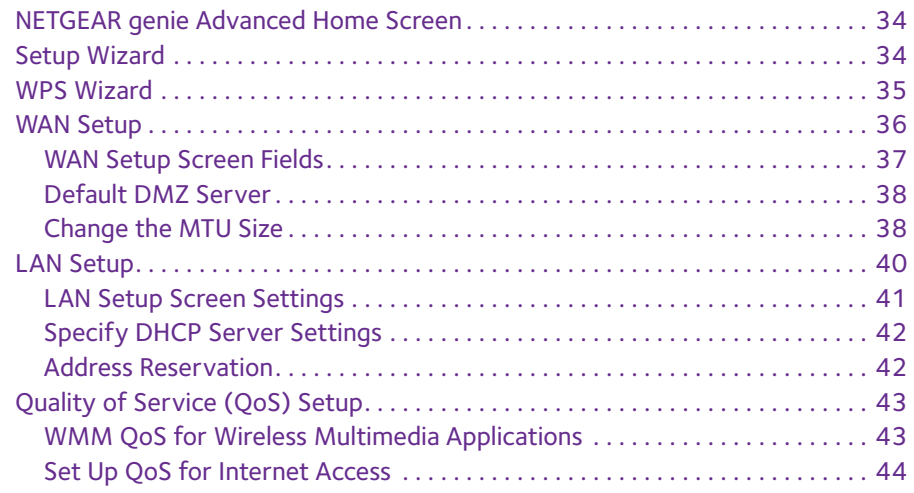

#### **Chapter 5 [USB Storage](#page-47-0)**

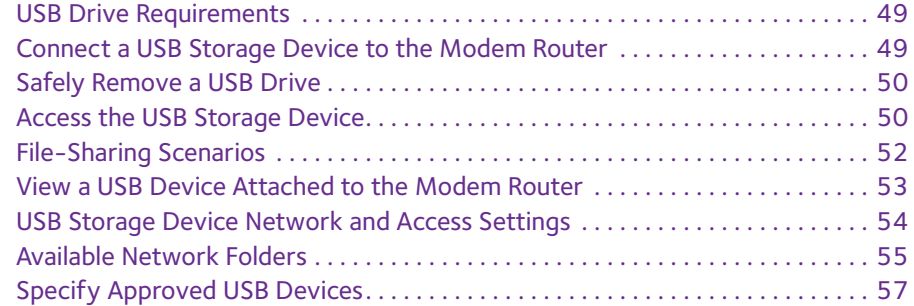

#### **[Chapter 6](#page-57-0) Security**

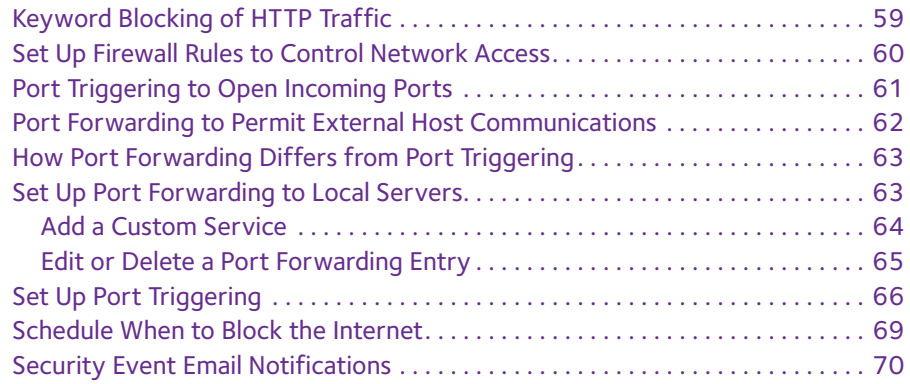

#### **Chapter 7 [Administration](#page-71-0)**

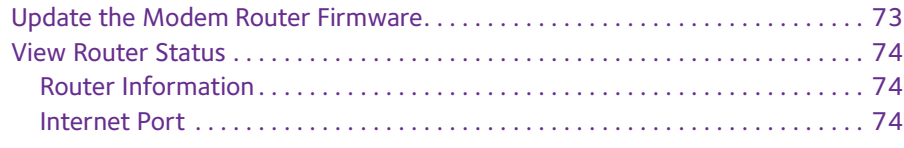

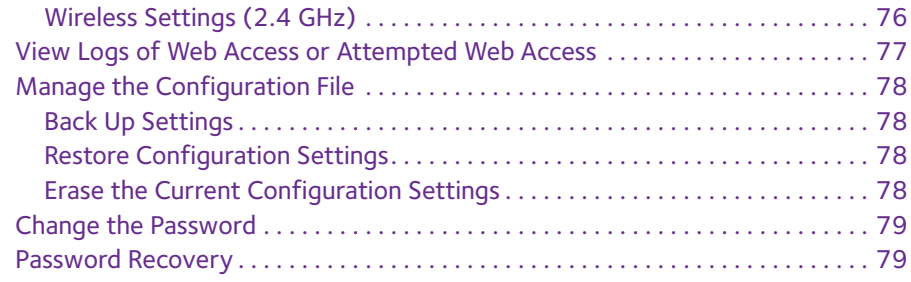

### **Chapter 8 [Advanced Settings](#page-80-0)**

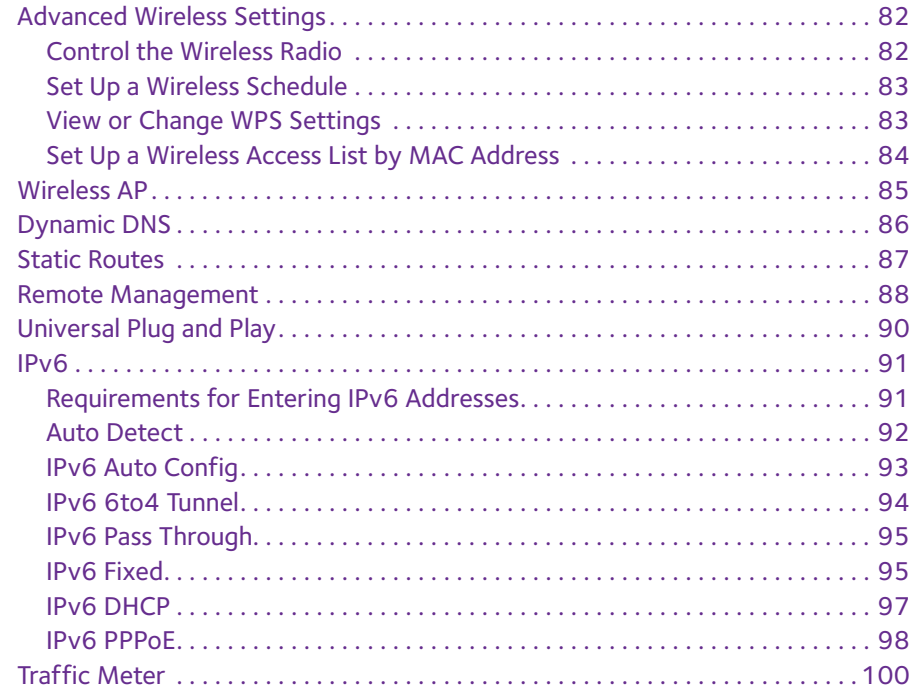

#### **Chapter 9 [Virtual Private Networking](#page-101-0)**

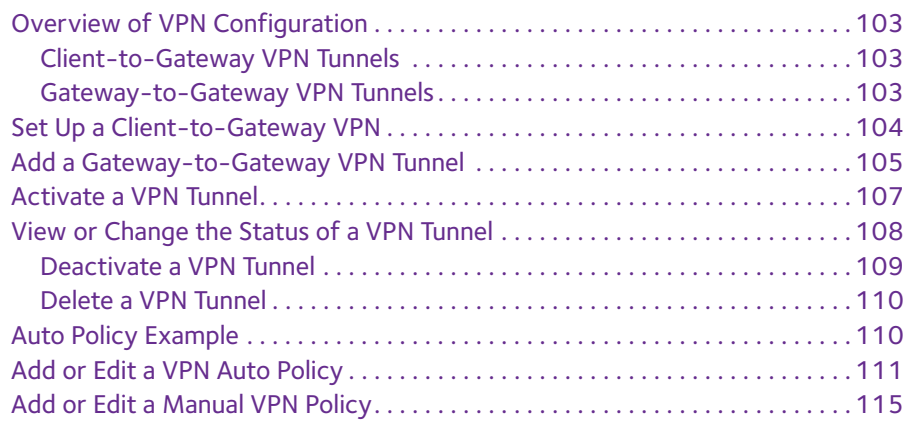

#### **Chapter 10 [Troubleshooting](#page-116-0)**

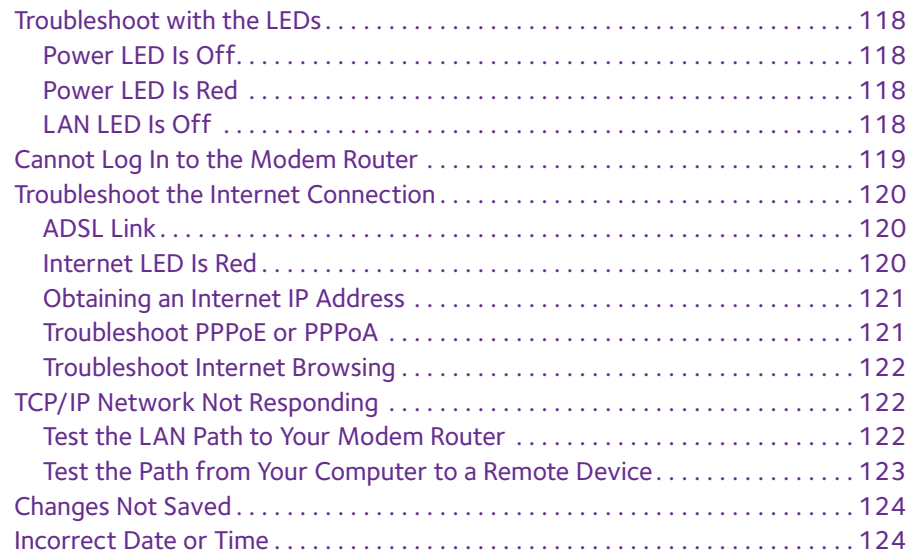

### **Appendix A [Supplemental Information](#page-124-0)**

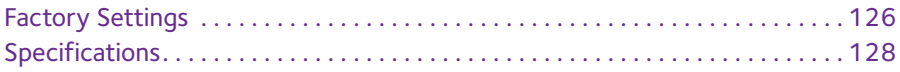

## <span id="page-6-0"></span>**1** 1. **Hardware Setup**

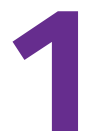

The N300 Wireless ADSL2+ Modem Router DGN2200v4 provides an easy and secure way to set up a wireless home network with fast access to the Internet. You can connect the modem router to a high-speed digital subscriber line (DSL) or behind a fiber cable modem using an Ethernet WAN interface.

If you have not already set up your new modem router using the installation guide that comes in the box, this chapter walks you through the hardware setup. *[Chapter 2, Access the Modem](#page-14-1)  [Router](#page-14-1)*, explains how to set up your Internet connection.

This chapter contains the following sections:

- **•** *[Unpack Your Modem Router](#page-7-0)*
- **•** *[Hardware Features](#page-7-1)*
- **•** *[Position Your Modem Router](#page-11-0)*
- **•** *[ADSL Microfilters](#page-11-1)*
- **•** *[Cable Your Modem Router](#page-13-0)*

For more information about the topics covered in this manual, visit the support website at *http://support.netgear.com*.

If you want instructions about how to wall-mount your modem router, see Wall-Mount Your Router at *[http://support.netgear.com/app/answers/detail/a\\_id/18725](http://support.netgear.com/app/answers/detail/a_id/18725)*.

### <span id="page-7-0"></span>**Unpack Your Modem Router**

Your box should contain the following items:

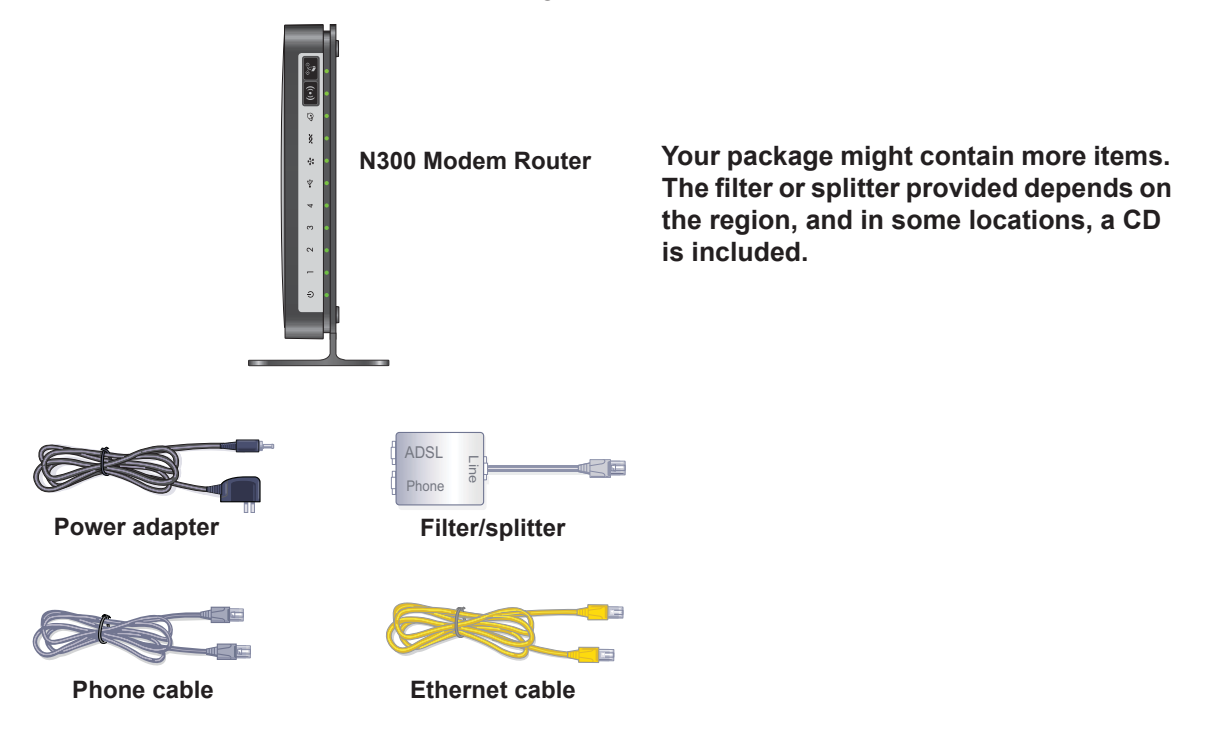

**Figure 1. Package contents**

If any parts are incorrect, missing, or damaged, contact your NETGEAR dealer. Keep the carton and original packing materials in case you need to return the product for repair.

### <span id="page-7-1"></span>**Hardware Features**

Before you cable your modem router, take a moment to become familiar with the front panel, back panel, and label. Pay particular attention to the LEDs on the front panel.

### <span id="page-8-0"></span>**Front Panel**

The modem router front panel has the status LEDs and icons shown in the figure. The WiFi and WPS icons are buttons.

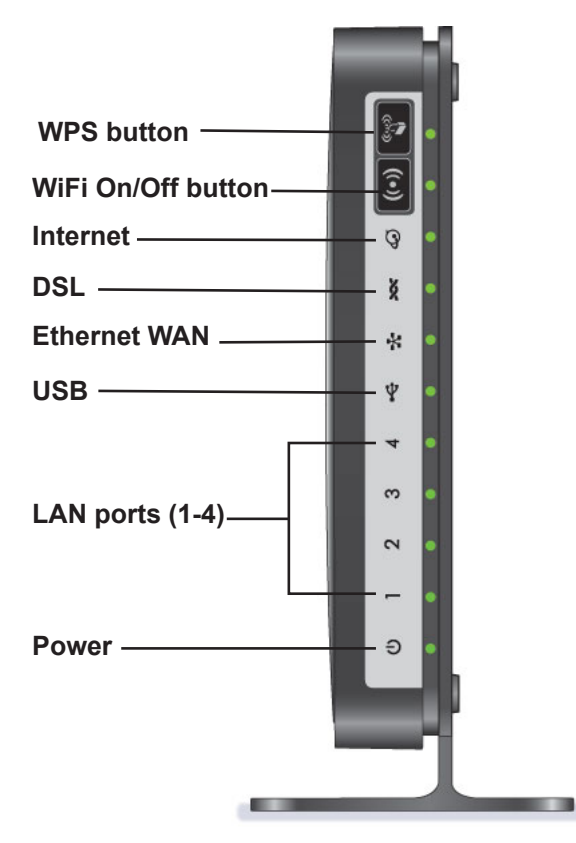

#### **Figure 2. Front panel LEDs and icons**

The following table describes the LEDs, icons, and buttons on the front panel.

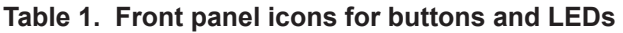

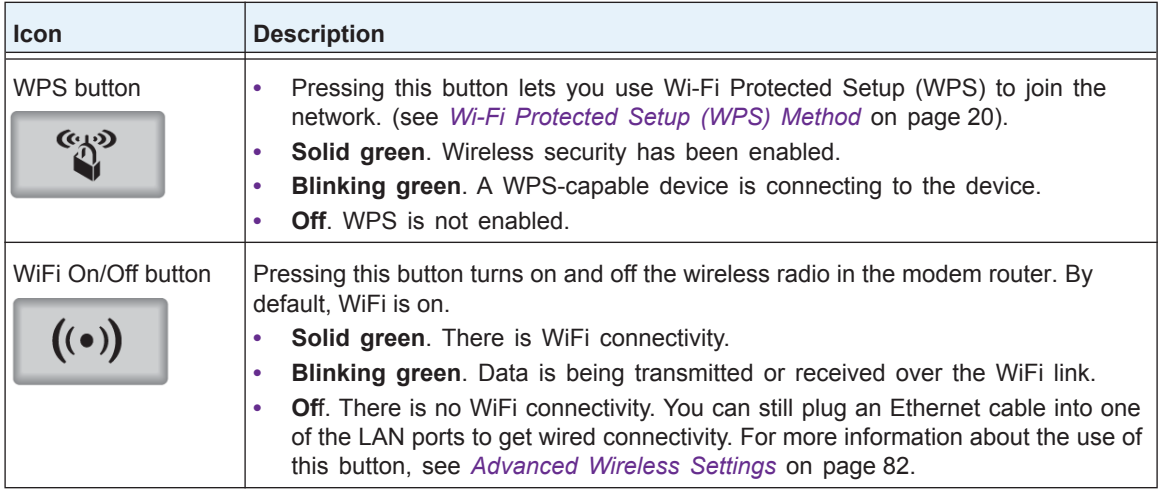

| <b>Icon</b>            | <b>Description</b>                                                                                                    |
|------------------------|----------------------------------------------------------------------------------------------------|
| Internet               | Solid green. You have an Internet connection. If the connection timed out based<br>ò<br>on the setting you entered in the Internet Setup screen, but the DSL connection<br>is still present, the LED stays green. If the Internet connection is dropped for any<br>other reason, the LED turns off.<br>Solid red. The Internet (IP) connection failed. For troubleshooting information,<br>۰<br>see Troubleshoot the Internet Connection on page 120.<br>Blinking green. Data is being transmitted over the DSL port.<br>$\bullet$<br><b>Off.</b> No Internet connection is detected or the device is in bridge mode (an<br>$\bullet$<br>external device handles the ISP connection). |
| <b>DSL</b>             | <b>Solid green.</b> You have a DSL connection. In technical terms, the DSL port is<br>۰<br>synchronized with an ISP's network-access device.<br>Blinking green. The modem router is negotiating the best possible speed on the<br>DSL line.<br><b>Solid red.</b> The DSL connection could not be established.<br>$\bullet$<br><b>Off.</b> The unit is off or there is no DSL link established.<br>$\bullet$                                                                                                    |
| <b>WAN Network</b>     | Solid green. The modem router obtained a WAN IP address over Ethernet WAN<br>۰<br>port 4 and the Internet connection is established.<br>Off. Ethernet WAN port 4 is not being used as a WAN port, or the ISP has not<br>$\bullet$<br>yet assigned an IP address over this port.                                                                                                    |
| <b>USB</b>             | $\bullet$<br><b>Solid green.</b> A USB device is connected and ready to use.<br><b>Blinking green.</b> A USB device is in use.<br>$\bullet$<br>Off. No USB device connected, or someone clicked the Safely Remove<br>$\bullet$<br>Hardware button, or an error has occurred with the device.                                                                                                    |
| LAN $(1-4)$            | <b>Solid green.</b> The LAN port has detected an Ethernet link with a device.<br>$\bullet$<br>Off. No link is detected on this port.<br>۰                                                                                                    |
| Power<br>$\mathcal{U}$ | Solid green. Power is supplied to the modem router.<br>۰<br>Solid red. POST (power-on self-test) failed or a device malfunction has<br>٠<br>occurred.<br>Off. Power is not supplied to the modem router.<br>۰<br>Blinking. When the Restore Factory Settings button is pressed for 6 seconds<br>$\bullet$<br>(pressing it briefly resets the unit, the Power LED blinks red three times and then<br>turns green as the modem router resets to the factory defaults.                                                                                                    |

**Table 1. Front panel icons for buttons and LEDs (continued)**

### <span id="page-10-0"></span>**Back Panel**

The back panel has the buttons and port connections as shown in the following figure.

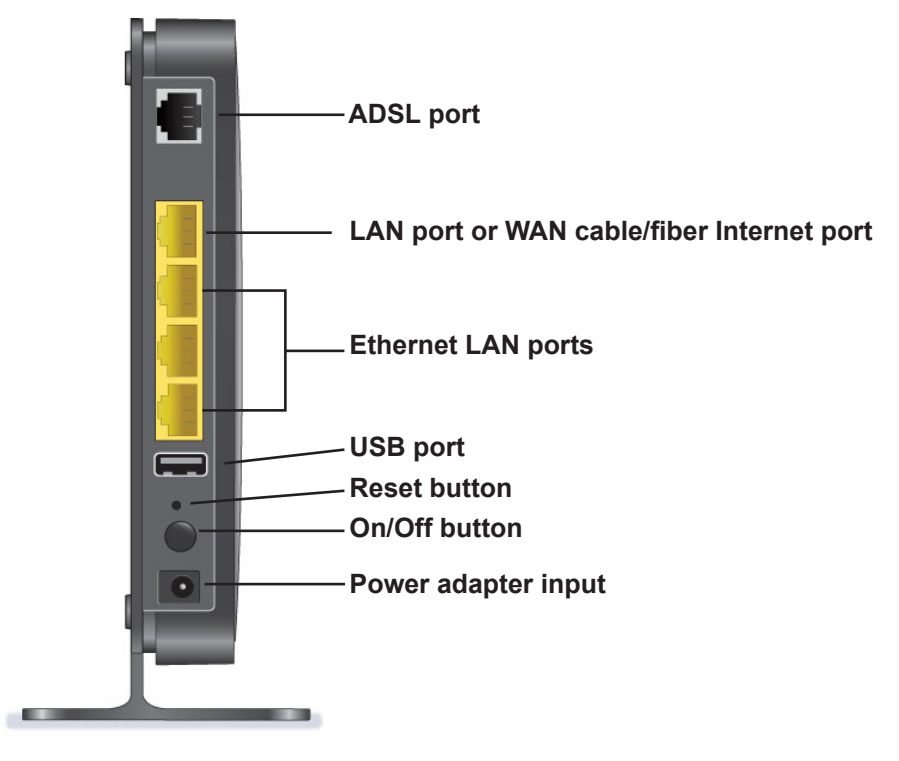

#### **Figure 3. Back panel connections and buttons**

For information about resetting the modem router to its factory settings, see *[Factory Settings](#page-125-1)*  [on page](#page-125-1) 126.

### <span id="page-10-1"></span>**Label**

The label on the bottom of the modem router shows the preset login information, MAC address, and serial number.

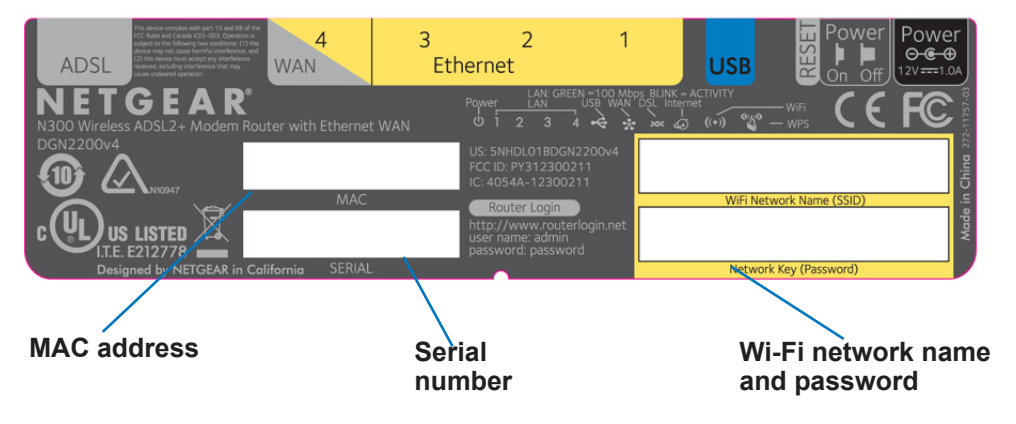

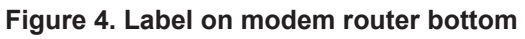

### <span id="page-11-0"></span>**Position Your Modem Router**

The modem router lets you access your network from virtually anywhere within the operating range of your wireless network. However, the operating distance or range of your wireless connection can vary significantly depending on the physical placement of your modem router. For example, the thickness and number of walls the wireless signal passes through can limit the range. For best results, place your modem router:

- **•** Near the center of the area where your computers and other devices operate and preferably within line of sight to your wireless devices.
- **•** So it is accessible to an AC power outlet and near Ethernet cables for wired computers.
- **•** In an elevated location such as a high shelf, keeping the number of walls and ceilings between the modem router and your other devices to a minimum.
- **•** Away from electrical devices that are potential sources of interference, such as ceiling fans, home security systems, microwaves, computers, or a 2.4 GHz cordless phone and its base.
- **•** Away from any large metal surfaces, such as a solid metal door or aluminum studs. Large expanses of other materials such as glass, insulated walls, fish tanks, mirrors, brick, and concrete can also affect your wireless signal.

### <span id="page-11-1"></span>**ADSL Microfilters**

If this is the first time you have cabled a modem router between a DSL phone line and your computer or laptop, you might not be familiar with ADSL microfilters. If you are, you can skip this section and proceed to *[Cable Your Modem Router](#page-13-0)* on page 14.

An ADSL microfilter is a small inline device that filters DSL interference out of standard phone equipment that shares the same line with your DSL service. Every telephone device that connects to a telephone line that provides DSL service needs an ADSL microfilter to filter out the DSL interference. Examples of devices are telephones, fax machines, answering machines, and caller ID displays. Not every phone line in your home necessarily carries DSL service. That depends on the DSL service setup in your home.

**Note:** Often the ADSL microfilter is in the box with the modem router. If you purchased the modem router in a country where a microfilter is not included, you have to acquire the ADSL microfilter separately.

### <span id="page-11-2"></span>**One-Line ADSL Microfilter**

Plug the ADSL microfilter into the wall outlet and plug your phone equipment into the jack labeled Phone. The modem router plugs directly into a separate DSL line. Plugging the modem router into the phone jack blocks the Internet connection. If you do not have a

separate DSL line for the modem router, the best thing to do is to use an ADSL microfilter with a built-in splitter (see *[Two-Line ADSL Microfilter](#page-12-0)* on page 13) .

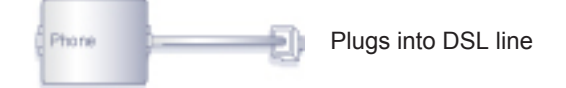

#### **Figure 5. One-line ADSL microfilter**

If you do not have a separate DSL line for the modem router, the second-best solution is to get a separate splitter. To use a one-line filter with a separate splitter, insert the splitter into the phone outlet, connect the one-line filter to the splitter, and connect the phone to the filter.

### <span id="page-12-0"></span>**Two-Line ADSL Microfilter**

Use an ADSL microfilter with a built-in splitter if you have a single wall outlet that provides connectivity for both the modem router and your telephone equipment. Plug the ADSL microfilter into the wall outlet, plug your phone equipment into the jack labeled Phone, and plug the modem router into the jack labeled ADSL.

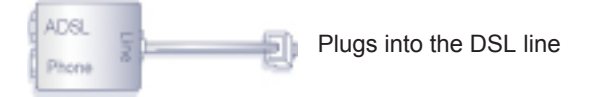

#### **Figure 6. Two-line ADSL microfilter with built-in splitter**

### <span id="page-12-1"></span>**Summary**

- **• One-line ADSL microfilter**. Use with a phone or fax machine.
- **• Splitter**. Use with a one-line ADSL microfilter to share an outlet with a phone and the modem router.
- **• Two-line ADSL microfilter with built-in splitter**. Use to share an outlet with a phone and the modem router.

### <span id="page-13-0"></span>**Cable Your Modem Router**

You can use either a DSL or a cable/fiber Internet connection.

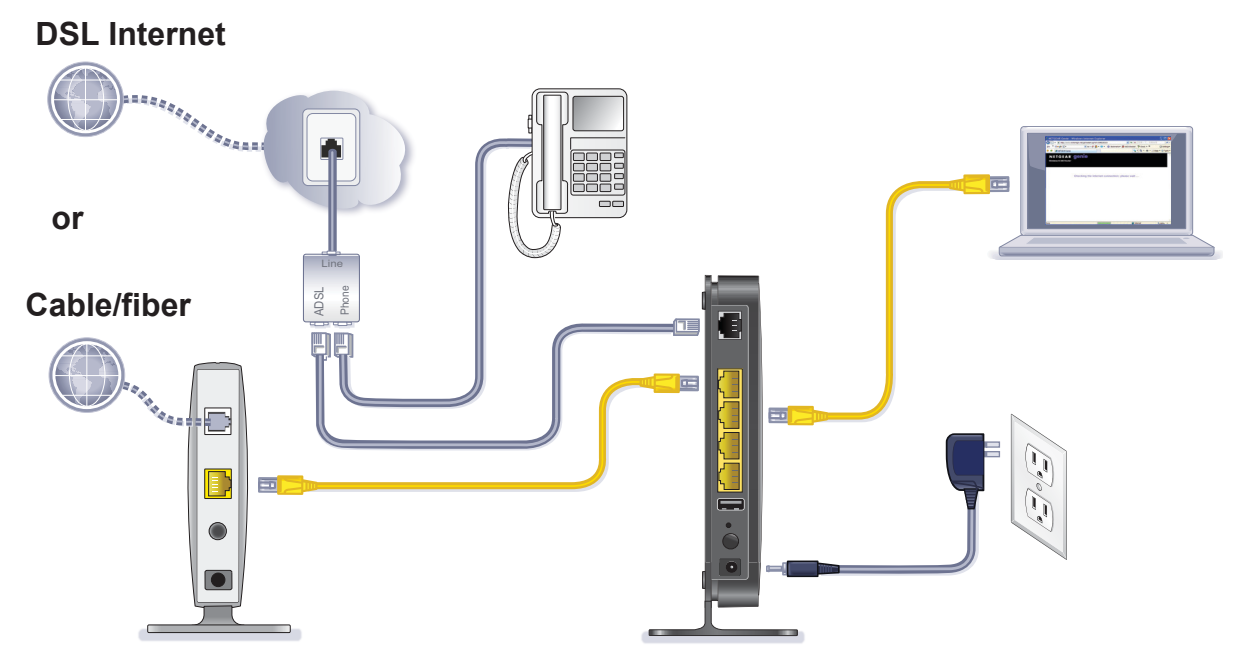

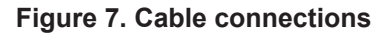

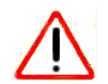

### **CAUTION:**

Incorrectly connecting a filter to your modem router blocks your DSL connection.

For help with installation, see the installation guide that came in the package with your product.

For information about how to access the modem router to view or change the settings, see *[Chapter 2, Access the Modem Router](#page-14-1)*.

# <span id="page-14-1"></span><span id="page-14-0"></span>**2. Access the Modem Router**

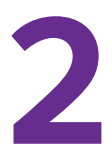

This chapter explains how to use NETGEAR genie to set up your modem router after you complete cabling as described in the installation guide and in the previous chapter.

This chapter contains the following sections:

- **•** *[Modem Router Setup Preparation](#page-15-0)*
- **•** *[Types of Logins and Access](#page-15-4)*
- **•** *[NETGEAR genie Setup](#page-16-0)*
- **•** *[Use NETGEAR genie after Installation](#page-17-0)*
- **•** *[Upgrade the Firmware](#page-17-1)*
- **•** *[Dashboard \(Basic Home Screen\)](#page-18-0)*
- **•** *[Join Your Wireless Network](#page-19-0)*
- **•** *[NETGEAR genie App and Mobile genie App](#page-20-0)*

### <span id="page-15-0"></span>**Modem Router Setup Preparation**

You can set up your modem router with the NETGEAR genie automatically, or you can use the genie menus and screens to set up your modem router manually. Before you start the setup process, get your ISP information and make sure the computers and devices in the network have the settings described here.

### <span id="page-15-1"></span>**Use Standard TCP/IP Properties for DHCP**

If you set up your computer to use a static IP address, you need to change the settings so that it uses Dynamic Host Configuration Protocol (DHCP).

### <span id="page-15-2"></span>**Gather ISP Information**

If you have DSL broadband service, you might need the following information to set up your modem router and to check that your Internet configuration is correct. Your Internet service provider (ISP) should have provided you with all of the information needed to connect to the Internet. If you cannot locate this information, ask your ISP to provide it. When your Internet connection is working, you no longer need to launch the ISP's login program on your computer to access the Internet. When you start an Internet application, your modem router automatically logs you in. Make sure that you have the following information:

- **•** The ISP configuration information for your DSL account
- **•** ISP login name and password
- **•** Fixed or static IP address settings (special deployment by ISP; this is rare)

### <span id="page-15-3"></span>**Wireless Devices and Security Settings**

Make sure that the wireless device or computer that you are using supports WPA or WPA2 wireless security, which is the wireless security supported by the modem router.

### <span id="page-15-4"></span>**Types of Logins and Access**

There are separate types of logins that have different purposes. It is important that you understand the difference so that you know which login to use when.

- **• Modem Router login** logs you in to the modem router interface. For more information about this login, see *[Use NETGEAR genie after Installation](#page-17-0)* on page 18.
- **• ISP login** logs you in to your Internet service. Your service provider has provided you with this login information in a letter or some other way. If you cannot find this login information, contact your service provider.
- **• Wireless network key or password**. Your modem router is preset with a unique wireless network name (SSID) and password for wireless access. This information is on the label on the bottom of your modem router.

### <span id="page-16-0"></span>**NETGEAR genie Setup**

NETGEAR genie runs on any device with a web browser. Installation and basic setup takes about 15 minutes to complete.

#### **To use NETGEAR genie to set up your modem router:**

- **1.** Turn on the modem router by pressing the **On/Off** button.
- **2.** Make sure that your computer or wireless device is connected to the modem router with an Ethernet cable (wired) or wirelessly with the preset security settings listed on the bottom label.
- **3.** Launch your Internet browser.
	- **•** The first time you set up the Internet connection for your modem router, the browser goes to http://www.routerlogin.net, and the NETGEAR genie screen displays.

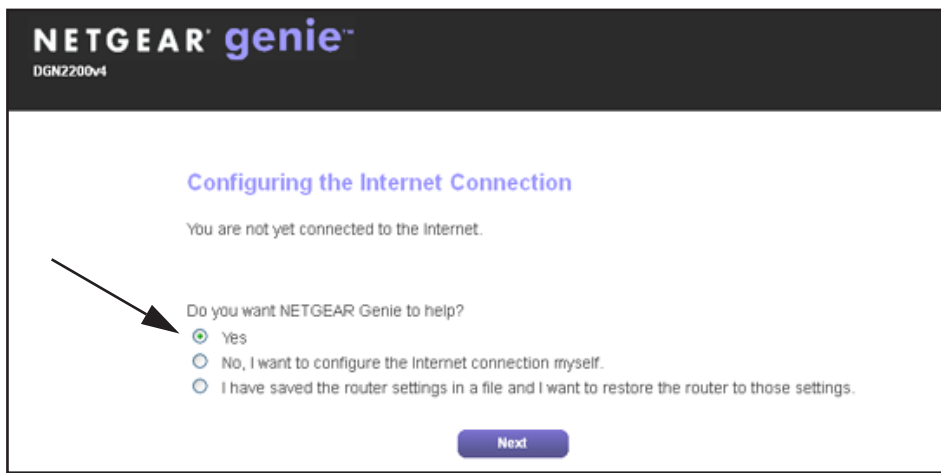

- **•** If you already used the NETGEAR genie, type **http://www.routerlogin.net** in the address field for your browser to display the NETGEAR genie screen. See *[Use](#page-17-0)  [NETGEAR genie after Installation](#page-17-0)* on page 18.
- **4.** Follow the onscreen instructions to complete NETGEAR genie setup.

NETGEAR genie guides you through connecting the modem router to the Internet.

#### **If the browser cannot display the web page:**

- **•** Make sure that the computer is connected to one of the four LAN Ethernet ports or wirelessly to the modem router.
- **•** Make sure that the modem router has full power, and that its WiFi LED is lit.
- **•** To make sure that the browser does not cache the previous page, close and reopen the browser.
- **•** Browse to **http://www.routerlogin.net***.*
- **•** If the computer is set to a static or fixed IP address (this is uncommon), change it to obtain an IP address automatically from the modem router.

#### **If the modem router does not connect to the Internet:**

- **1.** Review your settings to be sure that you have selected the correct options and typed everything correctly.
- **2.** Contact your ISP to verify that you have the correct configuration information.
- **3.** Read *[Chapter 10, Troubleshooting](#page-116-1)*. If problems persist, register your NETGEAR product and contact NETGEAR technical support.

### <span id="page-17-0"></span>**Use NETGEAR genie after Installation**

When you first set up your modem router, NETGEAR genie automatically starts when you launch an Internet browser on a computer that is connected to the modem router. If you want to view or change settings for the modem router, you can use genie again.

- **1.** Launch your browser from a computer or wireless device that is connected to the modem router.
- **2.** Type **http://www.routerlogin.net** or **http://www.routerlogin.com**.

The login window displays.

- **3.** Enter **admin** for the modem router user name and **password** for the modem router password, both in lowercase letters.
	- **Note:** The modem router user name and password are different from the user name and password for logging in to your Internet connection. For more information, see *[Types of Logins and Access](#page-15-4)* on page 16.

### <span id="page-17-1"></span>**Upgrade the Firmware**

When you set up your modem router and are connected to the Internet, the modem router automatically checks for you to see if newer firmware is available. If it is, a message is displayed on the top of the screen. For more information, see *[Update the Modem Router](#page-72-1)  [Firmware](#page-72-1)* on page 73.

Click the message when it shows up, and click **Yes** to upgrade the modem router with the latest firmware. After the upgrade, the modem router restarts.

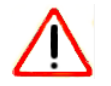

#### **CAUTION:**

Do not try to go online, turn off the modem router, shut down the computer, or do anything else to the modem router until the modem router finishes restarting and the Power LED has stopped blinking for several seconds.

### <span id="page-18-0"></span>**Dashboard (Basic Home Screen)**

The modem router Basic Home screen has a dashboard that lets you see the status of your Internet connection and network at a glance. You can click any of the six sections of the dashboard to view and change the settings. The left column has menus. You can use the Advanced tab to access more menus and screens.

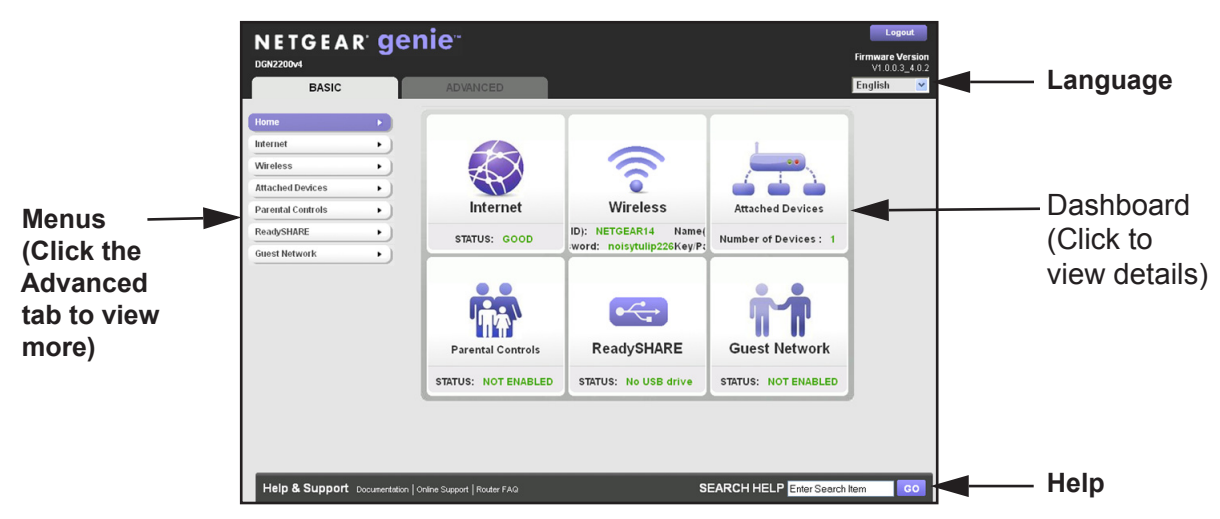

**Figure 8. Basic Home screen with dashboard, language, and online help**

- **• Home. This dashboard screen displays when you log in to the** modem router**.**
- **• Internet**. Set, update, and check the ISP settings of your modem router.
- **• Wireless**. View or change the wireless settings for your modem router.
- **• Attached Devices**. View the devices connected to your network.
- **• Parental Controls**. Download and set up parental controls to prevent objectionable content from reaching your computers.
- **• ReadySHARE**. If you connected a USB storage device to the modem router, then it is displayed here.
- **• Guest Network**. Set up a guest network to allow visitors to use your modem router's Internet connection.
- **• Advanced tab**. Set the modem router up for unique situations such as when remote access by IP or by domain name from the Internet is needed. See *[Chapter 8, Advanced](#page-80-1)  [Settings](#page-80-1)*. You need a solid understanding of networking to use this tab.
- **• Help & Support**. Go to the NETGEAR support site to get information, help, and product documentation. These links work once you have an Internet connection.

### <span id="page-19-0"></span>**Join Your Wireless Network**

You can use the manual or the WPS method to join your wireless network. For instructions about how to set up a guest network, see *[Set Up a Guest Network](#page-30-1)* on page 31.

### <span id="page-19-1"></span>**Manual Method**

With the manual method, choose the network that you want and type its password to connect.

#### **To connect manually:**

- **1.** On your computer or wireless device, open the software that manages your wireless connections. This software scans for all wireless networks in your area.
- **2.** Look for your network and select it.

The unique WiFi network name (SSID) and password are on the modem router label. If you changed these settings, look for the network name that you used.

**3.** Enter the modem router password and click **Connect**.

### <span id="page-19-3"></span><span id="page-19-2"></span>**Wi-Fi Protected Setup (WPS) Method**

Wi-Fi Protected Setup (WPS) lets you connect to a secure WiFi network without typing its password. Instead, press a button or enter a PIN. NETGEAR calls WPS Push 'N' Connect.

Some older WiFi equipment is not compatible with WPS. WPS works only with WPA2 or WPA wireless security.

#### **To use WPS to join the wireless network:**

- **1.** Press the **WPS** button on the modem router front panel
- **2.** Within 2 minutes, press the **WPS** button on your wireless device, or follow the WPS instructions that came with the device.

The WPS process automatically sets up your wireless computer with the network password and connects you to the wireless network.

### <span id="page-20-0"></span>**NETGEAR genie App and Mobile genie App**

The genie app is the easy dashboard for managing, monitoring, and repairing your home network. See the *NETGEAR genie App User Manual* for details about the genie apps.

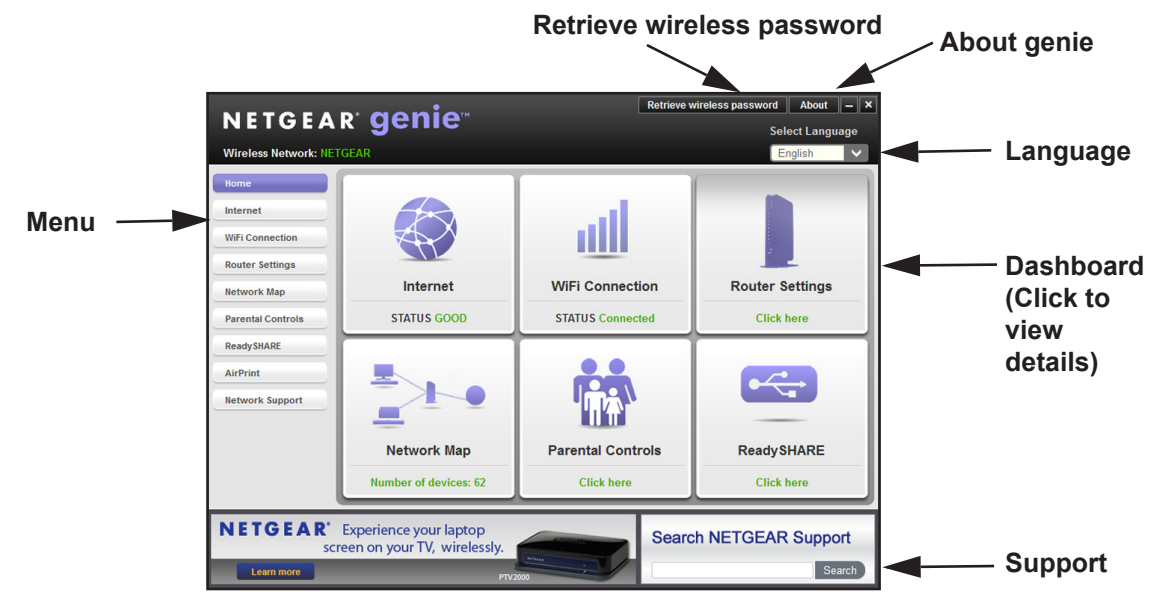

#### **Figure 9. genie app dashboard**

The genie app can help you with the following:

- **•** Automatically repair common wireless network problems.
- **•** Have easy access to features like Live Parental Controls, guest access, Internet traffic meter, speed test, and more.

The genie mobile app works on your iPhone, iPad, or Android phone:

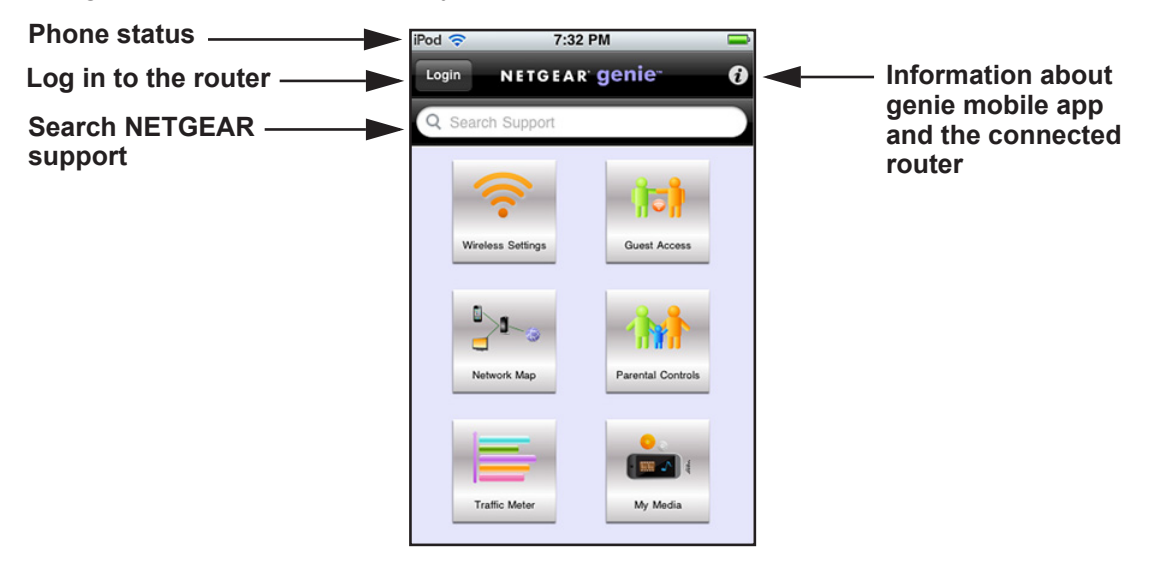

**Figure 10. genie mobile app home screen**

# <span id="page-21-0"></span>**NETGEAR genie Basic Settings**

This chapter contains the following sections:

- **•** *[Internet Setup](#page-22-0)*
- **•** *[Parental Controls](#page-24-0)*
- **•** *[Basic Wireless Settings](#page-26-0)*
- **•** *[Set Up a Guest Network](#page-30-0)*
- **•** *[View Attached Devices](#page-31-0)*

For information about ReadySHARE USB storage, see *[Chapter 5, USB Storage](#page-47-1)*.

### <span id="page-22-1"></span><span id="page-22-0"></span>**Internet Setup**

The Internet Setup screen is where you view or change basic ISP information.

**Note:** You can use the Setup Wizard to detect the Internet connection and automatically set up the modem router. See *[Setup Wizard](#page-33-2)* on [page](#page-33-2) 34.

#### **To view or change the basic Internet setup:**

**1.** From the Home screen, select **Internet**.

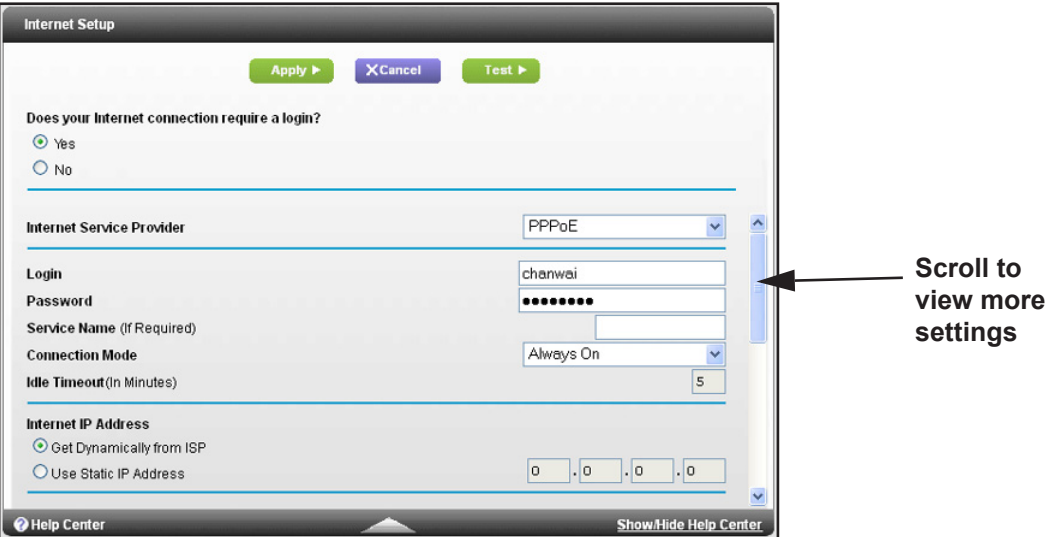

The fields that display in the Internet Setup screen depend on whether your Internet connection requires a login.

- **• Yes**. Select the encapsulation method and enter the login name. If you want to change the login time-out, enter a new value in minutes.
- **• No**. Enter the account and domain names, only if needed.
- **2.** Enter the settings for the IP address and DNS server.

The default settings usually work fine. If you have problems with your connection, check the ISP settings.

- **3.** Click **Apply** to save your settings.
- **4.** Click **Test** to test your Internet connection.

If the NETGEAR website does not display within 1 minute, see *[Chapter 10,](#page-116-1)  [Troubleshooting](#page-116-1)*.

### <span id="page-23-0"></span>**Internet Setup Screen Fields**

The following descriptions explain all of the possible fields in the Internet Setup screen. The fields that display in this screen depend on whether tan ISP login is required.

#### **Does Your Internet connection require a login?** Answer either yes or no.

These fields display when no login is required:

- **• Account Name (If required)**. Enter the account name provided by your ISP. This might also be called the host name.
- **• Domain Name (If required)**. Enter the domain name provided by your ISP.

These fields display when your ISP requires a login:

- **• Internet Service Provider**. The choices are PPPoE or PPPoA.
- **• Login**. The login name provided by your ISP. This login name is often an email address.
- **• Password**. The password that you use to log in to your ISP.
- **• Service Name (if Required)**. If your ISP provided a service name, enter it here.
- **• Connection Mode**. Always On, Dial on Demand, or Manually Connect.
- **• Idle Timeout (In minutes)**. If you want to change the login time-out, enter a new value in minutes. This setting determines how long the modem router keeps the Internet connection active after there is no Internet activity from the LAN. A value of 0 (zero) means never log out.

#### **Internet IP Address**.

- **• Get Dynamically from ISP**. Your ISP uses DHCP to assign your IP address. Your ISP automatically assigns these addresses.
- **• Use Static IP Address**. Enter the IP address, IP subnet mask, and the gateway IP address that your ISP assigned. The gateway is the ISP's modem router to which your modem router will connect.

**Domain Name Server (DNS) Address**. The DNS server is used to look up site addresses based on their names.

- **• Get Automatically from ISP**. Your ISP uses DHCP to assign your DNS servers. Your ISP automatically assigns this address.
- **• Use These DNS Servers**. If you know that your ISP requires specific servers, select this option. Enter the IP address of your ISP's primary DNS server. If a secondary DNS server address is available, enter it also.

**NAT (Network Address Translation)**. NAT allows computers on your home network to share the modem router Internet connection. NAT is enabled by default because it is needed in most situations. The following settings are available:

- **•** Enable
- **•** Disable
- **•** Disable Port Scan and DoS Protection

**Router MAC Address**. The Ethernet MAC address that the modem router uses on the Internet port. Some ISPs register the MAC address of the network interface card in your computer when your account is first opened. They accept traffic only from the MAC address of that computer. This feature allows your modem router to use your computer's MAC address (also called cloning).

- **• Use Default Address**. Use the default MAC address.
- **• Use Computer MAC Address**. The modem router captures and uses the MAC address of the computer that you are now using. You have to use the one computer that the ISP allows.
- **• Use This MAC Address**. Enter the MAC address that you want to use.

### <span id="page-24-0"></span>**Parental Controls**

The first time you select Parental Controls from the Basic Home screen, your browser goes to the Live Parental Controls website. You can learn more about Live Parental Controls or download the application.

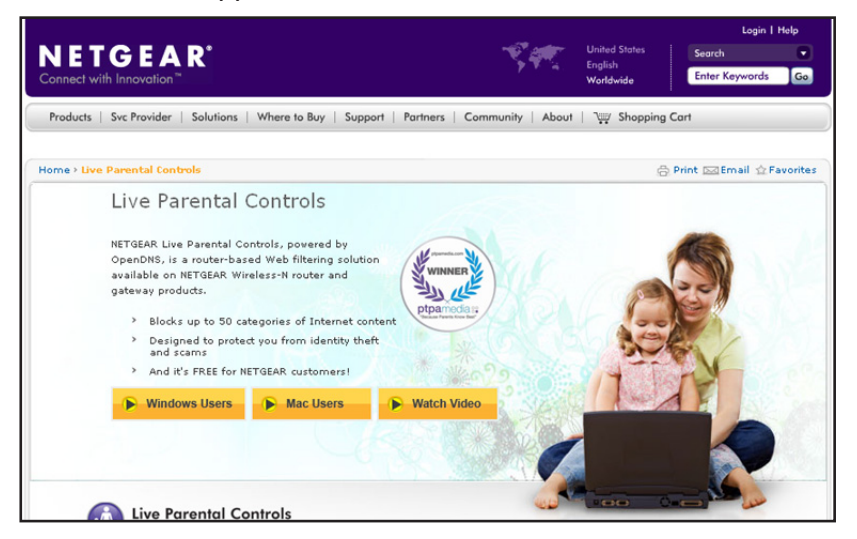

**Figure 11. Live Parental Controls website**

- **To set up Live Parental Controls:**
	- **1.** Select **Parental Controls** on the Dashboard screen.
	- **2.** Click either the **Windows Users** or **Mac Users** button.
	- **3.** Follow the onscreen instructions to download and install the NETGEAR Live Parental Controls Management Utility.

**Live Parental Controls**<br>Powered by OpenDNS NETGEAR OpenDNS You're about to setup NETGEAR Live Parental Controls Powered by OpenDNS on your router to filter websites visited on your computers and other networked devices. LIVE PARENTAL<br>CONTROLS ENABLED THE INTERNET NETGEAR ROUTER CABLE/DSL V Set different filtering rules<br>for each user on your network.  $\checkmark$  Set rules based on the time of day. Our custom settings let you relax security settings for some users or at some times of the day. Learn more  $Next$ 

After installation, Live Parental Controls automatically starts.

**4.** Click **Next**, read the note, and click **Next** again to proceed.

Because Live Parental Controls uses free OpenDNS accounts, you are prompted to log in or create a free account.

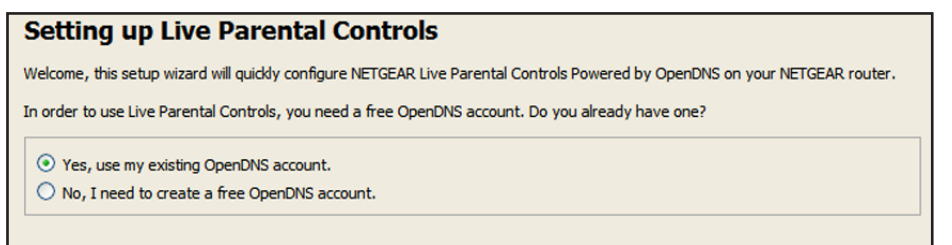

- **5.** Select the radio button that applies to you and click **Next**.
	- **•** If you already have an OpenDNS account, leave the **Yes** radio button selected.
	- **•** If you do not have an OpenDNS account, select the **No** radio button.

If you are creating an account, the following screen displays:

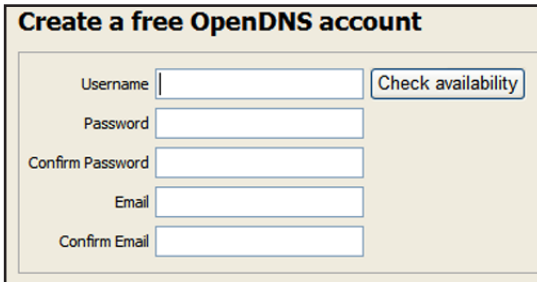

**•** Fill in the fields and click **Next**.

After you log on or create your account, the filtering level screen displays:

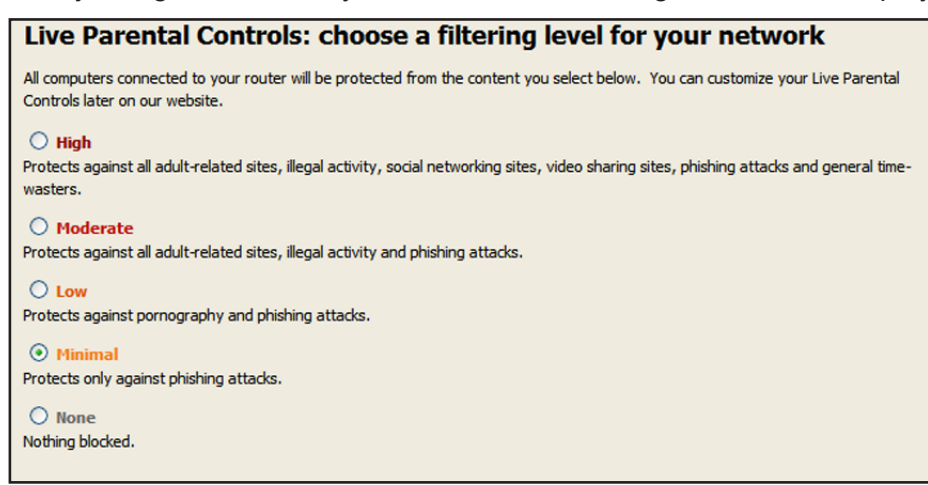

**6.** Select the radio button for the filtering level that you want and click **Next**.

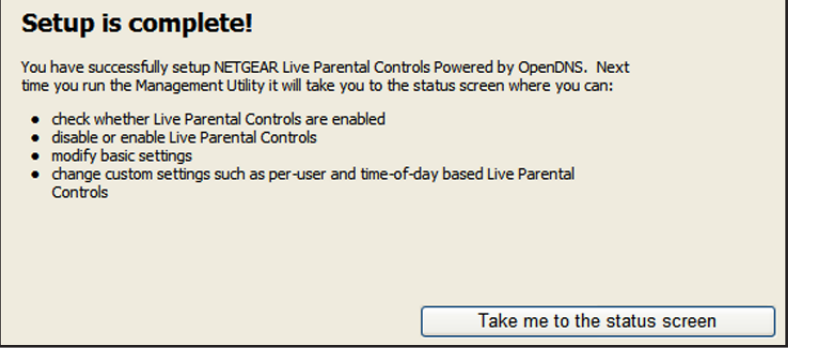

**7.** Click the T**ake me to the status screen** button.

Parental controls are now set up for the modem router. The dashboard shows Parental Controls as Enabled.

### <span id="page-26-0"></span>**Basic Wireless Settings**

The Wireless Settings screen lets you view or configure the wireless network setup.

The modem router comes with preset security. This means that the Wi-Fi network name (SSID), network key (password), and security option (encryption protocol) are preset in the factory. You can find the preset SSID and password on the bottom of the unit.

**Note:** The preset SSID and password are uniquely generated for every device to protect and maximize your wireless security.

*NETGEAR recommends that you do not change your preset security settings.* If you change your preset security settings, make a note of the new settings and store it in a safe place where you can easily find it.

If you use a wireless computer to change the wireless network name (SSID) or other wireless security settings, you are disconnected when you click Apply. To avoid this problem, use a computer with a wired connection to access the modem router.

#### **To view or change basic wireless settings:**

**1.** Select **Basic > Wireless**.

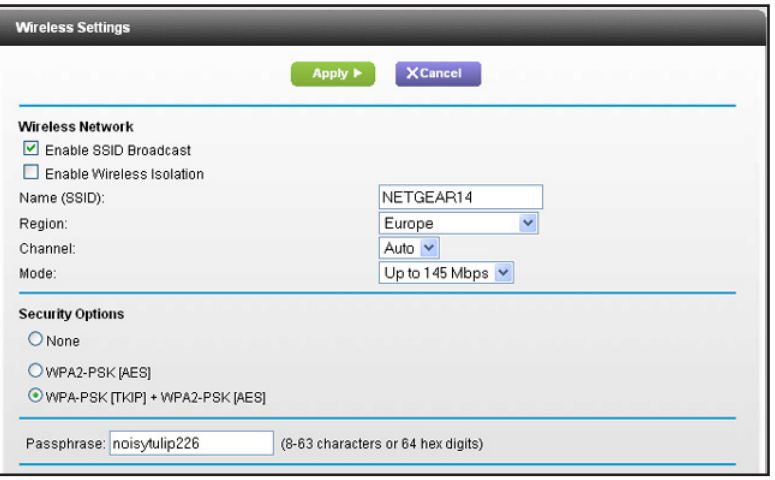

The screen sections, settings, and procedures are explained in the following sections.

- **2.** Make any changes that are needed.
- **3.** Click **Appl.**

Your settings are saved.

If you were connected wirelessly to the modem router and you changed the SSID or wireless security, you are disconnected from the network.

- **4.** Set up and test your wireless devices and computers to make sure that they can connect wirelessly. If they do not, check the following:
	- **•** Is your wireless device or computer connected to your network or another wireless network in your area? Some wireless devices automatically connect to the first open network (without wireless security) that they discover.
	- **•** Does your wireless device or computer show up on the Attached Devices screen? If it does, it is connected to the network.
	- **•** If you are not sure what the network name (SSID) or password is, look on the label on the bottom of your modem router.

### <span id="page-28-0"></span>**Wireless Settings Screen Fields**

You can use this screen to view or change the wireless network settings and the security option.

#### **Wireless Network**

**Enable SSID Broadcast.** This setting allows the modem router to broadcast its SSID so wireless stations can see this wireless name (SSID) in their scanned network lists. This check box is selected by default. To turn off the SSID broadcast, clear this check box, and click **Apply**.

**Enable Wireless Isolation**. If this check box is selected, computers or wireless devices that join the network can use the Internet, but cannot access each other or access Ethernet devices on the network.

**Name (SSID)**. The SSID is also known as the wireless network name. Enter a 32-character (maximum) name in this field. This field is case-sensitive. The default SSID is randomly generated, and *NETGEAR strongly recommends that you do not change this setting.*

**Region**. The location where the modem router is used. Select from the countries in the list. In the United States, the region is fixed to United States and is not changeable.

**Channel**. This setting is the wireless channel the gateway uses. Enter a value from 1 through 13. (For products in the North America market, only Channels 1 through 11 can be operated.) Do not change the channel unless you experience interference (shown by lost connections or slow data transfers). If this happens, experiment with different channels to see which is the best.

When you use multiple access points, it is better if adjacent access points use different radio frequency channels to reduce interference. The recommended channel spacing between adjacent access points is 5 channels (for example, use Channels 1 and 6, or 6 and 11).

**Mode**. Up to 145 Mbps is the default setting, which allows 802.11n and 802.11g wireless devices to join the network. The other settings are Up to 54 Mbps, and Up to 300 Mbps.

#### **Security Options Settings**

The Security Options section of the Wireless Settings screen lets you change the security option and passphrase. *NETGEAR recommends that you do not change these settings,*  but this section explains how. *Do not disable security*.

#### <span id="page-28-1"></span>**Wireless Security Options**

A security option is the type of security protocol applied to your wireless network. The security protocol in force encrypts data transmissions and ensures that only trusted devices receive authorization to connect to your network. Wi-Fi Protected Access (WPA) has several options including pre-shared key (PSK) encryption.

This section presents an overview of the security options and provides guidance on when to use which option. It is also possible to set up a guest network without wireless security. NETGEAR does *not* recommend this.

WPA encryption is built into all hardware that has the Wi-Fi-certified seal. This seal means that the product is authorized by the Wi-Fi Alliance (*http://www.wi-fi.org/*) because it complies with the worldwide single standard for high-speed wireless local area networking.

WPA uses a passphrase for authentication and to generate the initial data encryption keys. Then it dynamically varies the encryption key. WPA-PSK uses Temporal Key Integrity Protocol (TKIP) data encryption, implements most of the IEEE 802.11i standard, and works with all wireless network interface cards, but not all wireless access points.

WPA2-PSK is stronger than WPA-PSK. It is advertised to be theoretically indecipherable due to the greater degree of randomness in encryption keys that it generates. WPA2-PSK gets higher speed because it is implemented through hardware, while WPA-PSK is usually implemented through software. WPA2-PSK uses a passphrase to authenticate and generate the initial data encryption keys. Then it dynamically varies the encryption key.

WPS-PSK + WPA2-PSK Mixed Mode can provide broader support for all wireless clients. WPA2-PSK clients get higher speed and security, and WPA-PSK clients get decent speed and security. For help with WPA settings on your wireless computer or device, see the instructions that came with your product.

### <span id="page-29-0"></span>**Change WPA Security Option and Passphrase**

You can change the security settings for your modem router. If you do so, then write down the new settings and store them in a secure place for future reference.

#### **To change the WPA settings:**

- **1.** Select Basic > Wireless Settings.
- **2.** Under Security Options, select the WPA option you want.

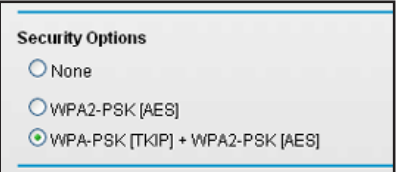

**3.** In the Passphrase field that displays when you select a WPA security option, enter the network key (password) that you want to use. It is a text string from 8 to 63 characters.

### <span id="page-30-1"></span><span id="page-30-0"></span>**Set Up a Guest Network**

Adding a guest network allows visitors at your home to use the Internet without giving them your wireless security key.

- **To set up a guest network:**
	- **1.** Select **Basic > Guest Network**.

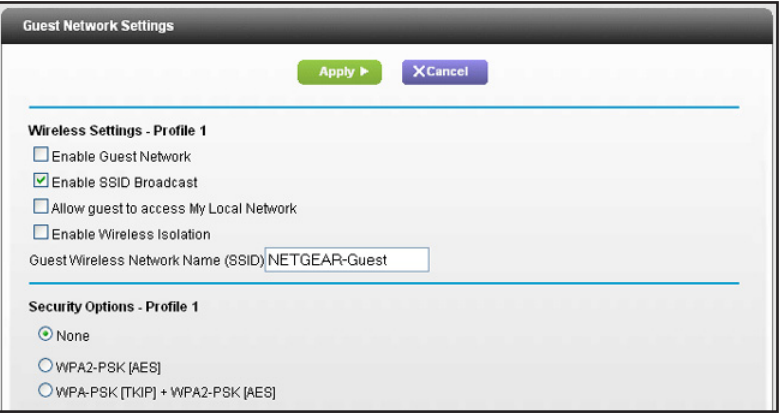

**2.** Select any of the following wireless settings:

**Enable Guest Network**. When this check box is selected, the guest network is enabled, and guests can connect to your network using the SSID of this profile.

**Enable SSID Broadcast**. If this check box is selected, the wireless access point broadcasts its name (SSID) to all wireless stations. Stations with no SSID can adopt the correct SSID for connections to this access point.

**Allow guest to access My Local Network**. If this check box is selected, anyone who connects to this SSID has access to your local network, not just Internet access.

**Enable Wireless Isolation**. If this check box is selected, wireless computers or devices that join the network can use the Internet but cannot access each other or access Ethernet devices on the network.

**3.** Give the guest network a name.

The guest network name is case-sensitive and can be up to 32 characters. You then manually configure the wireless devices in your network to use the guest network name in addition to the main SSID.

**4.** Select a security option from the list.

The security options are described in *[Wireless Security Options](#page-28-1)* on page 29.

**5.** Click **Apply**.

Your settings are saved.

### <span id="page-31-0"></span>**View Attached Devices**

Use the Attached Device screen to view all computers or devices that are currently connected to your network.

**To go to the Attached Devices screen:**

From the Basic Home screen, select **Attached Devices**.

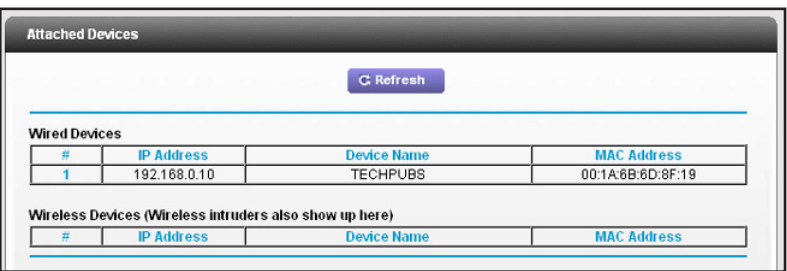

Wired devices are connected to the modem router with Ethernet cables. Wireless devices have joined the wireless network.

- **• #** (number). The order in which the device joined the network.
- **• IP Address**. The IP address that the modem router assigned to this device when it joined the network. This number can change if a device is disconnected and rejoins the network.
- **• Device Name**. If the device name is known, it is shown here.
- **• MAC Address**. The unique MAC address for each device does not change. The MAC address is typically shown on the product label.

Click **Refresh** to update this screen.

## <span id="page-32-0"></span>**NETGEAR genie Advanced Home**

This chapter contains the following sections:

- **•** *[NETGEAR genie Advanced Home Screen](#page-33-0)*
- **•** *[Setup Wizard](#page-33-1)*
- **•** *[WPS Wizard](#page-34-0)*
- **•** *[WAN Setup](#page-35-0)*
- **•** *[LAN Setup](#page-39-0)*
- **•** *[Quality of Service \(QoS\) Setup](#page-42-0)*

Some selections on the Advanced Home screen are described in separate chapters:

- **• USB Storage**. See *[Chapter 5, USB Storage](#page-47-1)*.
- **• Security**. See *[Chapter 6, Security](#page-57-1)*.
- **• Administration**. See *[Chapter 7, Administration](#page-71-1)*.
- **• Advanced Setup**. See *[Chapter 8, Advanced Settings](#page-80-1)*.
- **• Advanced VPN**. See *[Chapter 9, Virtual Private Networking](#page-101-1)*.

### <span id="page-33-0"></span>**NETGEAR genie Advanced Home Screen**

The genie Advanced Home dashboard presents status information. The content is the same as what is on the Router Status screen available from the Administration menu. The genie Advanced Home screen is shown in the following figure:

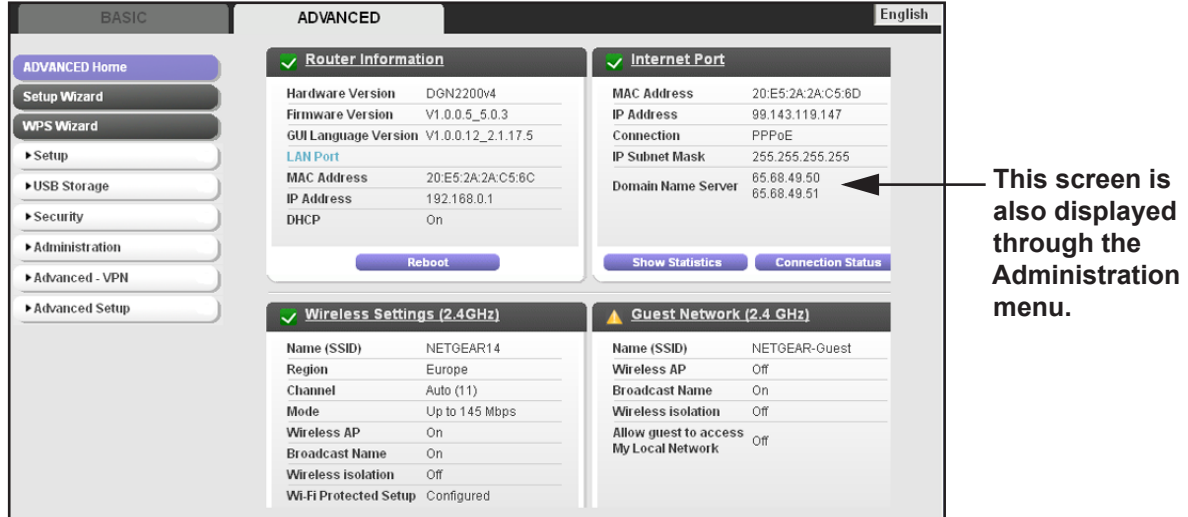

### <span id="page-33-2"></span><span id="page-33-1"></span>**Setup Wizard**

You can use the Setup Wizard to detect your Internet settings and automatically set up your modem router. The Setup Wizard is not the same as the genie screens that display the first time you connect to your modem router to set it up.

#### **To use the Setup Wizard:**

**1.** Select **Advanced > Setup Wizard**.

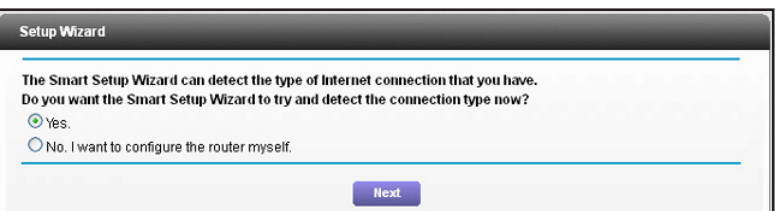

**2.** Select either **Yes** or **No, I want to configure the router myself**.

If you select No, you are taken to the Internet Setup screen (see *[Internet Setup](#page-22-1)* on [page](#page-22-1) 23).

- **3.** Select **Yes** and select your location.
- **4.** Click **Next**.

The Setup Wizard searches your Internet connection for servers and protocols to determine your ISP configuration. The following screen displays:

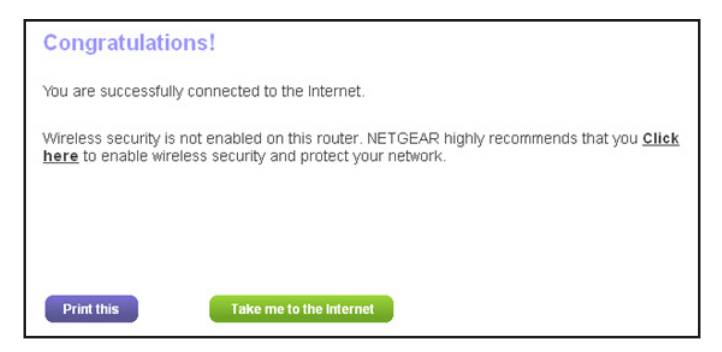

### <span id="page-34-0"></span>**WPS Wizard**

The WPS Wizard helps you add a WPS-capable client device (a wireless device or computer) to your network. On the client device, either press its WPS button or locate its WPS PIN.

#### **To use the WPS Wizard:**

- **1.** Select **Advanced > WPS Wizard**.
- **2.** Click **Next**.

The following screen lets you select the method for adding the WPS client (a wireless device or computer).

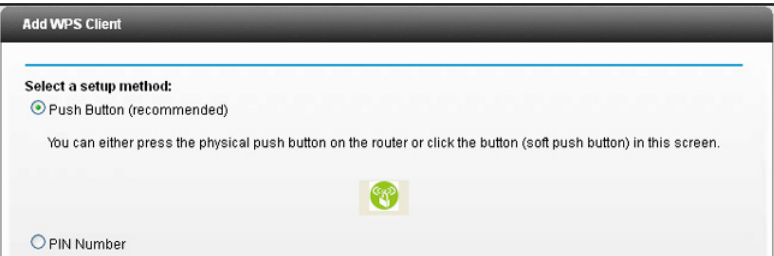

You can use either the push button or PIN method.

- **3.** Select either **Push Button** or **PIN Number**.
	- **•** To use the push button method, either click the **WPS** button on this screen, or press the **WPS** button on the side of the modem router. Within 2 minutes, go to the wireless client and press its **WPS** button to join the network without entering a password.

**•** To use the PIN method, select the **PIN Number** radio button, enter the client security PIN, and click **Next**.

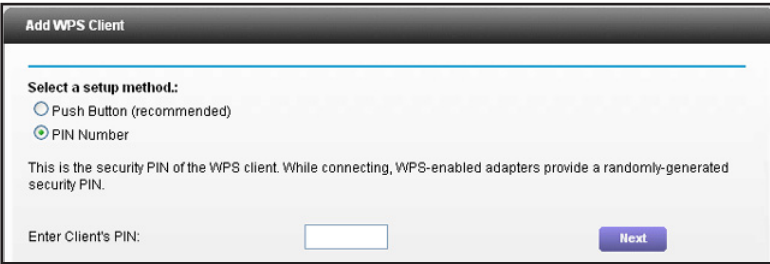

Within 2 minutes, go to the client device and use its WPS software to join the network without entering a password.

The modem router attempts to add the WPS-capable device. The WPS LED <sup>on</sup> on the front of the modem router blinks green. When the modem router establishes a WPS connection, the LED is solid green, and the modem router WPS screen displays a confirmation message.

### <span id="page-35-0"></span>**WAN Setup**

You can use the WAN Setup screen to specify the ADSL or Ethernet port setting for your Internet connection, though by default the modem router automatically detects the Internet port. The WAN Setup screen also lets you configure a DMZ (demilitarized zone) server, change the maximum transmit unit (MTU) size, and enable the modem router to respond to a ping on the WAN (Internet) port.

- **To view or change the WAN settings:**
	- **1.** Select **Advanced > Setup > WAN Setup**.

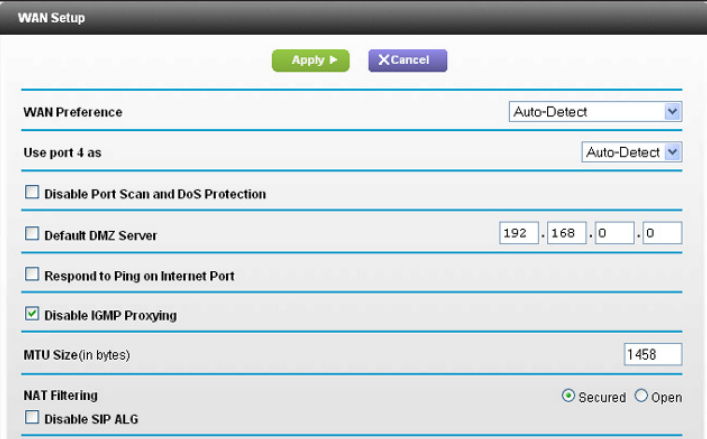

**2.** Specify the settings for your Internet connection.

The fields in this screen are described in the following section.
**3.** Click **Apply**.

## **WAN Setup Screen Fields**

The following fields are available:

- **• WAN Preference**. By default this field is set to Auto-Detect so that the modem router automatically detects if the Internet connection is through the ADSL port or the WAN/Ethernet port 4. You can use this field to select Must use DSL WAN or Must use Ethernet WAN.
- **• Use port 4 as**. By default, Auto-Detect is selected so that the modem router detects if Ethernet port 4 is used as a LAN or WAN port. For example, if you connect a computer to Ethernet port 4, then it works as a LAN port. You can select LAN or WAN if you do not want to use the auto-detect setting.
- **• Disable Port Scan and DoS Protection**. DoS protection protects your LAN against denial of service attacks such as Syn flood, Smurf Attack, Ping of Death, Teardrop Attack, UDP Flood, ARP Attack, Spoofing ICMP, Null Scan, and many others. This should be disabled only in special circumstances.
- **• Default DMZ Server**. This feature is sometimes helpful when you are playing online games or videoconferencing. Be careful when using this feature because it makes the firewall security less effective. See the following section, *[Default DMZ Server](#page-37-0)*.
- **• Respond to Ping on Internet Port**. If you want the modem router to respond to a ping from the Internet, select this check box. Use this feature only as a diagnostic tool because it allows your modem router to be discovered. Do not select this check box unless you have a specific reason.
- **• Disable IGMP Proxying**. The IGPM proxying feature lets a LAN computer receive the multicast traffic directed to it from the Internet. Selecting this check box prevents this from occurring.
- **• MTU Size (in bytes)**. The normal MTU (maximum transmit unit) value for most Ethernet networks is 1500 bytes, or 1492 bytes for PPPoE connections. For some ISPs, you might need to reduce the MTU. This is rarely required. You should change the setting in this field only if you are sure that it is necessary for your ISP connection. See *[Change the](#page-37-1)  [MTU Size](#page-37-1)* on page 38.
- **• NAT Filtering**. Network Address Translation (NAT) determines how the modem router processes inbound traffic. Secured NAT provides a secured firewall to protect the computers on the LAN from attacks from the Internet, but might prevent some Internet games, point-to-point applications, or multimedia applications from functioning. Open NAT provides a much less secured firewall, but allows almost all Internet applications to function.
- **• Disable SIP ALG**. The Session Initiation Protocol (SIP) Application Level Gateway (ALG) is enabled by default to optimize VoIP phone calls that use the SIP. Select the **Disable SIP ALG** check box to disable the SIP ALG. Disabling the SIP ALG might be useful when you are running certain applications.

## <span id="page-37-0"></span>**Default DMZ Server**

The default DMZ server feature is helpful when you are using some online games and videoconferencing applications that are incompatible with Network Address Translation (NAT). The modem router recognizes some of these applications and works correctly with them, but other applications might not function well. In some cases, one local computer can run the application correctly if that computer's IP address is entered as the default DMZ server.

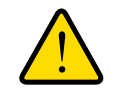

### **WARNING:**

**DMZ servers pose a security risk. A computer designated as the default DMZ server loses much of the protection of the firewall and is exposed to exploits from the Internet. If compromised, the DMZ server computer can be used to attack other computers on your network.**

The modem router discards traffic from the Internet that is not a response to one of your computers or a service that you have set up in the Port Forwarding/Port Triggering screen. Instead of discarding this traffic, you can have the modem router forward the traffic to one computer on your network. This computer is called the default DMZ server.

- **To set up a default DMZ server:** 
	- **1.** Select **Advanced > Setup > WAN Setup**. screen.
	- **2.** Select the **Default DMZ Server** check box.
	- **3.** Type the IP address.
	- **4.** Click **Apply**.

Your changes are saved.

## <span id="page-37-1"></span>**Change the MTU Size**

The maximum transmission unit (MTU) is the largest data packet a network device transmits. When one network device communicates across the Internet with another, the data packets travel through many devices along the way. If a device in the data path has a lower MTU setting than the other devices, the data packets are split or "fragmented" to accommodate the device with the smallest MTU.

The best MTU setting for NETGEAR equipment is often just the default value. In some situations, changing the value fixes one problem but causes another. Leave the MTU unchanged unless one of these situations occurs:

- **•** You have problems connecting to your ISP or other Internet service, and the technical support of either the ISP or NETGEAR recommends changing the MTU setting. These web-based applications might require an MTU change:
	- **-** A secure website that does not open, or displays only part of a web page
- **-** Yahoo email
- **-** MSN portal
- **-** America Online's DSL service
- **•** You use VPN and have severe performance problems.
- **•** You used a program to optimize MTU for performance reasons, and now you have connectivity or performance problems.

**Note:** An incorrect MTU setting can cause Internet communication problems. For example, you might not be able to access certain websites, frames within websites, secure login pages, or FTP or POP servers.

If you suspect an MTU problem, a common solution is to change the MTU to 1400. If you are willing to experiment, you can gradually reduce the MTU from the maximum value of 1500 until the problem goes away. The following table describes common MTU sizes and applications.

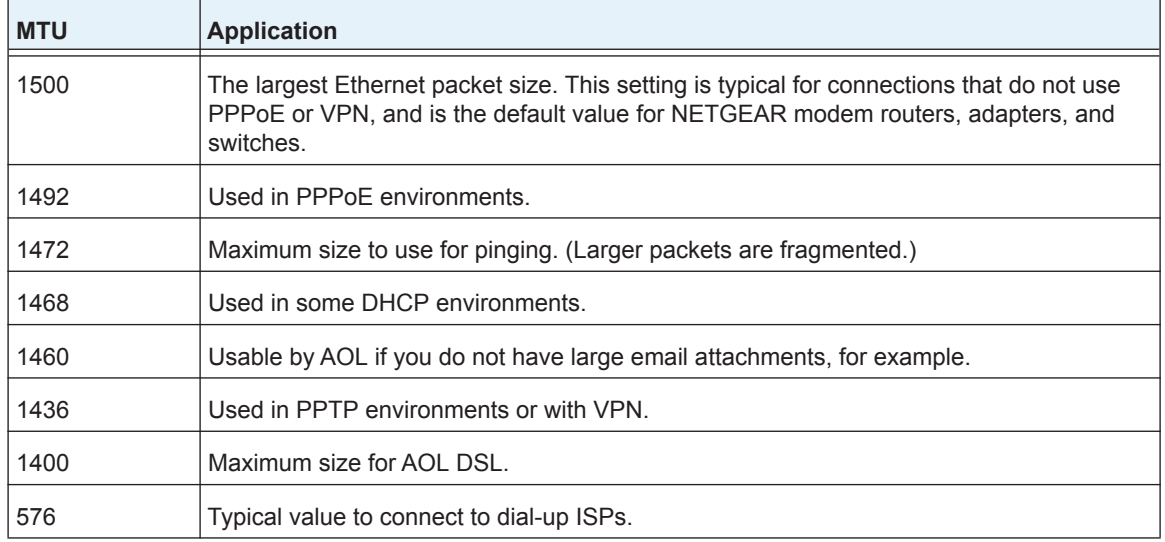

#### **Table 2. Common MTU sizes**

#### **To change the MTU size:**

- **1.** Select **Advanced > Setup > WAN Setup**.
- **2.** In the MTU Size field, enter a value from 64 to 1500.
- **3.** Click **Apply**.

Your change is saved.

## **LAN Setup**

The LAN Setup screen allows configuration of LAN IP services such as Dynamic Host Configuration Protocol (DHCP) and Routing Information Protocol (RIP). The modem router is shipped preconfigured to use private IP addresses on the LAN side and to act as a DHCP server. The modem router's default LAN IP configuration is:

- **•** LAN IP address. **192.168.0.1**
- **•** Subnet mask. **255.255.255.0**

These addresses are part of the designated private address range for use in private networks and are suitable for most applications.

By default, the modem router acts as a DHCP server. The modem router assigns IP, DNS server, and default gateway addresses to all computers connected to the LAN. The assigned default gateway address is the LAN address of the modem router. The modem router tests each address before it is assigned to avoid duplicate addresses on the LAN. For most applications, the default DHCP and TCP/IP settings of the modem router are satisfactory.

The modem router delivers the following parameters to any LAN device that requests DHCP:

- **•** IP address
- **•** Subnet mask
- **•** Gateway IP address (the modem router's LAN IP address)
- **•** Primary DNS server (if specified in the Internet Setup screen), otherwise, the modem router's LAN IP address)
- **•** Secondary DNS server if you entered this in the Internet Setup screen

If you change the LAN IP address of the modem router while connected through the browser, you are disconnected from the network.

#### **To change the LAN settings:**

#### **1.** Select **Advanced > Setup > LAN Setup**.

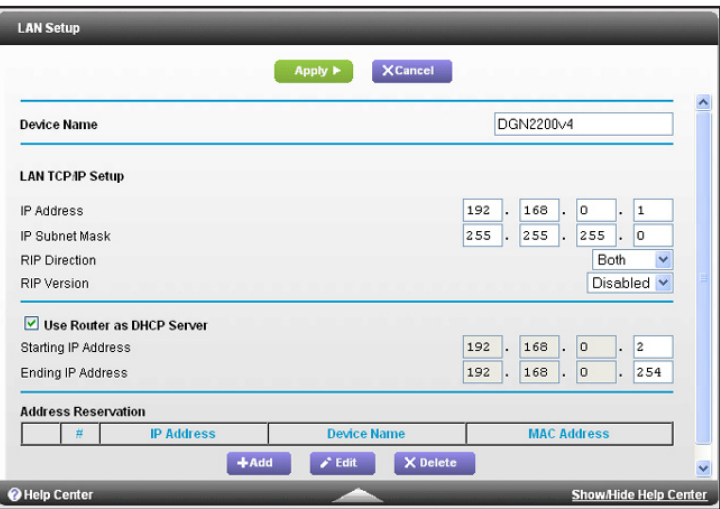

- **2.** Specify the settings that you want to customize (see *[LAN Setup Screen Settings](#page-40-0)*).
- **3.** Click **Apply**.

Your changes are saved.

## <span id="page-40-0"></span>**LAN Setup Screen Settings**

The following settings are available.

**Device Name. By default, this is DGN2200v4 (the** modem router model). You can change it to another name if you prefer.

#### **LAN TCP/IP Setup**

- **• IP Address**. The LAN IP address of the modem router.
- **• IP Subnet Mask**. The LAN subnet mask of the modem router. Combined with the IP address, the IP subnet mask allows a device to know which other addresses are local to it, and which addresses have to be reached through a gateway or modem router.
- **• RIP Direction**. Router Information Protocol (RIP) allows the modem router to exchange routing information with other routers. This setting controls how the modem router sends and receives RIP packets. Both is the default setting. With the Both or Out Only setting, the modem router broadcasts its routing table periodically. With the Both or In Only setting, the modem router incorporates the RIP information that it receives.
- **• RIP Version**. This setting controls the format and the broadcasting method of the RIP packets that the modem router sends. It recognizes both formats when receiving. By default, the RIP function is disabled.
	- **- RIP-1** is universally supported. It is adequate for most networks, unless you have an unusual network setup.
	- **- RIP-2** carries more information. Both RIP-2B and RIP-2M send the routing data in RIP-2 format. RIP-2B uses subnet broadcasting. RIP-2M uses multicasting.

#### **Use Router as a DHCP Server**

Usually, this check box is selected so that the modem router functions as a Dynamic Host Configuration Protocol (DHCP) server.

- **• Starting IP Address**. Specify the start of the range for the pool of IP addresses in the same subnet as the modem router.
- **• Ending IP Address**. Specify the end of the range for the pool of IP addresses in the same subnet as the modem router.

#### **Address Reservation**

When you specify a reserved IP address for a computer on the LAN, that computer receives the same IP address each time it accesses the modem router's DHCP server. Assign reserved IP addresses to servers that require permanent IP settings. See *[Address](#page-41-0)  [Reservation](#page-41-0)* on page 42.

## **Specify DHCP Server Settings**

By default, the modem router is set up as a DHCP server. You can specify the range of addresses that the modem router assigns. You can also use another device on your network as the DHCP server, or specify the network settings of all of your computers.

#### **To specify the pool of IP addresses that the modem router assigns:**

- **1.** Select **Advanced > LAN Setup**.
- **2.** Make sure that the **Use Router as a DHCP Server** check box is selected.
- **3.** Specify the range of IP addresses.

For example, using the default addressing scheme, define a range between 192.168.0.2 and 192.168.0.254, although you might want to save part of the range for devices with fixed addresses.

- **•** In the Starting IP Address field, specify the start of the range for the pool of IP addresses in the same subnet as the modem router.
- **•** In the Ending IP Address field, specify the end of the range for the pool of IP addresses in the same subnet as the modem router.
- **4.** Click **Apply**.

Your changes are saved.

- **To disable the DHCP Server feature in the modem router:**
	- **1.** Select **Advanced > LAN Setup**.
	- **2.** Clear the **Use Router as DHCP Server** check box
	- **3.** Click **Apply**.
	- **4.** If no DHCP server is on your network, set your computers' IP addresses manually so that they can access the modem router.

### <span id="page-41-1"></span><span id="page-41-0"></span>**Address Reservation**

When you specify a reserved IP address for a computer on the LAN, that computer always receives the same IP address each time it accesses the modem router's DHCP server. Reserved IP addresses should be assigned to computers or servers that require permanent IP settings.

#### **To reserve an IP address:**

- **1.** Select **Advanced > Setup > LAN Setup**.
- **2.** In the Address Reservation section of the screen, click the **Add** button.
- **3.** In the IP Address field, type the IP address to assign to the computer or server.

Choose an IP address from the modem router's LAN subnet, such as 192.168.0.x.

**4.** Type the MAC address of the computer or server.

**Tip:** If the computer is already on your network, you can copy its MAC address from the Attached Devices screen and paste it here.

#### **5.** Click **Apply.**

The reserved address is entered into the table.

The reserved address is not assigned until the next time the computer contacts the modem router's DHCP server. Reboot the computer, or access its IP configuration and force a DHCP release and renew.

To edit or delete a reserved address entry, select the radio button next to the reserved address you want to edit or delete. Then click **Edit** or **Delete**.

## **Quality of Service (QoS) Setup**

QoS is an advanced feature that can be used to prioritize some types of traffic ahead of others. The modem router can provide QoS prioritization over the wireless link and on the Internet connection.

## **WMM QoS for Wireless Multimedia Applications**

The modem router supports Wi-Fi Multimedia Quality of Service (WMM QoS) to prioritize wireless voice and video traffic over the wireless link. WMM QoS provides prioritization of wireless data packets from different applications based on four access categories: voice, video, best effort, and background. For an application to receive the benefits of WMM QoS, both it and the client running that application have to have WMM enabled. Legacy applications that do not support WMM and applications that do not require QoS, are assigned to the best effort category, which receives a lower priority than voice and video. WMM QoS is enabled by default.

#### **To disable WMM QoS:**

**1.** Select **Advanced > Setup > QoS Setup**.

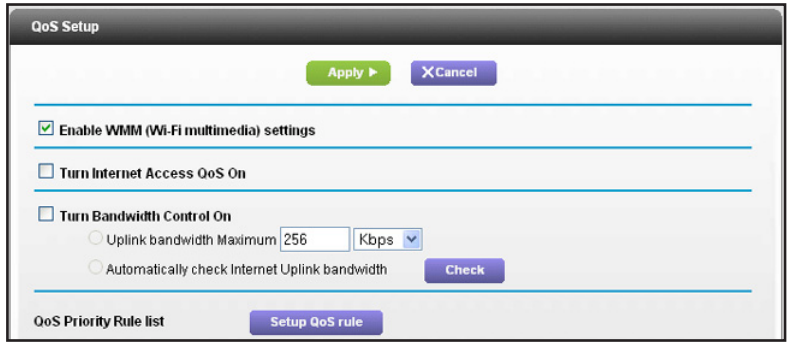

- **2.** Clear the **Enable WMM** check box
- **3.** Click **Apply**.

## **Set Up QoS for Internet Access**

You can give prioritized Internet access to the following types of traffic:

- **•** Specific applications
- **•** Specific online games
- **•** Individual Ethernet LAN ports of the modem router
- **•** A specific device by MAC address

To specify prioritization of traffic, create a policy for the type of traffic and add the policy to the QoS Policy table in the QoS Setup screen. For convenience, the QoS Policy table lists many common applications and online games that can benefit from QoS handling.

#### **QoS for Applications and Online Gaming**

- **To create a QoS policy for applications and online games:**
	- **1.** Select **Advanced > Setup > QoS Setup.**
	- **2.** Select the **Turn Internet Access QoS On** check box.
	- **3.** Click the **Setup QoS Rule** button.

The QoS Priority Rule list displays.

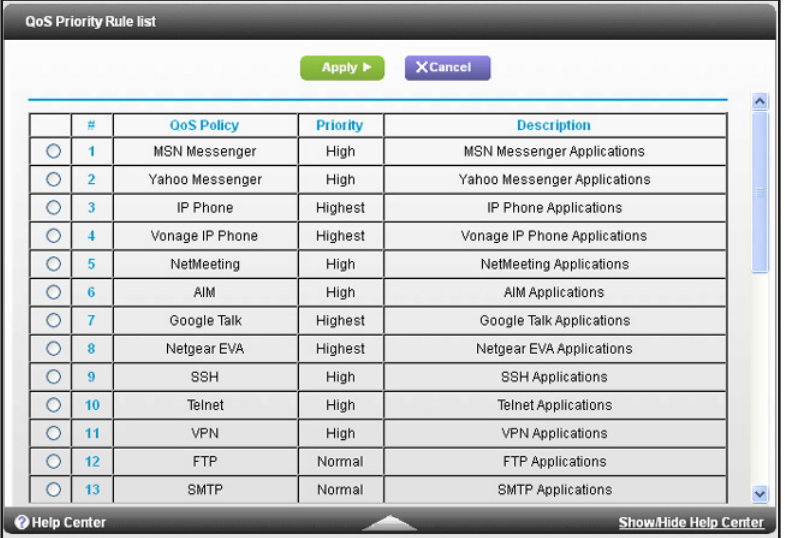

You can edit or delete a rule by selecting its radio button and clicking either the **Edit** or **Delete** button. You can also delete all the rules by clicking the **Delete All** button.

**4.** To add a priority rule, scroll down to the bottom of the QoS Setup screen and click **Add Priority Rule**.

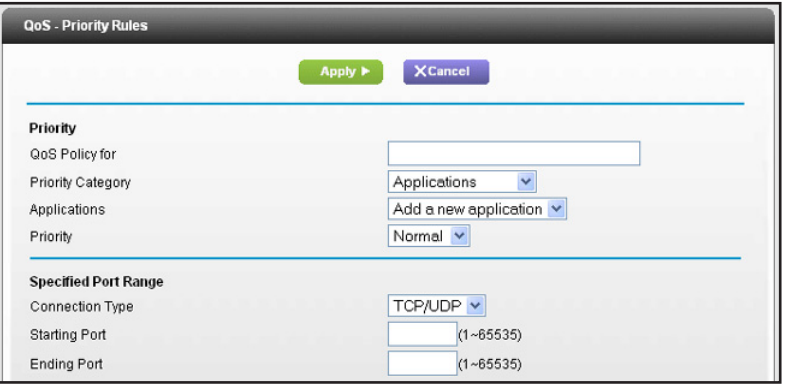

- **5.** In the QoS Policy for field, type the name of the application or game.
- **6.** In the Priority Category list, select either **Applications** or **Online Gaming**.

A list of applications or games displays.

- **7.** Select an existing item from the list, scroll and select **Add a New Application**, or **Add a New Game,** as applicable.
- **8.** If prompted, in the Connection Type list, select either **TCP, UDP,** or both (**TCP/UDP**). Specify the port number or range of port numbers that the application or game uses.
- **9.** From the Priority list, select the priority for Internet access for this traffic relative to other applications and traffic. The options are Low, Normal, High, and Highest.
- **10.** Click **Apply**

The rule is saved in the QoS Policy list.

The QoS Setup screen displays.

#### **QoS for a Modem Router LAN Port**

- **To create a QoS policy for a device connected to a LAN port:**
	- **1.** Select **Advanced > Setup > QoS Setup**.
	- **2.** Select the **Turn Internet Access QoS On** check box.
	- **3.** Click the **Setup QoS Rule** button.
	- **4.** Click the **Add Priority Rule** button.
	- **5.** From the Priority Category list, select **Ethernet LAN Port**.

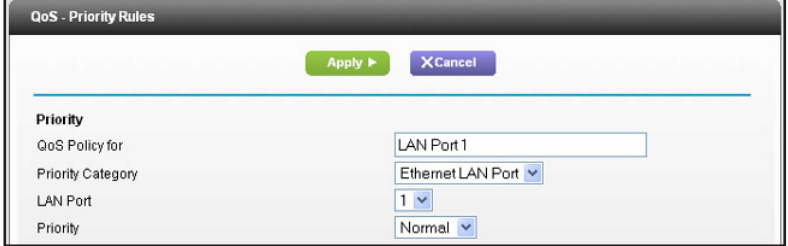

- **6.** From the QoS Policy for list, select the LAN port.
- **7.** From the Priority list, select the priority for Internet access for this port's traffic relative to other applications. The options are Low, Normal, High, and Highest.
- **8.** Click **Apply**

The rule is saved in the QoS Policy list.

The QoS Setup screen displays.

**9.** In the QoS Setup screen, click **Apply**.

#### **QoS for a MAC Address**

- **To create a QoS policy for traffic from a specific MAC address:**
	- **1.** Select **Advanced > Setup > QoS Setup**, and click the **Setup QoS Rule** button. The QoS Setup screen displays.
	- **2.** Click **Add Priority Rule**.
	- **3.** From the Priority Category list, select **MAC Address**.

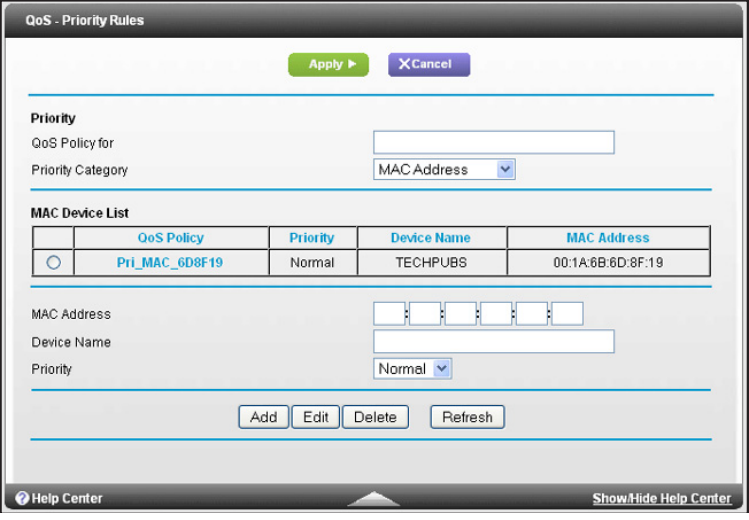

**4.** If the device to be prioritized appears in the MAC Device List, select its radio button.

The information from the MAC Device List populates the policy name, MAC Address, and Device Name fields. If the device does not appear in the MAC Device List, click **Refresh**. If it still does not appear, fill in these fields manually.

- **5.** From the Priority list, select the priority for Internet access for this device's traffic reelative to other applications and traffic. The options are Low, Normal, High, and Highest.
- **6.** Click **Apply**.

This rule is saved in the QoS Policy list.

The QoS Setup screen displays.

**7.** Select the **Turn Internet Access QoS On** check box.

**8.** Click **Apply**.

### **Edit or Delete an Existing QoS Policy**

- **To edit or delete a QoS policy:**
	- **1.** Select **Advanced > QoS Setup**.
	- **2.** Select the radio button next to the QoS policy that you want to edit or delete, and do one of the following:
		- **•** Click **Delete** to remove the QoS policy.
		- **•** Click **Edit** to edit the QoS policy. Follow the instructions in the preceding sections to change the policy settings.

#### **3.** Click **Apply**.

Your changes are saved in the QoS Setup screen.

# **USB Storage**

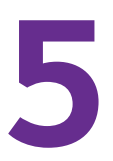

This chapter describes how to access and configure a USB storage drive attached to your modem router. The USB port on the modem router can be used only to connect USB storage devices like flash drives or hard drives. Do not connect computers, USB modems, CD drives, or DVD drives to the modem router USB port.

This chapter contains the following sections:

- **•** *[USB Drive Requirements](#page-48-0)*
- **•** *[Connect a USB Storage Device to the Modem Router](#page-48-1)*
- **•** *[Safely Remove a USB Drive](#page-49-0)*
- **•** *[Access the USB Storage Device](#page-49-1)*
- **•** *[File-Sharing Scenarios](#page-51-0)*
- **•** *[Available Network Folders](#page-54-0)*
- **•** *[USB Storage Device Network and Access Settings](#page-53-0)*
- **•** *[Specify Approved USB Devices](#page-56-0)*

For more about ReadySHARE features, visit *<www.netgear.com/readyshare>*.

## <span id="page-48-0"></span>**USB Drive Requirements**

The modem router works with 1.0 and 1.1 (USB Full Speed) and 2.0 (USB High Speed) standards. The approximate USB bus speeds are shown in the following table. Actual bus speeds can vary, depending on the CPU speed, memory, speed of the network, and other variables.

#### **Table 3. USB drive speeds**

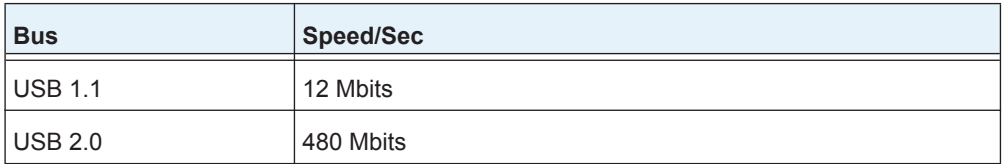

The modem router works with most USB-compliant external flash and hard drives. For the most up-to-date list of USB drives that the modem router supports, visit: *http://kbserver.netgear.com/readyshare*

The modem router supports both read and write for FAT16, FAT32, NTFS, and Linux file systems (EXT2).

**Note:** Some USB external hard drives and flash drives require you to load the drivers onto the computer before the computer can access the USB device. Such USB devices do not work with the modem router.

## <span id="page-48-1"></span>**Connect a USB Storage Device to the Modem Router**

ReadySHARE lets you access and share or a USB drive connected the modem router USB port. If your USB device has special drivers, it is not compatible.

#### **To connect a USB storage device:**

**1.** Insert your USB storage device into the USB port on the rear panel of the modem router.

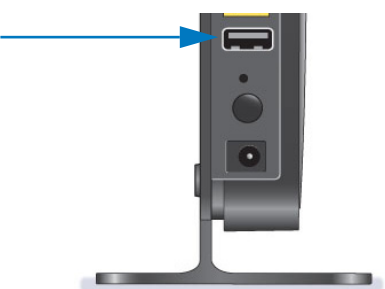

**2.** If your USB device has a power supply, you must use it when you connect the USB device to the modem router.

It might take up to 2 minutes before the USB device is ready for sharing.

## <span id="page-49-0"></span>**Safely Remove a USB Drive**

If you want to physically disconnect a USB drive from the modem router USB port, first, log in to the modem router and safely remove it.

- **To remove a USB disk drive safely:** 
	- **1.** Select **USB Storage > Basic Settings**.
	- **2.** Click the **Safely Remove USB Device** button.

This takes the drive offline.

**3.** Physically disconnect the USB drive.

## <span id="page-49-1"></span>**Access the USB Storage Device**

When you connect the USB device to the modem router USB port, it might take up to 2 minutes before it is ready for sharing. By default, the USB storage device is available to all computers on your local area network (LAN).

#### **To access the USB device from a Mac:**

- **1.** Select **Go > Connect to Server**.
- **2.** Enter **smb://readyshare** as the server address.
- **3.** Click **Connect**.
- **To access the USB device from Windows:**

Use any of these methods to access the USB device:

- **•** Select **Start > Run**. Enter **\\readyshare** in the dialog box and click **OK**.
- **•** Open a browser and enter **\\readyshare** in the address bar.
- **•** Open My Network Places and enter **\\readyshare** in the address bar.
- **To map the USB device to a Windows network drive:** 
	- **1.** Visit *[www.netgear.com/readyshare.](www.netgear.com/readyshare)*
	- **2.** In the ReadySHARE USB Storage Access pane, click **PC Utility**.

The readyshareconnect.exe file is downloaded to your computer.

**3.** Launch readyshareconnect.exe.

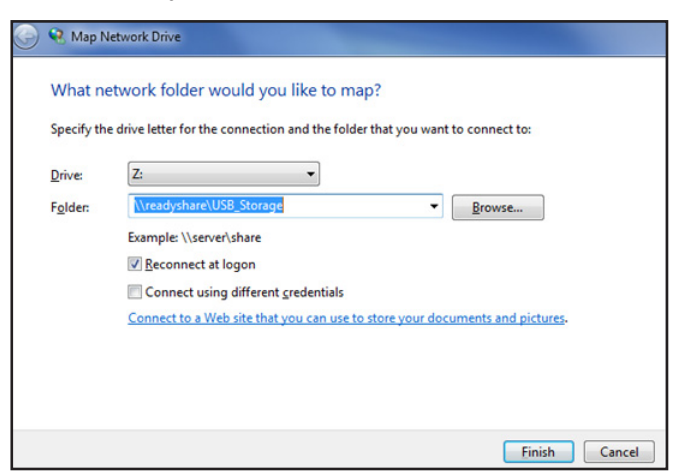

- **4.** Select the drive letter to map to the network folder.
- **5.** (Optional) If you want to connect to the USB drive as a different user, select the **Connect using different credentials** check box.
	- **a.** Type the user name and password that you want to use.
	- **b.** Click **OK**.
- **6.** Click **Finish**.

The USB drive is mapped to the drive letter that you specified.

#### **To access the USB drive from a remote computer:**

- **1.** Launch a web browser.
- **2.** Connect using the modem router's Internet port IP address.

If you are using Dynamic DNS, you can type the DNS name, rather than the IP address. You can view the modem router's Internet IP address on the Basic Home screen (see *[Dashboard \(Basic Home Screen\)](#page-18-0)* on page 19).

#### **To access the USB drive with FTP from a remote computer:**

- **1.** Make sure that the FTP check box is selected in the Access Method section of the USB Storage Advanced Settings screen (see *[USB Storage Device Network and Access](#page-53-0)  [Settings](#page-53-0)* on page 54).
- **2.** Launch a web browser.
- **3.** Type **ftp://** and the Internet port IP address in the address field of the browser.

For example, type **ftp://10.1.65.4**.

If you are using Dynamic DNS, you can type the DNS name rather than the IP address.

**4.** Type the account name and password for the account that has access rights to the USB drive.

The user name (account name) for All – no password is **guest**.

The folders on the USB drive that your account has access to display. For example, you could see: share/partition1/directory1. You can read and copy files from the USB folder.

## <span id="page-51-0"></span>**File-Sharing Scenarios**

You can share files on the USB drive for a wide variety of business and recreational purposes. The files can be any Windows, Mac, or Linux file type including text, Word, PowerPoint, Excel, MP3, pictures, and multimedia files. USB drive applications include:

- **•** Sharing multimedia with friends and family such as MP3 files, pictures, and other multimedia with local and remote users.
- **•** Sharing resources on your network. You can store files in a central location so that you do not have to power up a computer to perform local sharing. In addition, you can share files between Macintosh, Linux, and Windows computers by using the USB drive as a go-between across the systems.
- **•** Sharing files such as Word documents, PowerPoint presentations, and text files with remote users.

A few common uses are described in the following sections.

#### **Share Photos**

You can create your own central storage location for photos and multimedia. This method eliminates the need to log in to (and pay for) an external photo-sharing site.

#### **To share files with your friends and family:**

**1.** Insert your USB drive into the USB port on the modem router either directly or with a USB cable.

Computers on your local area network (LAN) can automatically access this USB drive using a web browser or Microsoft Networking.

**2.** If you want to specify read-only access or to allow access from the Internet, see *[USB](#page-53-0)  [Storage Device Network and Access Settings](#page-53-0)* on page 54.

#### **Store Files in a Central Location for Printing**

This scenario is for a family that has one high-quality color printer directly attached to a computer, but not shared on the local area network (LAN). This family does not have a print server.

- **•** One family member has photos on a Macintosh computer that she wants to print.
- **•** The photo-capable color printer is directly attached to a PC, but not shared on the network.
- **•** The Mac and PC are not visible to each other on the network.
- **To print photos from a Mac on the printer attached to a PC:**
	- **1.** On the Mac, access the USB drive by typing **\\readyshare** in the address field of a web browser. Then copy the photos to the USB drive.
	- **2.** On the PC, use a web browser or Microsoft Networking to copy the files from the USB drive to the PC. Then print the files.

#### **Share Large Files over the Internet**

Sending files that are larger than 5 MB can pose a problem for many email systems. The modem router allows you to share large files such as PowerPoint presentations or .zip files over the Internet. FTP can be used to download shared files from the modem router.

Sharing files with a remote colleague involves the following considerations:

- **•** There are two user accounts: admin and guest. The password for admin is the same one that you use to access the modem router. By default, it is **password**. The guest user account has no password.
- **•** On the FTP site, the person receiving the files uses the guest user account and enters the password. (FTP requires that you type something in the password field.)
- **•** Be sure to select the **FTP (via Internet)** check box in the USB Storage (Advanced Settings) screen. This option supports both downloading and uploading of files.

You can enable the HTTP (via Internet) option on the USB Storage (Advanced Settings) screen to share large files. This option supports downloading files only.

## **View a USB Device Attached to the Modem Router**

- **To view basic information about the USB storage device:**
	- **1.** Select **Basic > ReadySHARE**.

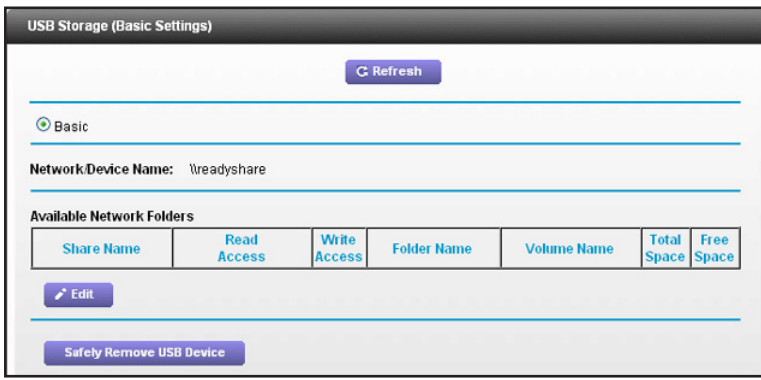

By default, the Basic radio button is selected and the screen displays a USB storage device if it is attached to the modem router USB port.

If you logged in to the modem router before you connected your USB device, you might not see your USB device in this screen. If this happens, log out and then log back in.

- **2.** (Optional) To view the files and folders on the USB device, click the network device name or the share name.
- **3.** (Optional) To view more detail or to change the USB device settings, click **Edit**.

The USB Storage (Advanced Settings) screen displays. See *[USB Storage Device](#page-53-0)  [Network and Access Settings](#page-53-0)* on page 54.

## <span id="page-53-0"></span>**USB Storage Device Network and Access Settings**

You can set up the device name, workgroups, and network folders for your USB device.

**To view or change the USB storage advanced settings:**

**1.** Select **Advanced > USB Storage > Advanced Settings**.

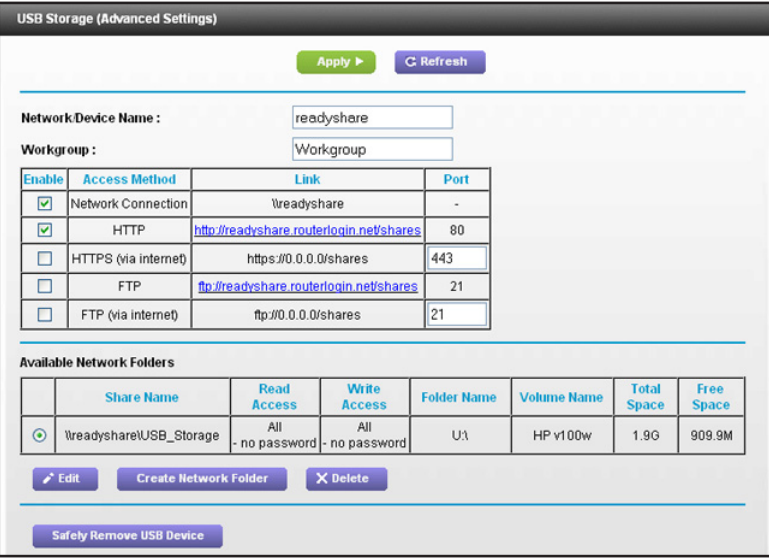

- **2.** Specify access to the USB storage device.
	- **• Network Device Name**. The default is readyshare. This is the name used to access the USB device connected to the modem router.
	- **• Workgroup**. If you are using a Windows workgroup rather than a domain, the workgroup name is displayed here. The name works only in an operating system that supports NetBIOS, such as Microsoft Windows.
	- **• Access Method**. Select the check boxes for the access methods that you want.
		- **- Network Neighborhood/MacShare. Enabled by default.**
		- **- HTTP**. Enabled by default. You can type **http://readyshare.routerlogin.net/shares** to access the USB drive.
		- **- HTTP (via Internet**. Disabled by default. If you enable this setting, remote users can type *http://<public IP address/shares> (*for example, *http://1.1.10.102/shares*) or a URL domain name to access the USB drive over the Internet. This feature supports file uploading only.
- **- FTP**. Disabled by default.
- **- FTP (via Internet)**. Disabled by default. If you select this feature, remote users can access the USB drive through FTP over the Internet. This setting supports both downloading and uploading of files.
- **3.** If you changed the settings, click **Apply**.

Your changes are saved.

## <span id="page-54-0"></span>**Available Network Folders**

You can view or change the network folders on the USB storage device.

#### **To view network folders:**

**1.** Select **Advanced > USB Storage > Advanced Settings**.

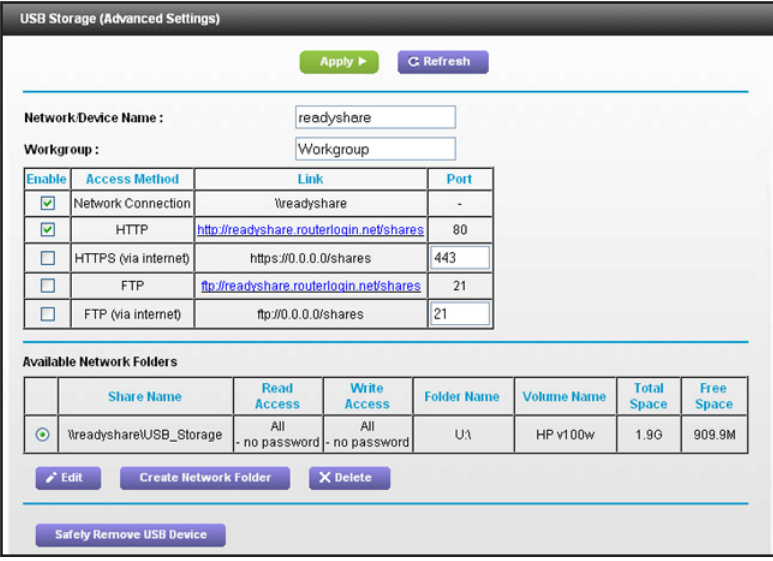

- **2.** Scroll down to the Available Networks Folder section of the screen.
	- **• Share Name**. If only one device is connected, the default share name is USB Storage. (Some router models have more than one USB port.)

You can click the name, or you can type it in the address field of your web browser. If Not Shared is shown, the default share has been deleted, and no other share for the root folder exists. Click the link to change this setting.

- **• Read Access and Write Access**. Shows the permissions and access controls on the network folder: All - no password (the default) allows all users to access the network folder. The password for admin is the same one that you use to log in to the modem router.
- **• Folder Name**. Full path of the network folder.
- **• Volume Name**. Volume name from the storage device (either USB drive or HDD).
- **• Total Space and Free Space**. Shows the current utilization of the storage device.
- **To add a network folder:**
	- **1.** Select **Advanced > ReadySHARE**.
	- **2.** Click **Edit**.
	- **3.** To add a folder, click **Create Network Folder**.

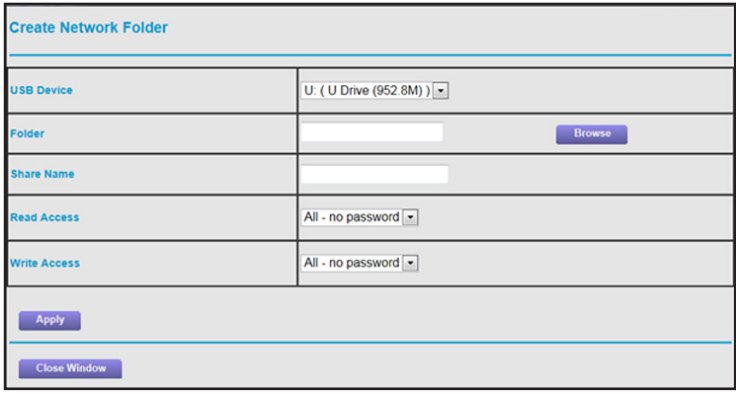

If the Add a Network Folder screen does not display, your web browser might be blocking pop-ups. If it is, then change the browser settings to allow pop-ups.

- **4.** In the Folder field, browse and select the folder.
- **5.** Fill in the Share Name field.
- **6.** In the Read Access list and the Write Access list, select the setting that you want.

The user name (account name) for All – no password is guest. The password for admin is the same one that is used to log in to the modem router. By default, it is password.

**7.** Click **Apply**.

The folder is added on the USB device.

#### **To edit a network folder:**

- **1.** Select **Advanced > ReadySHARE**.
- **2.** Click the **Edit** button.

The Edit Network Folder screen displays the same settings shown in the Add a Network Folder screen.

- **3.** Change the settings in the fields as needed.
- **4.** Click **Apply**.

Your changes are saved.

## <span id="page-56-0"></span>**Specify Approved USB Devices**

For more security, you can set up the modem router to share only approved USB devices.

- **To set up approved USB devices:**
	- **1.** Select **Advanced > Advanced Setup > USB Settings.**

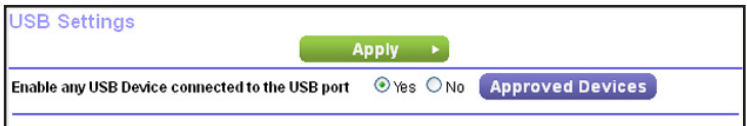

**2. Click the Approved Devices** button.

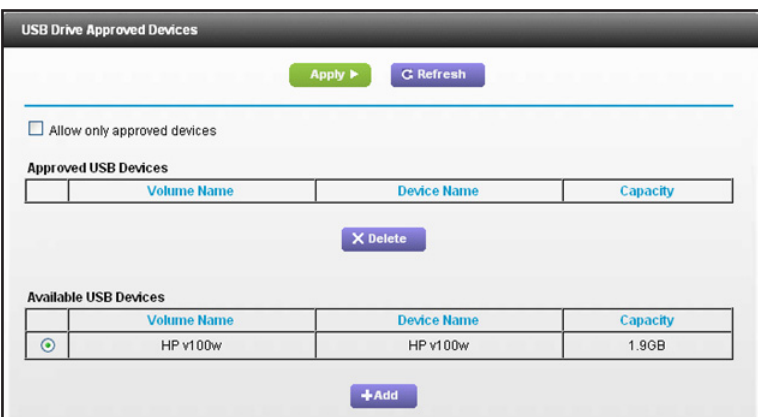

This screen shows the approved USB devices and the available USB devices. You can remove or add approved USB devices.

- **3.** In the Available USB Devices list, select the drive that you want to approve.
- **4.** Click **Add**.
- **5.** Select the **Allow only approved devices** check box.
- **6.** Click **Apply.**

Your change takes effect.

If you want to work with another USB device, first click the **Safely Remove USB Device** button for the currently connected USB device. Connect the other USB device, and repeat this process.

# **6. Security**

This chapter explains how to use the basic firewall features of the modem router to prevent objectionable content from reaching the computers and devices on your network.

This chapter includes the following sections:

- **•** *[Keyword Blocking of HTTP Traffic](#page-58-0)*
- **•** *[Set Up Firewall Rules to Control Network Access](#page-59-0)*
- **•** *[Port Triggering to Open Incoming Ports](#page-60-0)*
- **•** *[Port Forwarding to Permit External Host Communications](#page-61-0)*
- **•** *[How Port Forwarding Differs from Port Triggering](#page-62-0)*
- **•** *[Set Up Port Forwarding to Local Servers](#page-62-1)*
- **•** *[Set Up Port Triggering](#page-65-0)*
- **•** *[Schedule When to Block the Internet](#page-68-0)*
- **•** *[Security Event Email Notifications](#page-69-0)*

## <span id="page-58-0"></span>**Keyword Blocking of HTTP Traffic**

Use keyword blocking to prevent certain types of HTTP traffic from accessing your network. The blocking can be always or according to a schedule.

- **To set up keyword blocking:**
	- **1.** Select **Advanced > Security > Block Sites**.

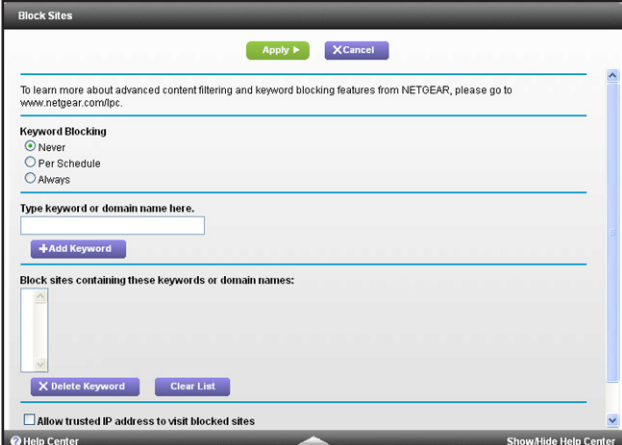

- **2.** Select one of the keyword blocking options:
	- **• Per Schedule**. Turn on keyword blocking according to the Schedule screen settings.
	- **• Always**. Turn on keyword blocking all the time, independent of the Schedule screen.
- **3.** In the Keyword field, enter a keyword or domain, click **Add Keyword,** and click **Apply**.

The Keyword list supports up to 32 entries. Here are some sample entries:

- **•** Specify XXX to block http://www.badstuff.com/xxx.html.
- **•** Specify .com if you want to allow only sites with domain suffixes such as .edu or .gov.
- **•** Enter a period (**.**) to block all Internet browsing access.

#### **To delete a keyword or domain:**

- **1.** Select the keyword you want to delete from the list.
- **2.** Click **Delete Keyword.**
- **3. Click Apply.**

Your changes are saved.

#### **To specify a trusted computer:**

You can exempt one trusted computer from blocking and logging. The computer you exempt has to have a fixed IP address.

- **1.** In the Trusted IP Address field, enter the IP address.
- **2.** Click **Apply**.

Your changes are saved.

## <span id="page-59-0"></span>**Set Up Firewall Rules to Control Network Access**

Your modem router has a firewall that blocks unauthorized access to your wireless network and permits authorized inbound and outbound communications. Authorized communications are established according to inbound and outbound rules. The firewall has the following two default rules

- **• Inbound**. Block all access from outside except responses to requests from the LAN side.
- **Outbound**. Allow all access from the LAN side to the outside.

You can add rules to further restrict the outbound communications or more widely open the inbound communications. Exceptions can be based on the service or application, source or destination IP addresses, and time of day. You can log traffic that matches or does not match the rule and change the order of rule precedence.

Traffic attempting to pass through the firewall is subjected to the rules in the order shown in the Rules table from the top (highest precedence) to the bottom. In some cases, the order of precedence determines which communications are allowed into or out of the network.

#### **To set up firewall rules:**

#### **1.** Select **Advanced > Security > Firewall Rules**.

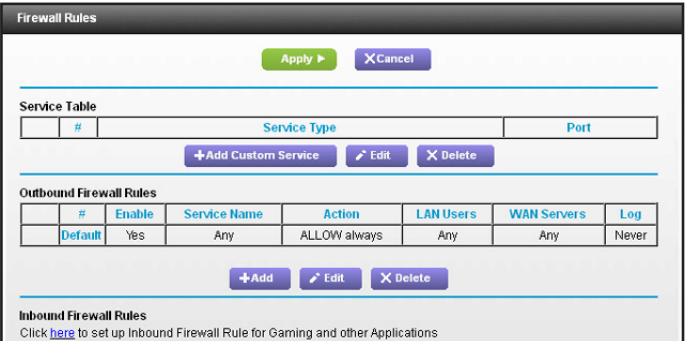

- **2.** You can add, edit, or delete a rule.
	- **•** To add an outbound rule, click **Add** under Outbound Services.
	- **•** To edit or delete a rule, select its button on the left side and click **Edit** or **Delete**.
- **3.** (Optional) Change the order of precedence:
	- **a.** Select the button on the left side of the rule and click **Move**.
	- **b.** At the prompt, enter the number of the new position and click **OK**.
- **4.** (Optional) To open or close instant messaging, select one of the following radio buttons:
	- **• Close IM Ports**. Disables instant messaging traffic.
	- **• Open IM Ports**. Enables instant messaging traffic. IM ports are open by default.
- **5.** Click **Apply.**

Your changes are saved.

## <span id="page-60-0"></span>**Port Triggering to Open Incoming Ports**

Some application servers (such as FTP and IRC servers) send replies to multiple port numbers. Using the port triggering function of your modem router, you can tell the modem router to open more incoming ports when a particular outgoing port originates a session.

An example is Internet Relay Chat (IRC). Your computer connects to an IRC server at destination port 6667. The IRC server not only responds to your originating source port, but also sends an "identify" message to your computer on port 113. Using port triggering, you can tell the modem router, "When you initiate a session with destination port 6667, you have to also allow incoming traffic on port 113 to reach the originating computer." Using steps similar to the preceding example, the following sequence shows the effects of the port triggering rule you have defined:

- **1.** You open an IRC client program to start a chat session on your computer.
- **2.** Your IRC client composes a request message to an IRC server using a destination port number of 6667, the standard port number for an IRC server process. Your computer then sends this request message to your modem router.
- **3.** Your modem router creates an entry in its internal session table describing this communication session between your computer and the IRC server. Your modem router stores the original information, performs Network Address Translation (NAT) on the source address and port, and sends this request message through the Internet to the IRC server.
- **4.** Noting your port triggering rule and having observed the destination port number of 6667, your modem router creates an additional session entry to send any incoming port 113 traffic to your computer.
- **5.** The IRC server sends a return message to your modem router using the NAT-assigned source port (for example, port 33333) as the destination port. The IRC server also sends an "identify" message to your modem router with destination port 113.
- **6.** Upon receiving the incoming message to destination port 33333, your modem router checks its session table to determine whether there is an active session for port number 33333. Finding an active session, the modem router restores the original address information replaced by NAT and sends this reply message to your computer.
- **7.** Upon receiving the incoming message to destination port 113, your modem router checks its session table and learns that there is an active session for port 113, associated with your computer. The modem router replaces the message's destination IP address with your computer's IP address and forwards the message to your computer.
- **8.** When you finish your chat session, your modem router eventually senses a period of inactivity in the communications. The modem router then removes the session information from its session table, and incoming traffic is no longer accepted on port numbers 33333 or 113.

To configure port triggering, you need to know which inbound ports the application needs. Also, you need to know the number of the outbound port that will trigger the opening of the inbound ports. You can usually determine this information by contacting the publisher of the application or the relevant user groups or news groups.

Only one computer at a time can use the triggered application.

## <span id="page-61-0"></span>**Port Forwarding to Permit External Host Communications**

In both of the preceding examples, your computer initiates an application session with a server computer on the Internet. However, you might need to allow a client computer on the Internet to initiate a connection to a server computer on your network. Normally, your modem router ignores any inbound traffic that is not a response to your own outbound traffic. You can configure exceptions to this default rule by using the port forwarding feature.

A typical application of port forwarding can be shown by reversing the client-server relationship from the previous web server example. In this case, a remote computer's browser needs to access a web server running on a computer in your local network. Using port forwarding, you can tell the modem router, "When you receive incoming traffic on port 80 (the standard port number for a web server process), forward it to the local computer at 192.168.0.123." The following sequence shows the effects of the port forwarding rule you have defined:

**1.** The user of a remote computer opens a browser and requests a web page from www.example.com, which resolves to the public IP address of your modem router. The remote computer composes a web page request message with the following destination information:

**Destination address**. The IP address of www.example.com, which is the address of your modem router.

**Destination port number**. 80, which is the standard port number for a web server process.

The remote computer then sends this request message through the Internet to your modem router.

**2.** Your modem router receives the request message and looks in its rules table for any rules covering the disposition of incoming port 80 traffic. Your port forwarding rule specifies that incoming port 80 traffic should be forwarded to local IP address 192.168.0.123. Therefore, your modem router modifies the destination information in the request message:

The destination address is replaced with 192.168.0.123.

Your modem router then sends this request message to your local network.

- **3.** Your web server at 192.168.0.123 receives the request and composes a return message with the requested web page data. Your web server then sends this reply message to your modem router.
- **4.** Your modem router performs Network Address Translation (NAT) on the source IP address, and sends this request message through the Internet to the remote computer, which displays the web page from www.example.com.

To configure port forwarding, you need to know which inbound ports the application needs. You usually can determine this information by contacting the publisher of the application or the relevant user groups or news groups.

## <span id="page-62-0"></span>**How Port Forwarding Differs from Port Triggering**

The following points summarize the differences between port forwarding and port triggering:

- **•** Port triggering can be used by any computer on your network, although only one computer can use it at a time.
- **•** Port forwarding is configured for a single computer on your network.
- **•** With port triggering, the modem router does not need to know the computer's IP address in advance. The IP address is captured automatically.
- Port forwarding requires that you specify the computer's IP address during configuration, and the IP address can never change.
- **•** Port triggering requires specific outbound traffic to open the inbound ports, and the triggered ports are closed after a period of no activity.
- **•** Port forwarding is always active and does not need to be triggered.

## <span id="page-62-1"></span>**Set Up Port Forwarding to Local Servers**

The port forwarding feature lets you allow certain types of incoming traffic to reach servers on your local network. For example, you might want to make a local web server, FTP server, or game server visible and available to the Internet.

Use the Port Forwarding/Port Triggering screen to configure the modem router to forward specific incoming protocols to computers on your local network. In addition to servers for specific applications, you can also specify a default DMZ server to which all other incoming protocols are forwarded.

Before you start, determine which type of service, application, or game you want to provide, and the local IP address of the computer that will provide the service. The server computer has to always have the same IP address.

To ensure that your server computer always has the same IP address, use the reserved IP address feature of your product. See *[Address Reservation](#page-41-1)* on page 42.

- **To forward specific incoming protocols:**
	- **1.** Select **Advanced > Advanced Setup > Port Forwarding/Port Triggering**.

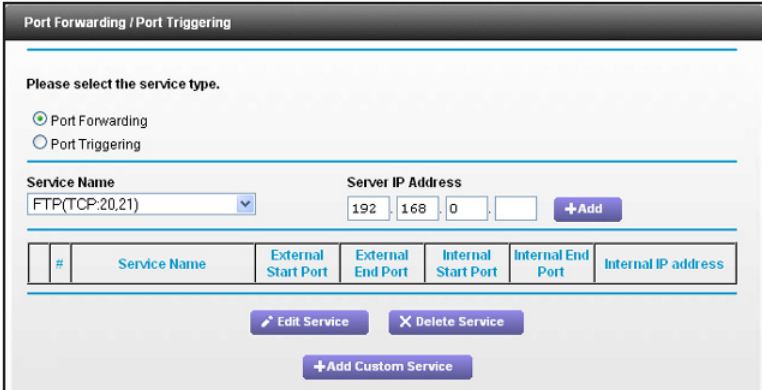

- **2.** From the Service Name list, select the service or game that you will host on your network. If the service does not appear in the list, see *[Add a Custom Service](#page-63-0)* on page 64.
- **3.** In the Action list, select when you want to allow or block this port forwarding rule.
- **4.** In the Server IP Address field, enter IP address of your local computer that will receive the inbound traffic covered by this rule.
- **5.** In the WAN Servers field, fill in the IP addresses covered by this rule.
- **6.** In the Log list, select **Never** or **Always** to specify when to log packets covered by this rule.
- **7.** Click **Add**.

The service appears in the list on the Port Forwarding screen.

## <span id="page-63-0"></span>**Add a Custom Service**

To define a service, game, or application that does not appear in the Service Name list, first determine which port number or range of numbers the application uses. You can usually determine this information by contacting the publisher of the application or user groups or news groups. When you have the port number information, follow these steps.

- **To add a custom service:**
	- **1.** Select **Advanced > Advanced Setup > Port Forwarding/Port Triggering**.
	- **2.** Select the **Port Forwarding** radio button as the service type.

**3.** Click the **Add Custom Service** button.

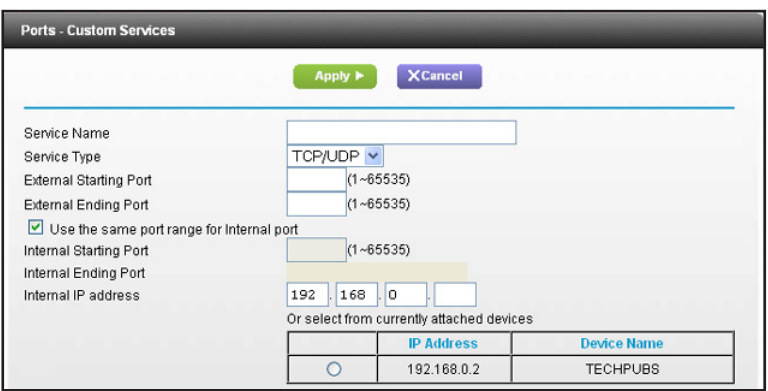

- **4.** In the Name field, enter a descriptive name.
- **5.** In the Service Type list, select the protocol. If you are unsure, select **TCP/UDP**.
- **6.** In the External and Internal Starting Port fields, enter the beginning port number.
	- **•** If the service uses only one port, enter the port number in the Ending Port field.
	- **•** If the service uses a range of ports, enter the end port number in the Ending Port field.
- **7.** In the Internal IP Address field, enter the IP address of your local computer that will provide this service.
- **8.** Click **Apply**.

The service appears in the list in the Port Forwarding/Port Triggering screen.

## **Edit or Delete a Port Forwarding Entry**

- **To edit or delete a port forwarding entry:**
	- **1.** In the table, select the radio button next to the service name.
	- **2.** Click **Edit Service** or **Delete Service**.

#### **Application Example: Make a Local Web Server Public**

If you host a web server on your local network, you can use port forwarding to allow web requests from anyone on the Internet to reach your web server.

#### **To make a local web server public:**

**1.** Assign your web server either a fixed IP address or a dynamic IP address using DHCP address reservation.

In this example, your modem router always gives your web server an IP address of 192.168.0.33.

**2.** In the Port Forwarding/Port Triggering screen, configure the modem router to forward the HTTP service to the local address of your web server at **192.168.0.33**.

HTTP (port 80) is the standard protocol for web servers.

**3.** (Optional) Register a host name with a Dynamic DNS service, and configure your modem router to use the name.

To access your web server from the Internet, a remote user has to know the IP address that your ISP assigned. However, if you use a Dynamic DNS service, the remote user can reach your server by a user-friendly Internet name, such as mynetgear.dyndns.org.

## <span id="page-65-0"></span>**Set Up Port Triggering**

Port triggering is a dynamic extension of port forwarding that is useful in these cases:

- **•** More than one local computer needs port forwarding for the same application (but not simultaneously).
- **•** An application needs to open incoming ports that are different from the outgoing port.

When port triggering is enabled, the modem router monitors outbound traffic looking for a specified outbound "trigger" port. When the modem router detects outbound traffic on that port, it remembers the IP address of the local computer that sent the data. The modem router then temporarily opens the specified incoming port or ports and forwards incoming traffic on the triggered ports to the triggering computer.

Port forwarding creates a static mapping of a port number or range to a single local computer. Port triggering can dynamically open ports to any computer that needs them and can close the ports when they are no longer needed.

**Note:** If you use applications such as multiplayer gaming, peer-to-peer connections, real-time communications such as instant messaging, or remote assistance (a feature in Windows XP), you should also enable Universal Plug and Play (UPnP).

To configure port triggering, you need to know which inbound ports the application needs, and the number of the outbound port that will trigger the opening of the inbound ports. You can usually determine this information by contacting the publisher of the application or user groups or news groups.

#### **To enable port triggering:**

**1.** Select **Advanced > Port Forwarding/Port Triggering**.

**2.** Select the **Port Triggering** radio button.

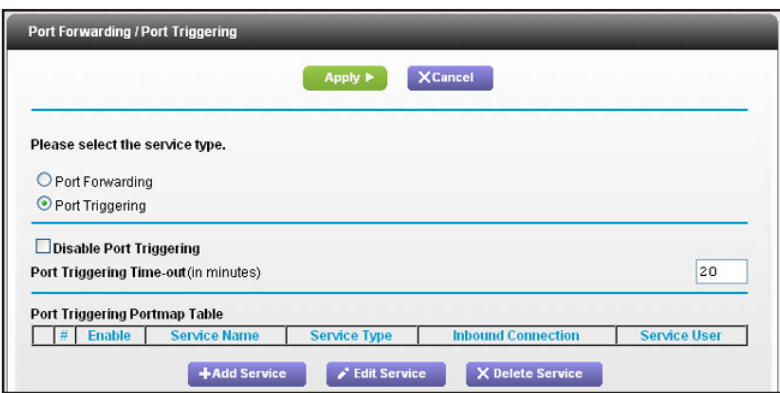

**3.** Clear the **Disable Port Triggering** check box.

**Note:** If the Disable Port Triggering check box is selected after you configure port triggering, port triggering is disabled. However, any port triggering configuration information you added to the modem router is retained even though it is not used.

**4.** In the Port Triggering Timeout field, enter a value up to 9999 minutes.

This value controls the inactivity timer for the designated inbound ports. The inbound ports close when the inactivity time expires. This is required because the modem router cannot detect when the application has terminated.

- **To add a port triggering service:**
	- **1.** On the Port Triggering screen, click **Add Service**.

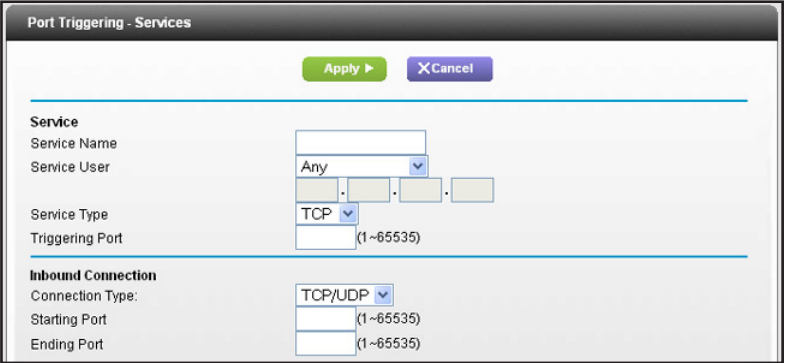

- **2.** In the Service Name field, type a descriptive service name.
- **3.** In the Service User list, select **Any** or **Single address** and enter the IP address of one computer.
	- **•** Any (the default), allows any computer on the Internet to use this service.
	- **• Single address** restricts the service to a particular computer.
- **4.** Select the service type, either **TCP** or **UDP** or both (**TCP/UDP**). If you are not sure, select TCP/UDP.
- **5.** In the Triggering Port field, enter the number of the outbound traffic port that will cause the inbound ports to be opened.
- **6.** Enter the inbound connection port information in the Connection Type, Starting Port, and Ending Port fields.
- **7.** Click **Apply**.

The service appears in the Port Triggering Portmap Table.

**8.** Make sure that you enable port triggering so that the service that you added will be used.

## <span id="page-68-0"></span>**Schedule When to Block the Internet**

You can specify the days and time that you want to block Internet access.

- **To schedule blocking:**
	- **1.** Select **Advanced > Security > Schedule**.

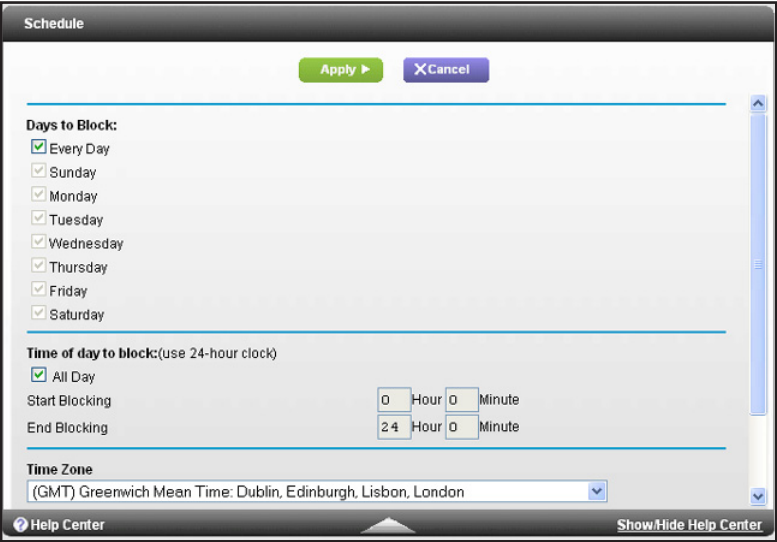

- **2.** Set up the schedule for blocking keywords and services.
	- **• Days to Block**. Select days on which you want to apply blocking by selecting the appropriate check boxes, or select **Every Day** to select the check boxes for all days.
	- **• Time of Day to Block**. Select a start and end time in 24-hour format, or select **All Day** for 24-hour blocking.
- **3.** Select your time zone from the list. If you use daylight savings time, select the **Automatically adjust for daylight savings time** check box.
- **4.** Click **Apply**.

Your settings are saved.

## <span id="page-69-0"></span>**Security Event Email Notifications**

To receive logs and alerts by email, provide your email information in the E-mail screen, and specify which alerts you want to receive and how often.

- **To set up email notifications:**
	- **1.** Select **Advanced > Security > E-mail**.

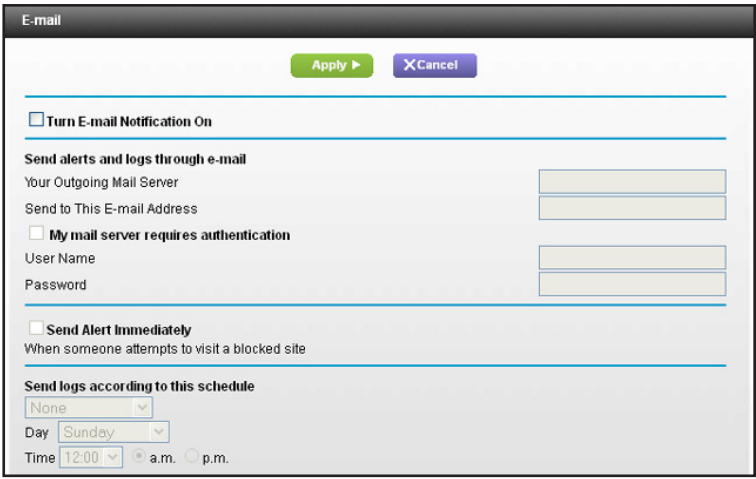

- **2.** Select the **Turn Email Notification On** check box.
- **3.** In the Your Outgoing Mail Server field, enter the name of your ISP's outgoing (SMTP) mail server (such as mail.myISP.com).

You might be able to find this information in the configuration screen of your email program. If you leave this field blank, log and alert messages are not sent.

**4.** Enter the email address to which logs and alerts are sent in the Send to This Email Address field.

This email address is also used for the From address. If you leave this field blank, log and alert messages are not sent.

- **5.** If your outgoing email server requires authentication, select the **My Mail Server requires authentication** check box. Fill in the User Name and Password fields for the outgoing email server.
- **6.** (Optional) Select the **Send Alerts Immediately** check box.

Email alerts are sent immediately when someone attempts to visit a blocked site.

**7.** (Optional) Fill in the fields in the Send logs according to this schedule section of the screen.

Logs are sent automatically. If the log fills up before the specified time, the log is emailed. After the log is sent, the log is cleared from the modem router memory. If the modem router cannot email the log file, the log buffer might fill up. In this case, the modem router overwrites the log and discards its contents.

**8.** Click **Apply**.

Your settings are saved.

# **7. Administration**<br>Manage your network

## **Manage your network**

This chapter describes the modem router settings for administering and maintaining your modem router and home network. See *[Remote Management](#page-87-0)* on page 88 for information about upgrading or checking the status of your modem router over the Internet. See *[Traffic Meter](#page-99-0)* on [page](#page-99-0) 100 for information about monitoring Internet traffic.

This chapter includes the following sections:

- **•** *[Update the Modem Router Firmware](#page-72-0)*
- **•** *[View Router Status](#page-73-0)*
- **•** *[View Logs of Web Access or Attempted Web Access](#page-76-0)*
- **•** *[Manage the Configuration File](#page-77-0)*
- **•** *[Change the Password](#page-78-0)*
- **•** *[Password Recovery](#page-78-1)*
# **Update the Modem Router Firmware**

The modem router firmware (routing software) is stored in flash memory. You can update the firmware from the Administration menu on the Advanced tab. You might see a message at the top of the genie screens when new firmware is available for your product.

You can use the Check button on the Router Update screen to check and update to the latest firmware for your product if new firmware is available.

- **To check for new firmware and update your modem router:**
	- **1.** Select **Advanced > Administration > Router Update**.

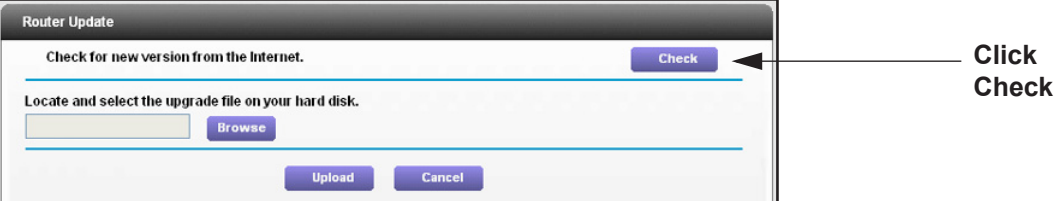

#### **2.** Click **Check**.

The modem router finds new firmware information if any is available.

**3.** Click **Yes**.

The modem router locates the firmware you downloaded (the file ends in .img) and begins the update.

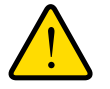

#### **WARNING:**

**When uploading firmware to the modem router,** *do not* **interrupt the web browser by closing the window, clicking a link, or loading a new page. If the browser is interrupted, it could corrupt the firmware.**

When the upload is complete, your modem router restarts. The upgrade process typically takes about 1 minute. Read the new firmware release notes to determine whether you need to reconfigure the modem router after upgrading.

# **View Router Status**

#### **To view modem router status and usage information:**

Select **Advanced Home** or select **Administration > Router Status**.

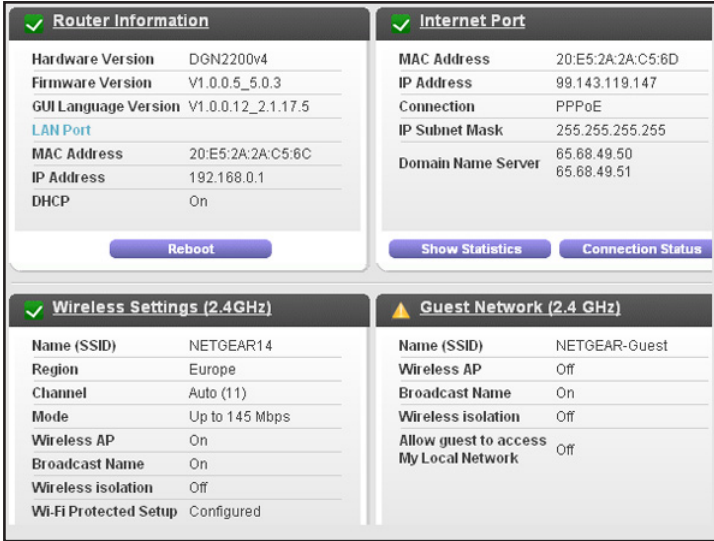

### **Router Information**

**Hardware Version.** The modem router model.

**Firmware Version**. The version of the modem router firmware. It changes if you upgrade the modem router firmware.

**GUI Language Version**. The localized language of the user interface.

**LAN Port**.

- **• MAC Address**. The Media Access Control address. This is the unique physical address used by the Ethernet (LAN) port of the modem router.
- **• IP Address**. The IP address used by the Ethernet (LAN) port of the modem router. The default is 192.168.0.1.
- **• DHCP**. Identifies whether the modem router's built-in DHCP server is active for devices on the LAN.

#### **Internet Port**

**MAC Address**. The Media Access Control address, which is the unique physical address used by the Internet (WAN) port of the modem router.

**IP Address**. The IP address used by the Internet (WAN) port of the modem router. If no address is shown or the address is 0.0.0, the modem router cannot connect to the Internet. **Connection**. This shows if the modem router is using a fixed IP address on the WAN. If the value is DHCP Client, the modem router obtains an IP address dynamically from the ISP.

**IP Subnet Mask**. The IP subnet mask used by the Internet (WAN) port of the modem router.

**Domain Name Server**. The Domain Name Server addresses used by the modem router. A Domain Name Server translates human-language URLs such as www.netgear.com into IP addresses.

#### **Show Statistics Button**

- **To view statistics:**
	- **1.** Select **Advanced Home** or select **Administration > Router Status**.
	- **2.** In the Internet Provider (WAN) Setup pane, click **the Show Statistics** button.

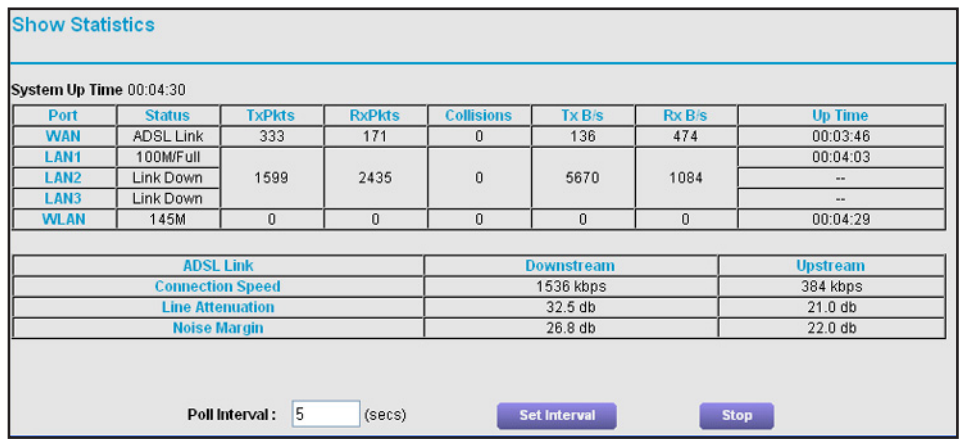

The following information is displayed:

**System Up Time**. The time elapsed since the modem router was last restarted.

**Port**. The statistics for the WAN (Internet) and LAN (Ethernet) ports. For each port, the screen displays:

- **• Status**. The link status of the port.
- **• TxPkts**. The number of packets transmitted on this port since reset or manual clear.
- **• RxPkts**. The number of packets received on this port since reset or manual clear.
- **• Collisions**. The number of collisions on this port since reset or manual clear.
- **• Tx B/s**. The current transmission (outbound) bandwidth used on the WAN and LAN ports.
- **• Rx B/s**. The current reception (inbound) bandwidth used on the WAN and LAN ports.
- **• Up Time**. The time elapsed since this port acquired the link.
- **• Poll Interval**. The interval at which the statistics are updated in this screen.

To change the polling frequency, enter a time in seconds in the Poll Interval field and click **Set Interval**.

To stop the polling entirely, click **Stop**.

#### **Connection Status Button**

- **To view the Internet connection status:**
	- **1.** Select **Advanced Home** or select **Administration > Router Status**.
	- **2.** In the Internet Connection pane, click the **Connection Status** button.

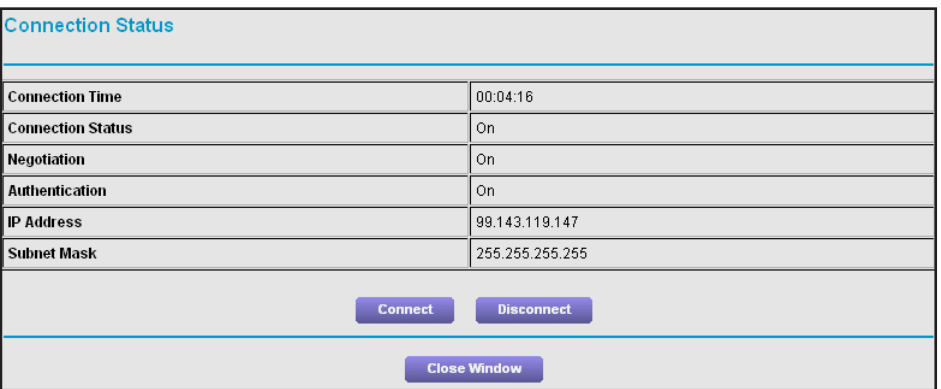

The following information displays:

- **• Connection Time. The time elapsed since the last connection to the Internet through the DSL port.**
- **• Connection Status**. On or Off.
- **• Negotiation**. On or Off.
- **• Authentication**. On or Off.
- **• IP Address**. The IP address that is assigned to the modem router.
- **• Subnet Mask**. The subnet mask that is assigned to the modem router.
- **3.** (Optional) Connect or disconnect the modem router to the Internet.
	- **•** Click **Connect**.
	- **•** Click **Disconnect**

The Close Window button closes the Connection Status screen.

### **Wireless Settings (2.4 GHz)**

The following settings are displayed:

**Name (SSID**). The wireless network name (SSID) that the modem router uses.

**Region**. The geographic region where the modem router is being used. It might be illegal to use the wireless features of the modem router in some parts of the world.

**Channel**. The operating channel of the wireless port being used. The default channel is Auto. When Auto is selected, the modem router finds the best operating channel available. If you notice interference from nearby devices, you can select a different channel. Channels 1, 6, and 11 do not interfere with each other.

**Mode**. The wireless communication mode: Up to 54 Mbps, Up to 217 Mbps (default), and Up to 1300 Mbps.

**Wireless AP**. Indicates whether the radio feature of the modem router is enabled. If this feature is not enabled, the WiFi LED on the front panel is off.

**Broadcast Name**. Indicates whether the modem router is broadcasting its SSID.

**Wireless Isolation**. Wireless isolation prevents wireless clients from communicating with each other when they join the wireless network.

**Wi-Fi Protected Setup**. Indicates whether WPS is configured for this network.

# **View Logs of Web Access or Attempted Web Access**

The log is a detailed record of the websites you have accessed or attempted to access. Up to 256 entries are stored in the log. Log entries appear only when keyword blocking is enabled and no log entries are made for the trusted user.

#### **To view logs:**

Select **Advanced > Administration > Logs**.

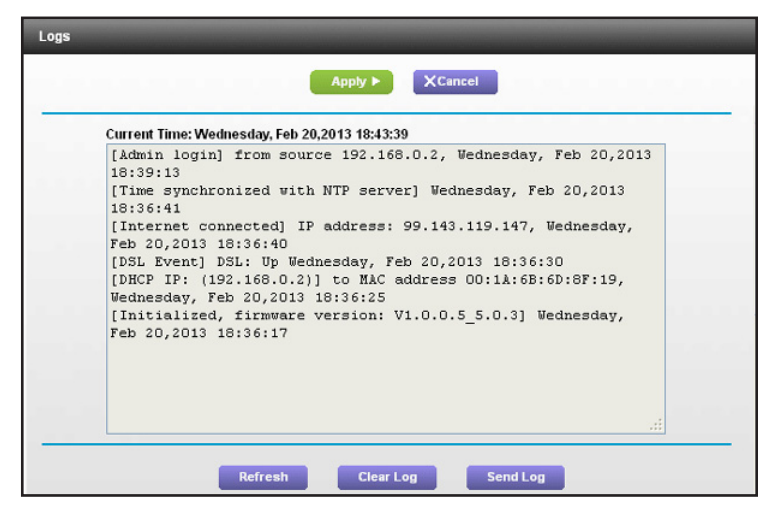

The log screen shows the following information:

- **• Date and time**. The date and time the log entry was recorded.
- **• Source IP**. The IP address of the initiating device for this log entry.
- **• Target address**. The name or IP address of the website or news group visited or to which access was attempted.
- **• Action**. Whether the access was blocked or allowed.

To refresh the log screen, click the **Refresh** button.

To clear the log entries, click the **Clear Log** button.

To email the log immediately, click the **Send Log** button.

# **Manage the Configuration File**

The configuration settings of the modem router are stored within the modem router in a configuration file. You can back up (save) this file to your computer, restore it, or reset it to the factory default settings.

### **Back Up Settings**

- **To back up the modem router's configuration settings:**
	- **1.** Select **Advanced > Administration > Backup Settings**.

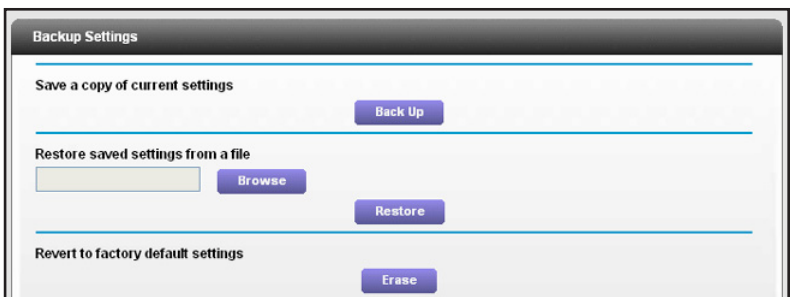

**2.** Click **Backup Settings**.

A copy of the current settings is saved.

**3.** Choose a location to store the .cfg file that is on a computer on your network.

### **Restore Configuration Settings**

- **To restore configuration settings that you backed up:**
	- **1.** Click the **Browse** button to find the cfg file.
	- **2.** Click the **Restore** button.

The files is uploaded to the modem router.

The modem router reboots.

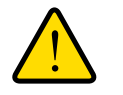

#### **WARNING:**

**Do not interrupt the reboot process.**

### **Erase the Current Configuration Settings**

You can use the Erase button erase the configuration and restore the factory default settings. You might want to do this if you move the modem router to a different network or if you

changed the password and have forgotten what it is. (The default passwords are on the product label).

You can also use the Restore Factory Settings button on the back of the modem router to erase the configuration and restore the factory settings. (See *[Factory Settings](#page-125-0)* on page 126),.

#### **To erase the configuration settings:**

Click the **Erase** button.

The factory default settings are restored. The user name is admin, the password to password, and the LAN IP address is 192.168.0.1. DHCP is enabled.

# **Change the Password**

This feature let you change the default password that is used to log in to the modem router with the user name **admin**. This is not the same as changing the password for wireless access. The label on the bottom of your modem router shows your unique wireless network name (SSID) and password for wireless access (see *Label* [on page](#page-10-0) 11).

#### **To set the password for the user name admin:**

**1.** Select **Advanced > Administration > Set Password**.

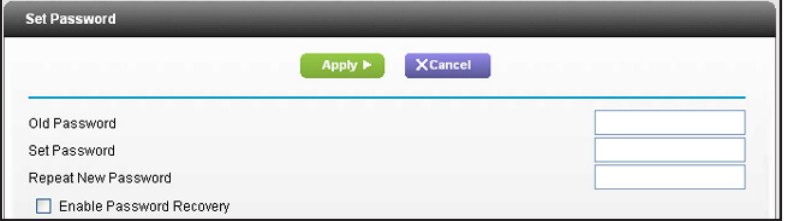

- **2.** On the Set Password screen, type the old password, and type the new password twice.
- **3.** If you want to be able to recover the password, select the **Enable Password Recovery**  check box.
- **4.** Click **Apply**.

Your changes take effect.

### **Password Recovery**

NETGEAR recommends that you enable password recovery if you change the password for the user name admin. Then you can recover the password if it is forgotten. This recovery is supported in Internet Explorer, Firefox, and Chrome browsers, but not in the Safari browser.

#### **To set up password recovery:**

- **1.** Select the **Enable Password Recovery** check box.
- **2.** Select two security questions, and provide answers to them.

**3.** Click **Apply**.

Your changes are saved.

#### **To recover your password:**

- **1.** In the address field of your browser, type **www.routerlogin.net**. A login window displays.
- **2.** Click **Cancel**.

If password recovery is enabled, you are prompted to answer two security questions.

**3.** Enter the saved answers to the security questions.

# Advanced Settings<br> **8. 8. Percent Settings**

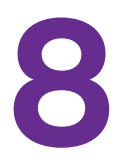

This chapter describes the advanced features of your modem router. Networking knowledge is needed to implement some of these features.

**Note:** The Port Forwarding/Port Triggering screen can be accessed both through the Advanced Setup menu and through the Firewall Rules screen. For information about port forwarding and port triggering, see *[Chapter 6, Security](#page-57-0)*.

This chapter includes the following sections:

- **•** *[Advanced Wireless Settings](#page-81-0)*
- **•** *[Wireless AP](#page-84-0)*
- **•** *[Dynamic DNS](#page-85-0)*
- **•** *[Static Routes](#page-86-0)*
- **•** *[Remote Management](#page-87-0)*
- **•** *[Universal Plug and Play](#page-89-0)*
- **•** *[IPv6](#page-90-0)*
- **•** *[Traffic Meter](#page-99-0)*

For information about the Approve USB feature, see *[Specify Approved USB Devices](#page-56-0)* on [page](#page-56-0) 57.

# <span id="page-81-0"></span>**Advanced Wireless Settings**

You can use this screen to turn on and off the wireless radio, to specify WPS settings, to use AP mode, and to set up a wireless access list.

The Fragmentation Length, CTS/RTS Threshold, and Preamble Mode options in this screen are reserved for wireless testing and advanced configuration only. Do not change these settings unless you have a specific reason to do so.

### **Control the Wireless Radio**

By default, the wireless radio is enabled so that you can connect wirelessly to the modem router. You can turn the wireless radio on or off in the Advanced Wireless Settings screen or by using the WiFi On/Off button on the modem router front panel.When the wireless radio is off, you can still use an Ethernet cable for a LAN connection to the modem router

#### **To turn the wireless radio on or off:**

**1.** Select **Advanced > Advanced Setup > Wireless Settings**.

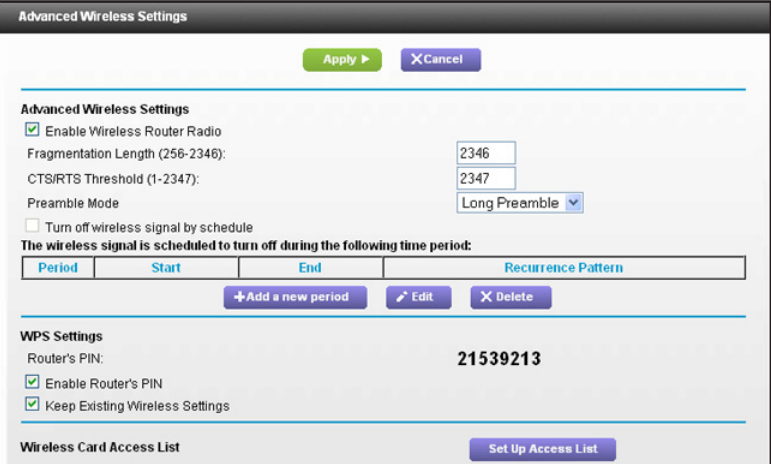

By default, the Enable Wireless Router Radio check box is selected.

**2.** Select or clear the **Enable Wireless Router Radio** check box.

If you clear this check box, this turns off the WiFi feature of the wireless modem router.

**3.** (Optional) Select the **Turn off wireless signal by schedule** check box and fill in the fields to specify the times when you do not need a wireless connection.

For instance, you could turn off the wireless signal for the weekend if you leave town.

**4.** Click **Apply**.

Your changes take effect.

### **Set Up a Wireless Schedule**

You can use this feature to turn off the wireless signal from your modem router at times when you do not need a wireless connection. For example, you could turn it off for the weekend if you leave town.

- **To configure and enable the wireless schedule:**
	- **1.** Select **Advanced > Advanced Setup > Wireless Settings**.

The Advanced Wireless Settings screen displays.

**2.** Click the **Add a new period** button.

The screen adjusts:

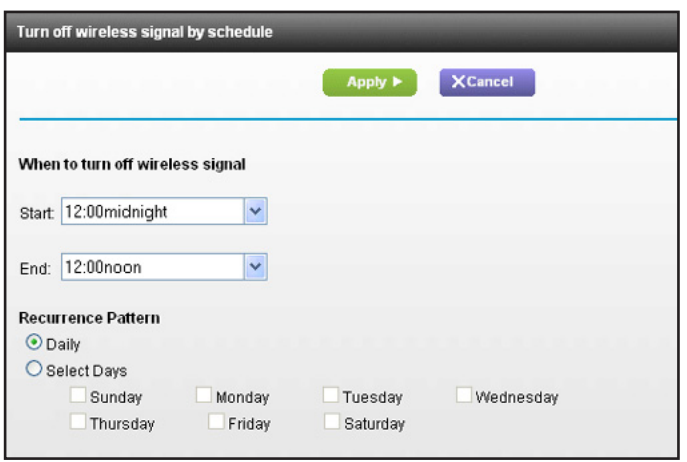

- **3.** Use the menus, radio buttons, and check boxes to set up a period during which you want the wireless signal to be turned off.
- **4.** Click the **Apply** button.

The Advanced Wireless Settings screen displays.

- **5.** Select the **Turn off wireless signal by schedule** check box to activate the schedule.
- **6.** Click the **Apply** button.

### **View or Change WPS Settings**

- **To specify WPS Settings:**
	- **1.** Select **Advanced > Advanced Setup > Wireless Settings**.

The Router's PIN field displays the PIN that you use on a registrar (for example, from the Network Explorer on a Vista Windows computer) to configure the modem router's wireless settings through WPS.

**2.** (Optional) Select or clear the **Disable Router's PIN** check box.

The PIN function might temporarily be disabled when the modem router detects suspicious attempts to break into the modem router's wireless settings by using the modem router's PIN through WPS. You can manually enable the PIN function by clearing the Disable Router's PIN check box.

**3.** (Optional) Select or clear the **Keep Existing Wireless Settings** check box.

By default, the Keep Existing Wireless Settings check box is selected. NETGEAR recommends that you leave this check box selected.

If you clear this check box, the next time a new wireless client uses WPS to connect to the modem router, the modem router wireless settings change to an automatically generated random SSID and security key.

**4.** Click **Apply**.

Your changes are saved.

### **Set Up a Wireless Access List by MAC Address**

You can set up a list of computers and wireless devices that are allowed to join the wireless network. This list is based on the unique MAC address of each computer and device.

Each network device has a MAC address, which is a unique 12-character physical address, containing the hexadecimal characters 0–9, a–f, or A–F only, and separated by colons (for example, 00:09:AB:CD:EF:01). Typically, the MAC address is on the label of the wireless card or network interface device. If you do not have access to the label, you can display the MAC address using the network configuration utilities of the computer. You might also find the MAC addresses in the Attached Devices screen.

#### **To restrict access based on MAC addresses:**

- **1.** Select **Advanced > Advanced Setup > Wireless Settings**.
- **2.** Click the **Setup Access List** button.

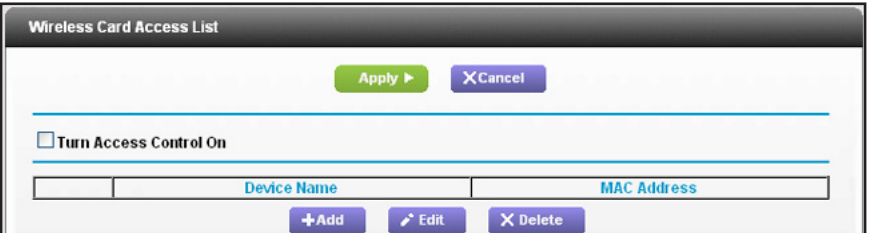

**3.** Click **Add**.

The Wireless Card Access Setup screen opens and displays a list of currently active wireless cards and their Ethernet MAC addresses.

**4.** If the computer or device you want is in the Available Wireless Cards list, select that radio button; otherwise, type a name and the MAC address.

You can usually find the MAC address on the bottom of the wireless device.

You can copy and paste the MAC addresses from the Attached Devices screen into the MAC Address field of this screen. To do this, use each wireless computer to join the wireless network. The computer should then appear in the Attached Devices screen.

#### **5.** Click **Add**.

The screen changes back to the list screen.

- **6.** Add each computer or device you want to allow to connect wirelessly.
- **7.** Select the **Turn Access Control On** check box.
- **8.** Click **Apply**.

**To edit a wireless device or delete it from the access list:**

**1.** Select **Advanced > Advanced Setup > Wireless Settings**.

The Advanced Wireless Settings screen displays.

- **2.** In the table, select the radio button next to the wireless device that you want to edit or delete.
- **3.** Do one of the following:
	- **•** Click the **Edit** button.

The Edit Wireless Card screen displays.

- **a.** Edit the address information.
- **b.** Click the **Accept** button.
- **•** Click the **Delete** button.

The address is removed from the table.

### <span id="page-84-0"></span>**Wireless AP**

You can set up the modem router to run as an access point (AP) on the same local network as another router.

#### **To set up the modem router as an AP:**

- **1.** Use an Ethernet cable to connect the Ethernet WAN port (Ethernet port 4) of this modem router to a LAN port in the other router.
- **2.** Select **Advanced > Advanced Setup > Wireless AP**.
- **3.** Select the **Enable Access Point Mode** check box.
- **4.** Select the check box for the IP address setting that you want to use:
	- **• Get an IP address dynamically from the other router**. The other router on the network assigns an IP address to the modem router while the modem routerr is in AP mode.
	- **• Fixed IP address (not recommended)**. Use this setting if you want to manually assign a specific IP address to the modem router while it is in AP mode. Using this option effectively requires advanced network experience.
- **5.** If the other router or gateway in your network also has wireless capability, NETGEAR recommends that you use a different wireless channel.
- **6.** Click **Apply**.

The IP address of the modem router changes and you are disconnected. To reconnect, close and restart your web browser, and type **http://www.routerlogin.net**.

# <span id="page-85-0"></span>**Dynamic DNS**

If your ISP assigned you a fixed IP address, you can register a domain name and link it to your IP address by public DNS. However, most Internet accounts use dynamically assigned IP addresses that can change frequently. In this case, you can use a commercial Dynamic DNS service. This type of service lets you register your domain to their IP address and forwards traffic directed at your domain to your frequently changing IP address.

If your ISP assigns a private WAN IP address (such as 192.168.x.x or 10.x.x.x), the Dynamic DNS service does not work because private addresses are not routed on the Internet.

Your modem router contains a client that can connect to the Dynamic DNS service provided by DynDNS.org. First visit their website at *http://www.dyndns.org* and obtain an account and host name that you configure in the modem router. Then, whenever your ISP-assigned IP address changes, your modem router automatically contacts the Dynamic DNS service provider, logs in to your account, and registers your new IP address. If your host name is hostname, for example, you can reach your modem router at http://hostname.dyndns.org.

**To set up Dynamic DNS:**

**1.** Select **Advanced > Advanced Setup > Dynamic DNS**.

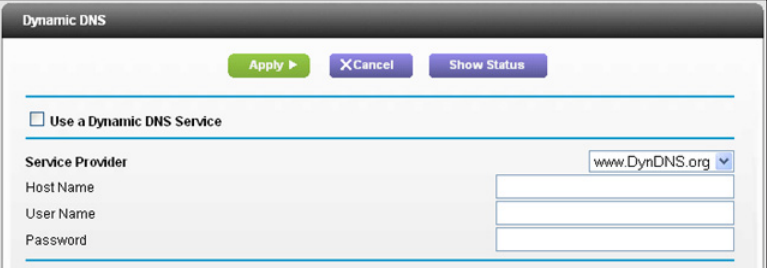

**2.** Register for an account with one of the Dynamic DNS service providers whose URLs are in the Service Provider list.

For example, for DynDNS.org, select **www.dyndns.org**.

- **3.** Select the **Use a Dynamic DNS Service** check box.
- **4.** Select the URL of your Dynamic DNS service provider.
- **5.** Type the host name (or domain name) that your Dynamic DNS service provider gave you.
- **6.** Type the user name for your Dynamic DNS account.

This is the name that you use to log in to your account, not your host name.

- **7.** Type the password (or key) for your Dynamic DNS account.
- **8.** Click **Apply**.

Your changes are saved.

### <span id="page-86-0"></span>**Static Routes**

Static routes provide more routing information to your modem router. Typically, you do not need to add static routes. You have to configure static routes only for unusual cases such as multiple modem routers or multiple IP subnets on your network.

As an example of when a static route is needed, consider the following case:

- **•** Your primary Internet access is through a cable modem to an ISP.
- **•** You have an ISDN modem router on your home network for connecting to the company where you are employed. This modem router's address on your LAN is 192.168.0.100.
- **•** Your company's network address is 134.177.0.0.

When you first configured your modem router, two implicit static routes were created. A default route was created with your ISP as the gateway, and a second static route was created to your local network for all 192.168.0.x addresses. With this configuration, if you attempt to access a device on the 134.177.0.0 network, your modem router forwards your request to the ISP. The ISP forwards your request to the company where you are employed, and the request is likely to be denied by the company's firewall.

In this case you have to define a static route, telling your modem router that 134.177.0.0 should be accessed through the ISDN modem router at 192.168.0.100. In this example:

- **•** The Destination IP Address and IP Subnet Mask fields specify that this static route applies to all 134.177.x.x addresses.
- **•** The Gateway IP Address field specifies that all traffic for these addresses should be forwarded to the ISDN modem router at 192.168.0.100.
- **•** A metric value of 1 works because the ISDN modem router is on the LAN.
- **•** Private is selected only as a precautionary security measure in case RIP is activated.
- **To set up a static route:**
	- **1.** Select **Advanced > Advanced Setup > Static Routes**.
	- **2.** Click **Add.**

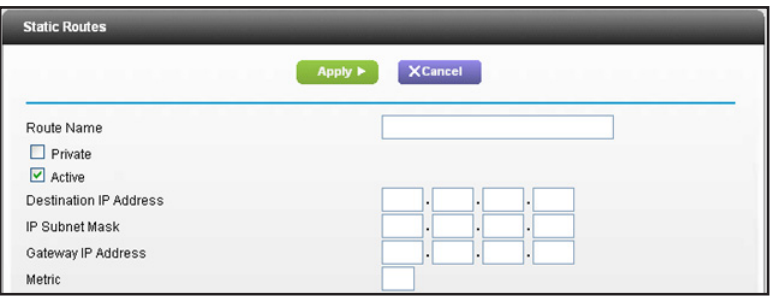

- **3.** In the Route Name field, type a name for this static route (for identification purposes only.)
- **4.** Select the **Private** check box if you want to limit access to the LAN only. If Private is selected, the static route is not reported in RIP.
- **5.** Select the **Active** check box to make this route effective.
- **6.** Type the destination IP address of the final destination.
- **7.** Type the IP subnet mask for this destination. If the destination is a single host, type **255.255.255.255**.
- **8.** Type the gateway IP address, which has to be on the same LAN segment as the modem router.
- **9.** Type a number from 1 through 15 as the metric value.

This value represents the number of modem routers between your network and the destination. Usually, a setting of 2 or 3 works, but if this is a direct connection, set it to 1.

**10.** Click **Apply**

The static route is added.

#### **To edit or delete a static route:**

#### **1.** Select **Advanced > Advanced Setup > Static Routes**.

The Static Routes screen displays.

- **2.** In the table, select the radio button next to the route that you want to edit or delete.
- **3.** Do one of the following:
	- **•** Click the **Edit** button.

The Static Routes screen adjusts.

- **a.** Edit the route information.
- **b.** Click the **Apply** button.
- **•** Click the **Delete** button.

The route is removed from the table.

### <span id="page-87-0"></span>**Remote Management**

The remote management feature lets you upgrade or check the status of your modem router over the Internet.

**Note:** Be sure to change the modem router default login password to a secure password. The ideal password contains no dictionary words from any language and contains uppercase and lowercase letters, numbers, and symbols. It can be up to 30 characters.

- **To set up remote management:**
	- **1.** Select **Advanced > Advanced Setup > Remote Management**.

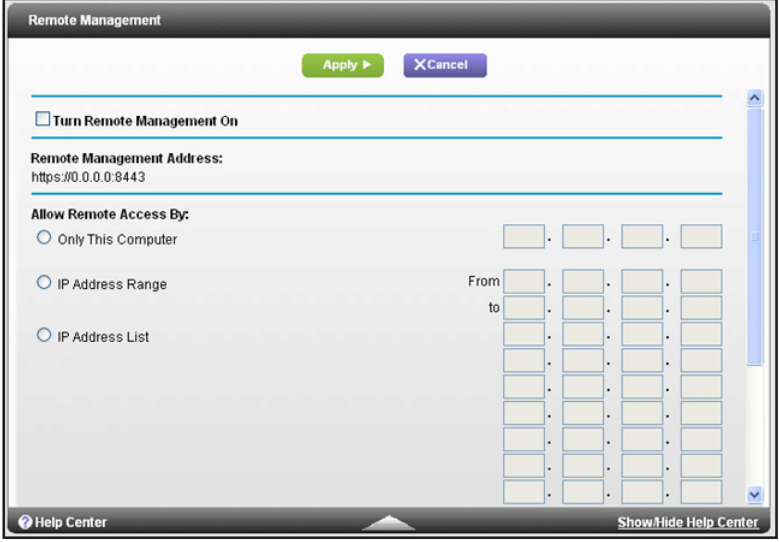

- **2.** Select the **Turn Remote Management On** check box.
- **3.** Under Allow Remote Access By, specify the external IP addresses to be allowed to access the modem router's remote management.

For enhanced security, restrict access to as few external IP addresses as practical.

- **•** To allow access from a single IP address on the Internet, select **Only This Computer**. Enter the IP address that will be allowed access.
- **•** To allow access from a range of IP addresses on the Internet, select **IP Address Range**. Enter a beginning and ending IP address to define the allowed range.
- **•** To specify IP addresses, select **IP Address List** and type in the allowed IP addresses.
- **•** To allow access from any IP address on the Internet, select **Everyone**.
- **4.** Specify the port number for accessing the web management interface.

Normal web browser access uses the standard HTTP service port 80. For greater security, enter a custom port number for the remote web management interface. Choose a number from 1024 to 65535, but do not use the number of any common service port. The default is 8080, which is a common alternate for HTTP.

**5.** Click **Apply**.

Your changes take effect.

**6.** When you access your modem router from the Internet, type your modem router's WAN IP address into your browser's address or location field followed by a colon (:) and the custom port number.

For example, if your external address is 134.177.0.123 and you use port number 8080, enter **http://134.177.0.123:8080** in your browser.

# <span id="page-89-0"></span>**Universal Plug and Play**

Universal Plug and Play (UPnP) helps devices, such as Internet appliances and computers, access the network and connect to other devices as needed. UPnP devices can automatically discover the services from other registered UPnP devices on the network.

If you use applications such as multiplayer gaming, peer-to-peer connections, or real-time communications such as instant messaging or remote assistance (a feature in Windows XP), you should enable UPnP.

#### **To turn on Universal Plug and Play:**

#### **1.** Select **Advanced > Advanced Setup > UPnP**.

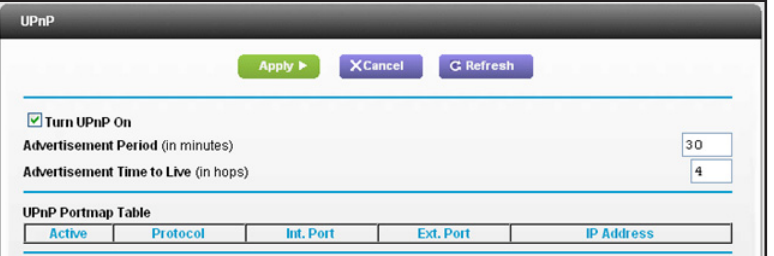

**2. Select the Turn UPnP On check box.**

**By default, this check box is selected. UPnP for automatic device configuration can be enabled or disabled. If the Turn UPnP On check box is cleared, the** modem router **does not allow any device to automatically control the resources, such as port forwarding (mapping), of the** modem router**.**

**3. Type the advertisement period in minutes.**

**The advertisement period specifies how often the** modem router **broadcasts its UPnP information. This value can range from 1 to 1440 minutes. The default period is 30 minutes. Shorter durations ensure that control points have current device status at the expense of additional network traffic. Longer durations can compromise the freshness of the device status, but can significantly reduce network traffic.**

**4. Type the advertisement time to live in hops.**

**The time to live for the advertisement is measured in hops (steps) for each UPnP packet sent. The time to live hop count is the number of steps a broadcast packet is allowed to propagate for each UPnP advertisement before it disappears. The number of hops can range from 1 to 255. The default value for the advertisement time to live is 4 hops, which should be fine for most home networks. If you notice that some devices are not being updated or reached correctly, it might be necessary to increase this value.**

**5. Click the Apply button.**

**The UPnP Portmap Table displays the IP address of each UPnP device that is accessing the** modem router**. The UPnP Portmap Table also shows which ports are**  **open, what type of ports are open, and whether each open port is still active for each IP address.**

**To refresh the information in the UPnP Portmap Table, click the Refresh button**.

### <span id="page-90-0"></span>**IPv6**

You can use this feature to set up an IPv6 Internet connection type if genie does not detect it automatically.

- **To set up an IPv6 Internet connection type:**
	- **1.** Select **Advanced > Advanced Setup > IPv6**.

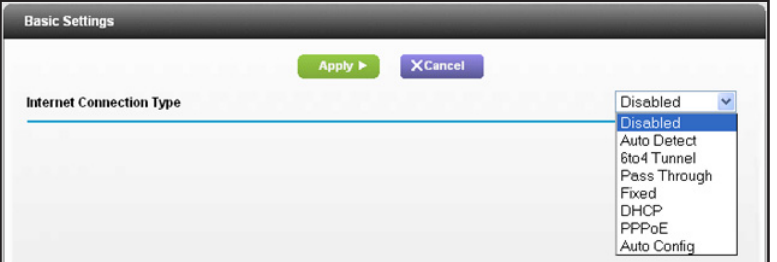

**2.** In the Internet Connection Type list, select the IPv6 connection type.

Your Internet service provider (ISP) can provide this information.

- **•** If your ISP did not provide details, you can select **IPv6 Tunnel**.
- **•** If you are not sure, select **Auto Detect** so that the modem router detects the IPv6 type that is in use.
- **•** If your Internet connection does not use PPPoE, DHCP, or fixed, but is IPv6, select **Auto Config**.

For more detailed information about Internet connection types, see the following sections.

**3.** Click the **Apply** button.

Your changes take effect.

### **Requirements for Entering IPv6 Addresses**

IPv6 addresses are denoted by eight groups of hexadecimal quartets that are separated by colons. Any four-digit group of zeroes within an IPv6 address can be reduced to a single zero or altogether omitted.

The following errors invalidate an IPv6 address:

- **•** More than eight groups of hexadecimal quartets
- **•** More than four hexadecimal characters in a quartet
- **•** More than two colons in a row

### **Auto Detect**

- **To set up an IPv6 Internet connection through auto detection:**
	- **1.** Select **Advanced > Advanced Setup > IPv6**.

The IPv6 screen displays.

**2.** In the Internet Connection Type list, select **Auto Detect**.

The screen adjusts:

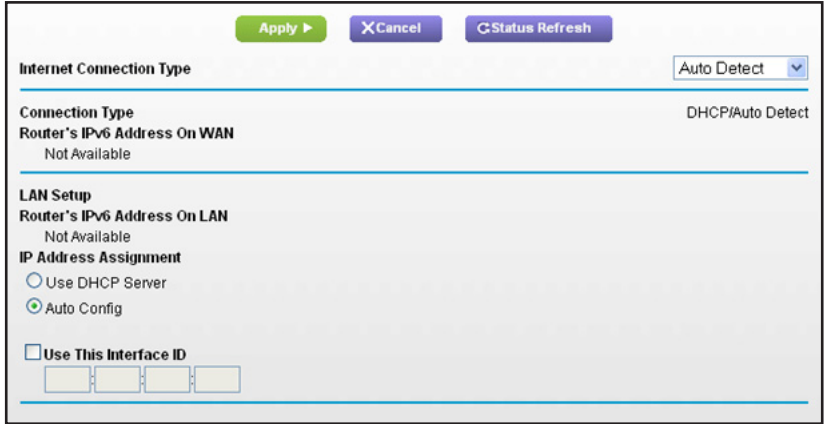

The modem router automatically detects the information in the following fields:

- **• Connection Type**. This field indicates the connection type that is detected.
- **• Router's IPv6 Address on WAN**. This field shows the IPv6 address that is acquired for the modem router's WAN (or Internet) interface. The number after the slash (/) is the length of the prefix, which is also indicated by the underline (\_) under the IPv6 address. If no address is acquired, the field displays Not Available.
- **• Router's IPv6 Address on LAN**. This field shows the IPv6 address that is acquired for the modem router's LAN interface. The number after the slash (/) is the length of the prefix, which is also indicated by the underline (\_) under the IPv6 address. If no address is acquired, the field displays Not Available.
- **3.** Specify how the modem router assigns IPv6 addresses to the devices on your home network (the LAN) by selecting one of the following radio buttons:
	- **• Use DHCP Server**. This method passes more information to LAN devices, but some IPv6 systems might not support the DHCv6 client function.
	- **• Auto Config**. This is the default setting.
- **4.** (Optional) Select the **Use This Interface ID** check box, and specify the interface ID that you want to be used for the IPv6 address of the modem router's LAN interface.

If you do not specify an ID here, the modem router generates one automatically from its MAC address.

**5.** Click the **Apply** button.

# **IPv6 Auto Config**

- **To set up an IPv6 Internet connection through auto configuration:**
	- **1.** Select **Advanced > Advanced Setup > IPv6**.

The IPv6 screen displays.

**2.** In the Internet Connection Type list, select **Auto Config**.

The screen adjusts:

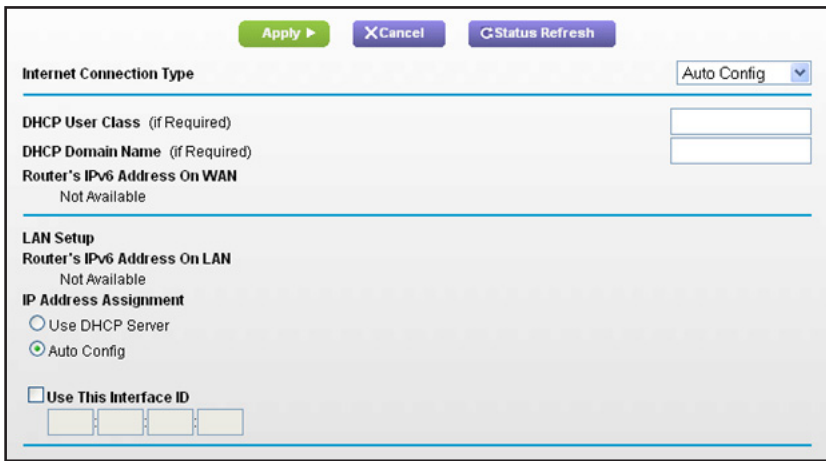

The modem router automatically detects the information in the following fields:

- **• Router's IPv6 Address on WAN**. This field shows the IPv6 address that is acquired for the modem router's WAN (or Internet) interface. The number after the slash (/) is the length of the prefix, which is also indicated by the underline (\_) under the IPv6 address. If no address is acquired, the field displays Not Available.
- **• Router's IPv6 Address on LAN**. This field shows the IPv6 address that is acquired for the modem router's LAN interface. The number after the slash (/) is the length of the prefix, which is also indicated by the underline (\_) under the IPv6 address. If no address is acquired, the field displays Not Available.
- **3.** (Optional) In the DHCP User Class (If Required) field, enter a host name.

Most people do not need to fill in this field, but if your ISP has given you a specific host name, enter it here.

**4.** (Optional) In the Domain Name (If Required) field, enter a domain name.

You can type the domain name of your IPv6 ISP. (Do not enter the domain name for the IPv4 ISP here.) For example, if your ISP's mail server is mail.xxx.yyy.zzz, you would type xxx.yyy.zzz as the domain name. If your ISP provided a domain name, type it in this field. (For example, Earthlink Cable might require a host name of home, and Comcast sometimes supplies a domain name.)

**5.** Specify how the modem router assigns IPv6 addresses to the devices on your home network (the LAN) by selecting one of the following radio buttons:

- **• Use DHCP Server**. This method passes more information to LAN devices, but some IPv6 systems might not support the DHCv6 client function.
- **• Auto Config**. This is the default setting.
- **6.** (Optional) Select the **Use This Interface ID** check box, and specify the interface ID that you want to be used for the IPv6 address of the modem router's LAN interface.

If you do not specify an ID here, the modem router generates one automatically from its MAC address.

**7.** Click the **Apply** button.

### **IPv6 6to4 Tunnel**

The remote relay router is the router to which your modem router creates the 6to4 tunnel. Make sure that the IPv4 Internet connection is working before you apply the 6to4 tunnel settings for the IPv6 connection.

- **To set up an IPv6 Internet connection by using a 6to4 tunnel:**
	- **1.** Select **Advanced > Advanced Setup > IPv6**.

The IPv6 screen displays.

**2.** In the Internet Connection Type list, select **6to4 Tunnel**.

The screen adjusts:

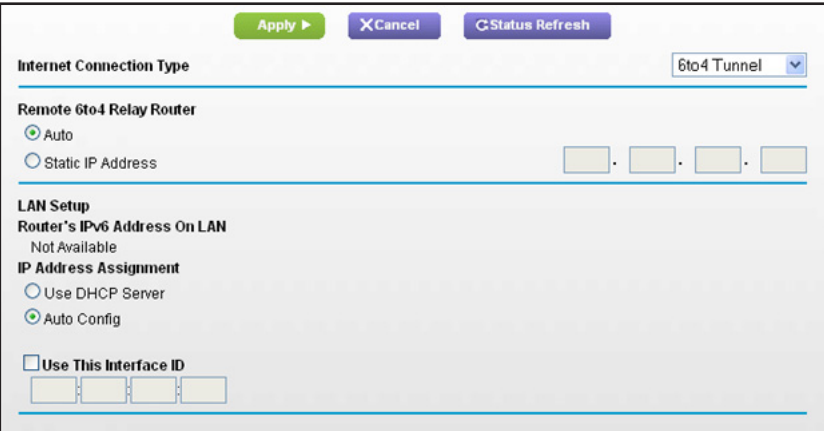

The modem router automatically detects the information in the following fields:

- **• Router's IPv6 Address on WAN**. This field shows the IPv6 address that is acquired for the modem router's WAN (or Internet) interface. The number after the slash (/) is the length of the prefix, which is also indicated by the underline (\_) under the IPv6 address. If no address is acquired, the field displays Not Available.
- **• Router's IPv6 Address on LAN**. This field shows the IPv6 address that is acquired for the modem router's LAN interface. The number after the slash (/) is the length of the prefix, which is also indicated by the underline (\_) under the IPv6 address. If no address is acquired, the field displays Not Available.
- **3.** Configure the remote 6to4 relay modem router settings by selecting one of the following buttons:
	- **• Auto**. Your modem router uses any remote relay router that is available on the Internet. This is the default setting.
	- **• Static IP Address**. Enter the static IPv4 address of the remote relay router. This address is usually provided by your IPv6 ISP.
- **4.** Specify how the modem router assigns IPv6 addresses to the devices on your home network (the LAN) by selecting one of the following radio buttons:
	- **• Use DHCP Server**. This method passes more information to LAN devices, but some IPv6 systems might not support the DHCv6 client function.
	- **• Auto Config**. This is the default setting.
- **5.** (Optional) Select the **Use This Interface ID** check box, and specify the interface ID that you want to be used for the IPv6 address of the modem router's LAN interface.

If you do not specify an ID here, the modem router generates one automatically from its MAC address.

**6.** Click the **Apply** button.

### **IPv6 Pass Through**

In pass-through mode, the modem router works as a Layer 2 Ethernet switch with two ports (LAN and WAN Ethernet ports) for IPv6 packets. The modem router does not process any IPv6 header packets.

- **To set up a pass-through IPv6 Internet connection:**
	- **1.** Select **Advanced > Advanced Setup > IPv6**.

The IPv6 screen displays.

**2.** In the Internet Connection Type list, select **Pass Through**.

The screen adjusts, but no additional fields display.

**3.** Click the **Apply** button.

### **IPv6 Fixed**

- **To set up a pass-through IPv6 Internet connection:**
	- **1.** Select **Advanced > Advanced Setup > IPv6**. The IPv6 screen displays.
	- **2.** Select **Fixed** from the menu.

The screen adjusts:

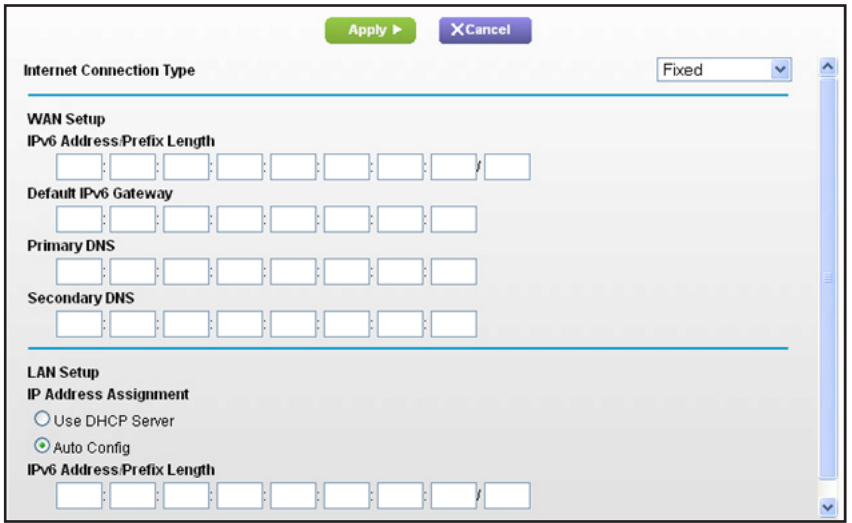

**3.** Configure the fixed IPv6 addresses for the WAN connection.

The following fields are included in this screen:

- **• IPv6 Address/Prefix Length**. The IPv6 address and prefix length of the modem router WAN interface.
- **• Default IPv6 Gateway**. The IPv6 address of the default IPv6 gateway, which is supposed to be on the modem router's WAN interface.
- **• Primary DNS Server**. The primary DNS server that resolves IPv6 domain name records for the modem router.
- **• Secondary DNS Server**. The secondary DNS server that resolves IPv6 domain name records for the modem router.

**Note:** If you do not specify the DNS servers, the modem router uses the DNS servers that are configured for the IPv4 Internet connection on the Internet Setup screen. (See *[Internet Setup](#page-22-0)* on page 23.)

- **4.** Specify how the modem router assigns IPv6 addresses to the devices on your home network (the LAN) by selecting one of the following radio buttons:
	- **• Use DHCP Server**. This method passes more information to LAN devices, but some IPv6 systems might not support the DHCv6 client function.
	- **• Auto Config**. This is the default setting.
- **5.** In the IPv6 Address/Prefix Length fields, specify the static IPv6 address and prefix length of the modem router's LAN interface.

If you do not specify an ID here, the modem router generates one automatically from its MAC address.

**6.** Click the **Apply** button.

# **IPv6 DHCP**

- **To set up an IPv6 Internet connection with a DHCP server:**
	- **1.** Select **Advanced > Advanced Setup > IPv6**.

The IPv6 screen displays.

**2.** In the Internet Connection Type list, select **DHCP**.

The screen adjusts:

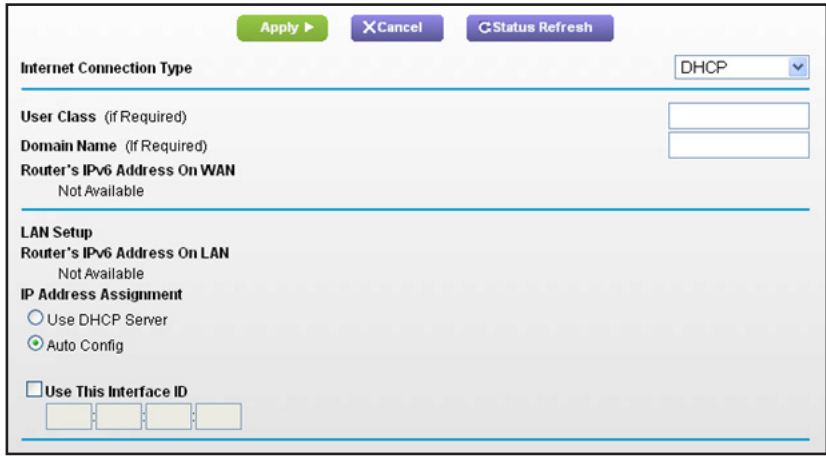

The modem router automatically detects the information in the following fields:

- **• Router's IPv6 Address on WAN**. This field shows the IPv6 address that is acquired for the modem router's WAN (or Internet) interface. The number after the slash (/) is the length of the prefix, which is also indicated by the underline (\_) under the IPv6 address. If no address is acquired, the field displays Not Available.
- **• Router's IPv6 Address on LAN**. This field shows the IPv6 address that is acquired for the modem router's LAN interface. The number after the slash (/) is the length of the prefix, which is also indicated by the underline (\_) under the IPv6 address. If no address is acquired, the field displays Not Available.
- **3.** (Optional) In the DHCP User Class (If Required) field, enter a host name.

Most people do not need to fill in this field, but if your ISP has given you a specific host name, enter it here.

**4.** (Optional) In the Domain Name (If Required) field, enter a domain name.

You can type the domain name of your IPv6 ISP. (Do not enter the domain name for the IPv4 ISP here.) For example, if your ISP's mail server is mail.xxx.yyy.zzz, you would type xxx.yyy.zzz as the domain name. If your ISP provided a domain name, type it in this field. (For example, Earthlink Cable might require a host name of home, and Comcast sometimes supplies a domain name.)

**5.** Specify how the modem router assigns IPv6 addresses to the devices on your home network (the LAN) by selecting one of the following radio buttons:

- **• Use DHCP Server**. This method passes more information to LAN devices, but some IPv6 systems might not support the DHCv6 client function.
- **• Auto Config**. This is the default setting.
- **6.** (Optional) Select the **Use This Interface ID** check box, and specify the interface ID that you want to be used for the IPv6 address of the modem router's LAN interface.

If you do not specify an ID here, the modem router generates one automatically from its MAC address.

**7.** Click the **Apply** button.

#### **IPv6 PPPoE**

- **To set up a PPPoE IPv6 Internet connection:**
	- **1.** Select **Advanced > Advanced Setup > IPv6**.

The IPv6 screen displays.

**2.** In the Internet Connection Type list, select **PPPoE**.

The screen adjusts:

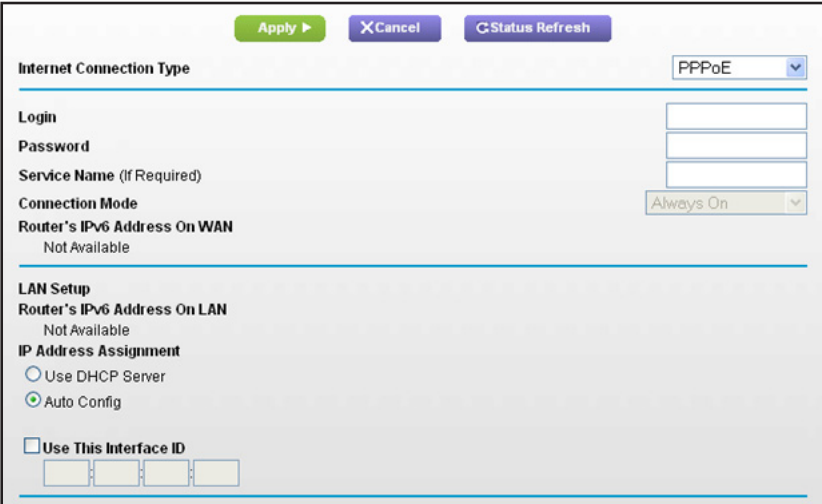

The modem router automatically detects the information in the following fields:

- **• Router's IPv6 Address on WAN**. This field shows the IPv6 address that is acquired for the modem router's WAN (or Internet) interface. The number after the slash (/) is the length of the prefix, which is also indicated by the underline  $($ ) under the IPv6 address. If no address is acquired, the field displays Not Available.
- **• Router's IPv6 Address on LAN**. This field shows the IPv6 address that is acquired for the modem router's LAN interface. The number after the slash (/) is the length of the prefix, which is also indicated by the underline (\_) under the IPv6 address. If no address is acquired, the field displays Not Available.
- **3.** In the Login fields, enter the login information for the ISP connection.

This is usually the name that you use in your email address. For example, if your main mail account is JerAB@ISP.com, then you would type JerAB in this field. Some ISPs (like Mindspring, Earthlink, and T-DSL) require that you use your full email address when you log in. If your ISP requires your full email address, type it in this field.

- **4.** In the Password field, enter the password for the ISP connection.
- **5.** In the Service Name name field, enter a service name.

If your ISP did not provide a service name, leave this field blank.

- **Note:** The default setting of the Connection Mode field is Always on to provide a steady IPv6 connection. The modem router never terminates the connection. If the connection is terminated, for example, when the modem is turned off, the modem router attempts to reestablish the connection immediately after the PPPoE connection becomes available again.
- **6.** Specify how the modem router assigns IPv6 addresses to the devices on your home network (the LAN) by selecting one of the following radio buttons:
	- **• Use DHCP Server**. This method passes more information to LAN devices, but some IPv6 systems might not support the DHCv6 client function.
	- **• Auto Config**. This is the default setting.
- **7.** (Optional) Select the **Use This Interface ID** check box, and specify the interface ID that you want to be used for the IPv6 address of the modem router's LAN interface.

If you do not specify an ID here, the modem router generates one automatically from its MAC address.

**8.** Click the **Apply** button.

# <span id="page-99-0"></span>**Traffic Meter**

Traffic metering allows you to monitor the volume of Internet traffic that passes through the modem router Internet port. You can set limits for traffic volume.

- **To monitor Internet traffic:**
	- **1.** Click **Advanced > Advanced Setup > Traffic Meter**.

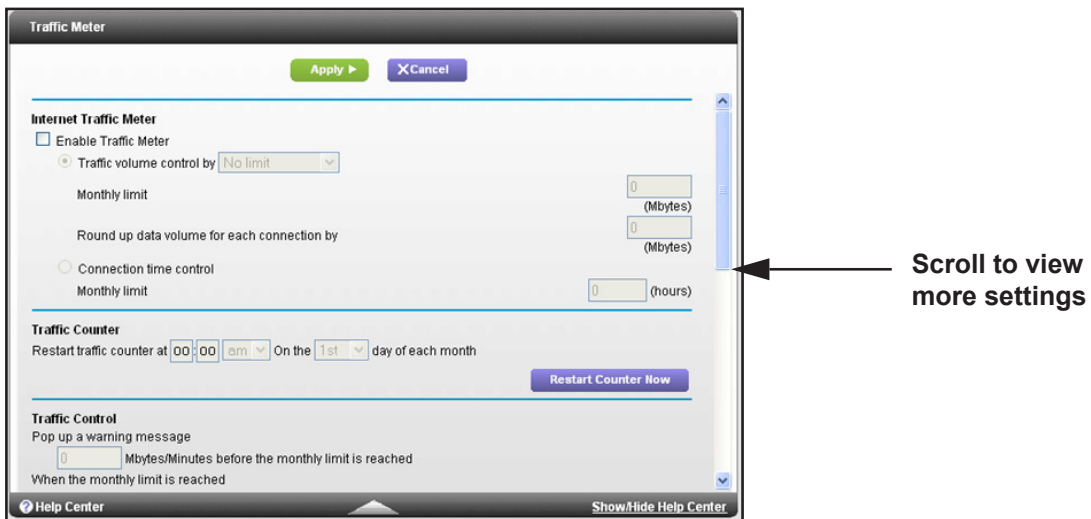

- **2.** Select the **Enable Traffic Meter** check box.
- **3.** (Optional) Control the volume of Internet traffic.

You can use either the traffic volume control feature or the connection time control feature to do this.

- **•** Select the **Traffic volume control by** radio button and then select one of the following options:
	- **- No Limit**. No restriction is applied when the traffic limit is reached.
	- **- Download only**. The restriction is applied to incoming traffic only.
	- **- Both Directions**. The restriction is applied to both incoming and outgoing traffic.
- **•** Select the **Connection time control** radio button and enter the allowed hours in the Monthly limit field.
- **4.** (Optional) If your ISP charges an amount of extra data volume when you make a new connection, enter the extra data volume in MB in the Round up data volume for each connection by field.
- **5.** In the Traffic Counter section, set the traffic counter to begin at a specific time and date.

If you want the traffic counter to start immediately, click the **Restart Counter Now** button.

**6.** In the Traffic Control section, specify whether the modem router should issue a warning message before the monthly limit of Mbytes or hours is reached.

By default, the value is 0 and no warning message is issued. You can select one of the following to occur when the limit is attained:

- **•** The Internet LED flashes green or amber.
- **•** The Internet connection is disconnected and disabled.
- **7.** Click the **Apply** button.

The Internet Traffic Statistics section helps you to monitor the data traffic.

Click the **Refresh** button to update the Traffic Statistics section.

Click the **Traffic Status** button to display more information about the data traffic on your modem router and to change the poll interval.

# **9** 9. **Virtual Private Networking**

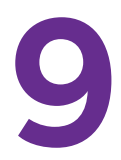

This chapter describes how to use the virtual private networking (VPN) features of the modem router. VPN communications paths are called tunnels. VPN tunnels provide secure, encrypted communications between your local network and a remote network or computer.

This chapter contains the following sections:

- **•** *[Overview of VPN Configuration](#page-102-0)*
- **•** *[Set Up a Client-to-Gateway VPN](#page-103-0)*
- **•** *[Add a Gateway-to-Gateway VPN Tunnel](#page-104-0)*
- **•** *[Activate a VPN Tunnel](#page-106-0)*
- **•** *[View or Change the Status of a VPN Tunnel](#page-107-0)*
- **•** *[Auto Policy Example](#page-109-0)*
- **•** *[Add or Edit a VPN Auto Policy](#page-110-0)*
- **•** *[Add or Edit a Manual VPN Policy](#page-114-0)*

# <span id="page-102-0"></span>**Overview of VPN Configuration**

The modem router supports both client-to-gateway and gateway-to-gateway VPN tunnels. The modem router supports up to five concurrent tunnels.

### **Client-to-Gateway VPN Tunnels**

Client-to-gateway VPN tunnels provide secure access from a remote computer, such as a telecommuter connecting to an office network.

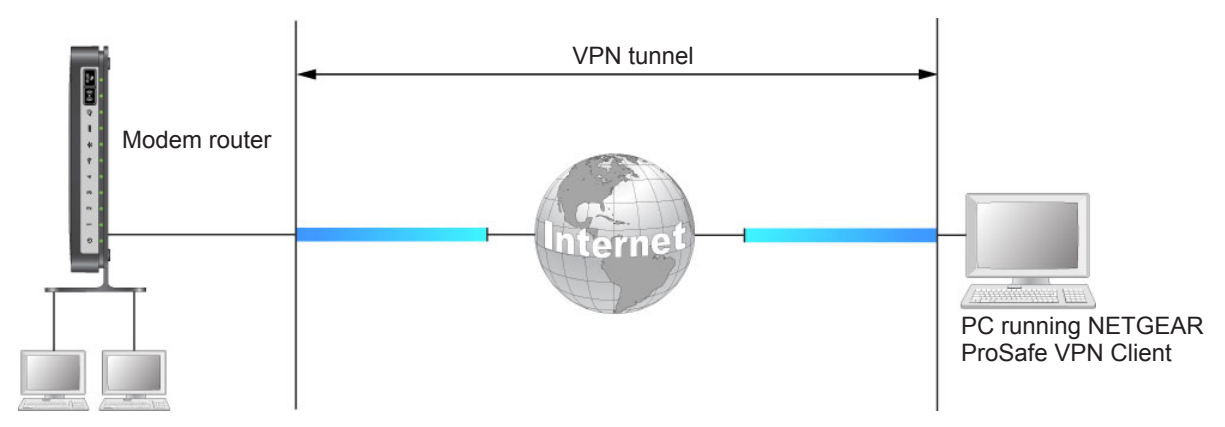

**Figure 12. Telecommuter VPN tunnel**

A VPN client access allows a remote computer to connect to your network from any location on the Internet.

### **Gateway-to-Gateway VPN Tunnels**

Gateway-to-gateway VPN tunnels provide secure access between networks, such as a branch or home office and a main office.

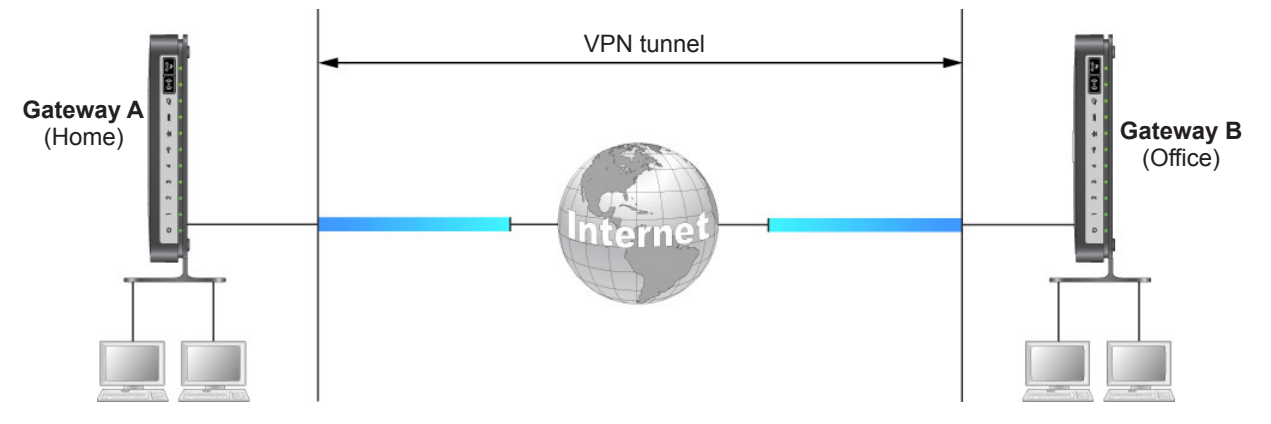

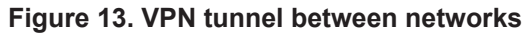

A VPN tunnel between gateways is a good way to connect branch or home offices and business partners over the Internet.

# <span id="page-103-0"></span>**Set Up a Client-to-Gateway VPN**

This section describes using the VPN Wizard to set up the VPN tunnel. If you want to manually specify the settings, see *[Auto Policy Example](#page-109-0)* on page 110.

- **To configure a client-to-gateway VPN tunnel:** 
	- **1.** Select **Advanced > Advanced VPN > VPN Wizard**.

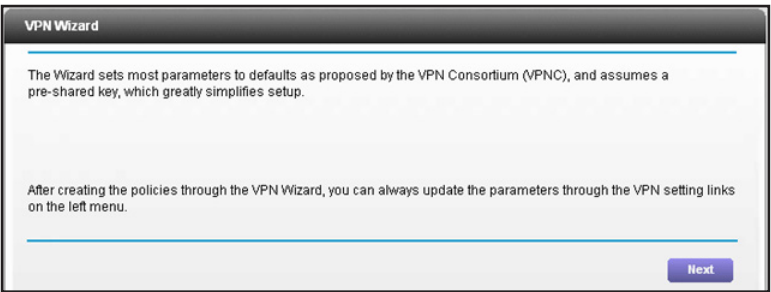

**2.** Click **Next**.

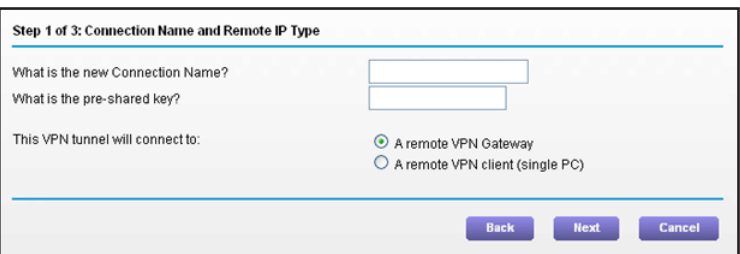

**3.** Fill in the Connection Name and pre-shared key fields.

The connection name is for convenience and does not affect how the VPN tunnel functions.

**4.** Select **A remote VPN client (single computer)** radio button and click **Next**.

The Summary screen displays:

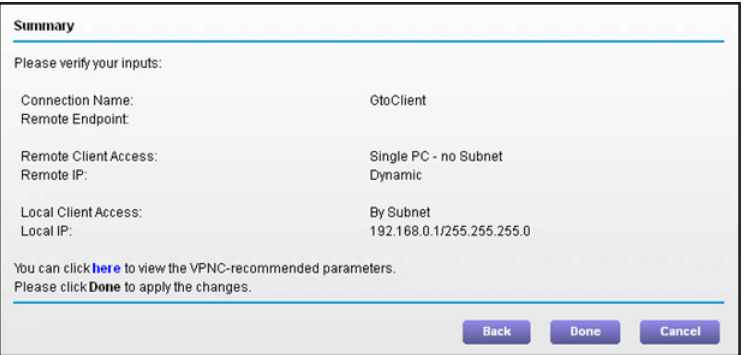

**Note:** To view the VPNC-recommended authentication and encryption settings used by the VPN Wizard, click the **here** link.

#### **5.** Click **Done**.

The VPN Policies screen displays, showing that the new tunnel is enabled:

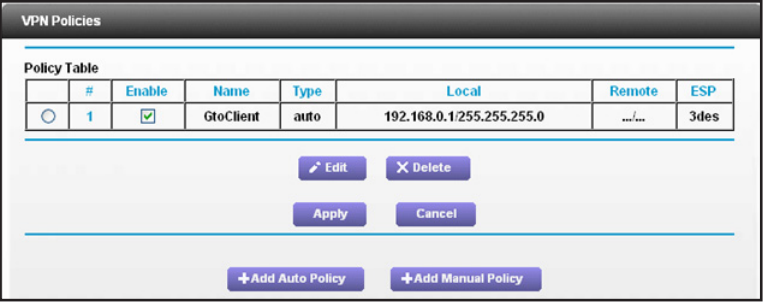

- **6.** (Optional) To view or modify a tunnel's settings, select its radio button and click **Edit**.
- **7.** Use VPN client software on the computer to configure it as a VPN client.

# <span id="page-104-0"></span>**Add a Gateway-to-Gateway VPN Tunnel**

This section describes how to use the VPN Wizard to set up the VPN tunnel between two gateways. The LAN IP address ranges of each VPN endpoint have to be different. The connection will fail if both are using the default address range of 192.168.0.x.

#### **To add a gateway-to-gateway VPN tunnel:**

- **1.** Log in to Gateway A on LAN A.
- **2.** Select **Advanced > Advanced VPN > VPN Wizard**.

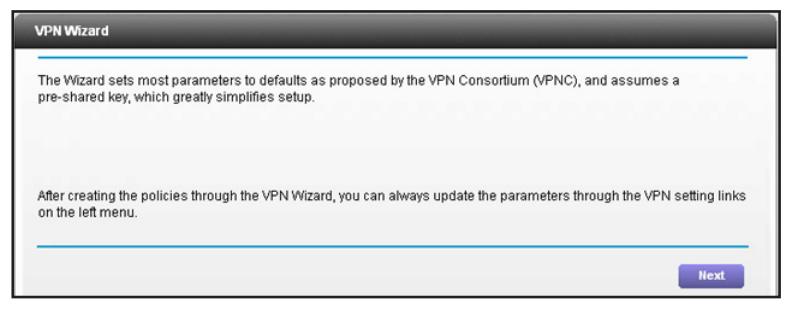

#### **3.** Click **Next**.

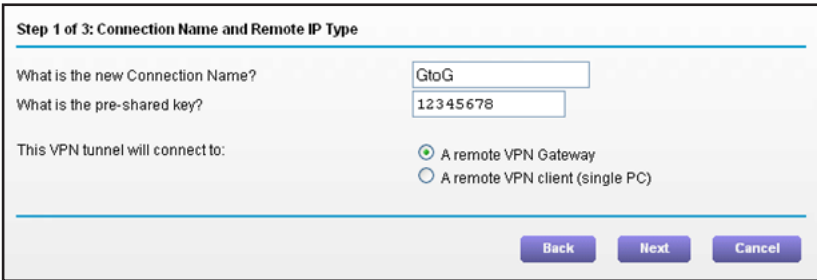

**4.** Fill in the Connection Name and pre-shared key fields. Select the **A remote VPN Gateway** radio button and click **Next**.

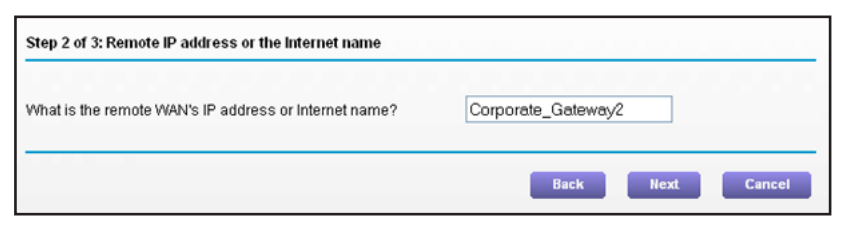

**5.** Fill in the IP address or FQDN for the target VPN endpoint WAN connection, and click **Next**.

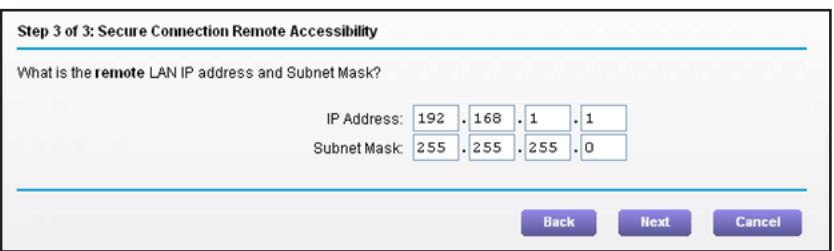

**6.** Fill in the IP Address and Subnet Mask fields for the target endpoint that can use this tunnel, and click **Next**.

**VPN Wizard** x Back x Cancel Done Summary Please verify your inputs: Connection Name: GtoG Remote VPN Endpoint Corporate\_Gateway2 Remote Client Access: By Subnet Remote IP: 192.168.1.1 / 255.255.255.0 Remote ID: Local Client Access: By subnet 192.168.0.1 / 255.255.255.0 Local IP: Local ID: You can click here to view the VPNC-recommended parameters. Please click "Done" to apply the changes.

The VPN Wizard Summary screen displays:

To view the VPNC-recommended authentication and encryption settings used by the VPN Wizard, click the **here** link.

**7.** Click **Done** on the Summary screen.

The VPN Policies screen displays, showing that the new tunnel is enabled.

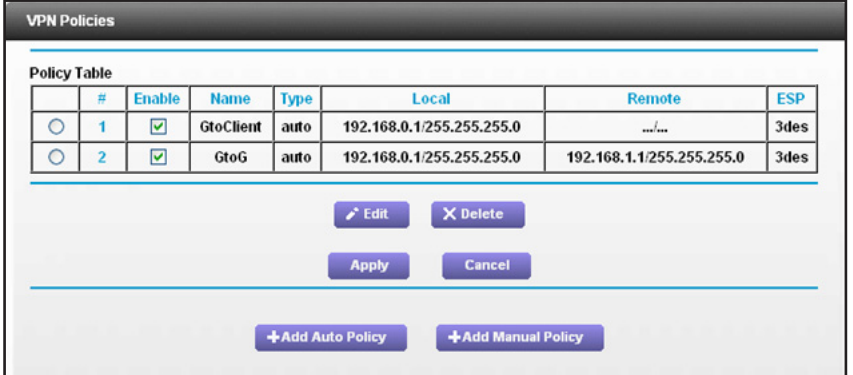

- **8.** Repeat these steps for the gateway on LAN B, and pay special attention to the following network settings:
	- **•** WAN IP of the remote VPN gateway (for example, 14.15.16.17)
	- **•** LAN IP settings of the remote VPN gateway:
		- **-** IP address (for example, 192.168.0.1)
		- **-** Subnet mask (for example, 255.255.255.0)
		- **-** Pre-shared key (for example, 12345678)

### <span id="page-106-0"></span>**Activate a VPN Tunnel**

To activate a VPN tunnel, you can use the VPN Status screen or start using the tunnel.

- **To use the VPN Status screen to activate a VPN tunnel:**
	- **1.** Select **Advanced > Advanced VPN > VPN Status**, and click the **VPN Status** button. The Current VPN Tunnels (SAs) screen displays.

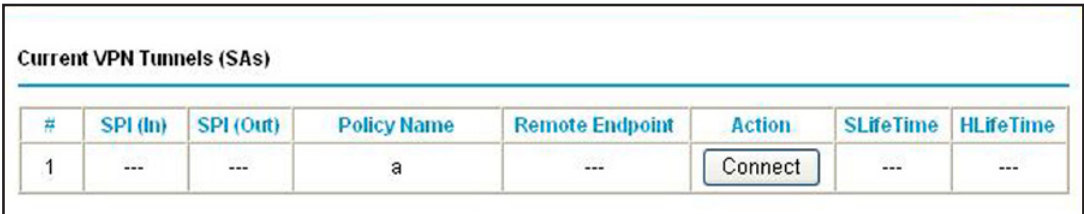

**2.** Click **Connect** for the VPN tunnel that you want to activate.

#### **To activate a VPN tunnel by using it:**

Use a web browser to go to a URL whose IP address or range is covered by the policy for that VPN tunnel.

# <span id="page-107-0"></span>**View or Change the Status of a VPN Tunnel**

The VPN Status/Log screen displays the status.

- **To check the status of a VPN tunnel:**
	- **1.** Select **Advanced > Advanced VPN > VPN Status**.

The VPN Status/Log screen displays:

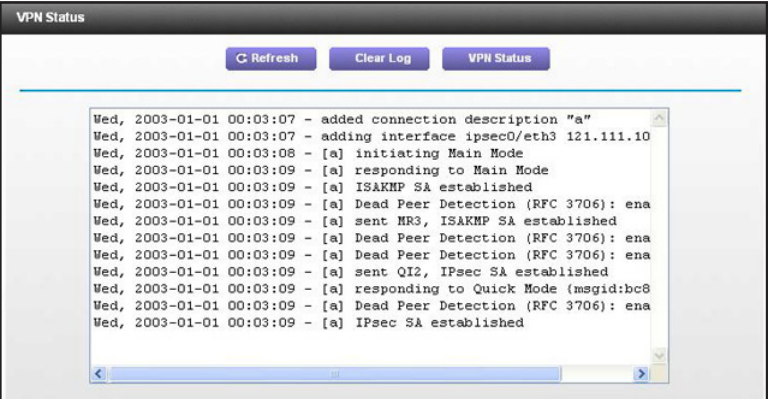

This log shows the details of recent VPN activity, including the building of the VPN tunnel. If there is a problem with the VPN tunnel, refer to the log for information about what might be the cause of the problem.

- **2.** (Optional) Click **Refresh** to see the most recent entries.
- **3.** (Optional) Click **Clear Log** to delete all log entries.
- **4.** Click the **VPN Status** button.

The Current VPN Tunnels (SAs) screen displays.

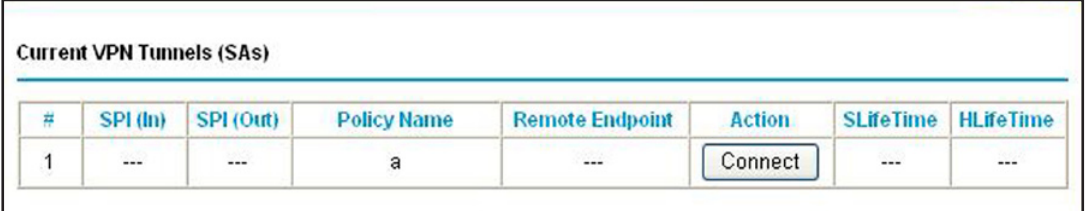

This screen lists the following data for each active VPN tunnel.

- **• SPI**. Each SA has a unique (security parameter index (SPI) for traffic in each direction. For manual key exchange, the SPI is specified in the policy definition. For automatic key exchange, the SPI is generated by the IKE protocol.
- **• Policy Name**. The VPN policy associated with this SA.
- **• Remote Endpoint**. The IP address on the remote VPN endpoint.
- **• Action**. Either a Drop or a Connect button.
- **• SLifeTime (Secs)**. The remaining soft lifetime for this SA in seconds. When the soft lifetime becomes 0 (zero), the SA (security association) is renegotiated.
- **• HLifeTime (Secs)**. The remaining hard lifetime for this SA in seconds. When the hard lifetime becomes 0 (zero), the SA (security association) is terminated. (It is reestablished if necessary.)

#### **Deactivate a VPN Tunnel**

Sometimes a VPN tunnel has to be deactivated for testing purposes. You can deactivate a VPN tunnel from two places:

- **•** Policy table on VPN Policies screen
- **•** VPN Status screen
- **To use the Policy Table to deactivate a VPN tunnel:**
	- **1.** Select **Advanced > Advanced VPN > VPN Policies**.

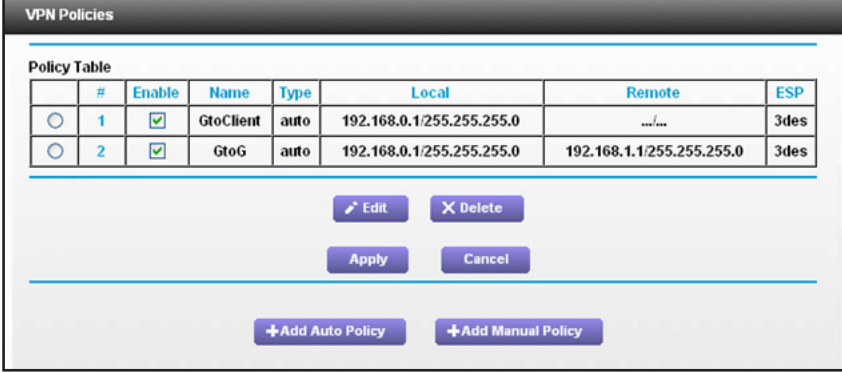

- **2.** In the Policy Table, clear the **Enable** check box for the VPN tunnel that you want to deactivate.
- **3.** Click **Apply**.

To reactivate the tunnel, select the **Enable** check box and click **Apply**.

- **To use the VPN Status Screen to deactivate a VPN tunnel:**
	- **1. Advanced > Advanced VPN > VPN Status**, and click the **VPN Status** button.

The Current VPN Tunnels (SAs) screen displays:

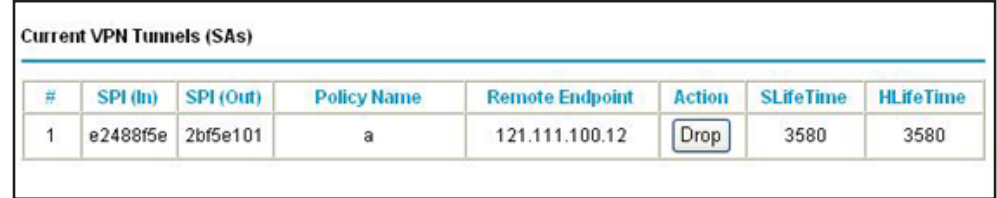

**2.** Click **Drop** for the VPN tunnel that you want to deactivate.

## **Delete a VPN Tunnel**

- **To delete VPN tunnel:**
	- **1.** Select **Advanced > Advanced VPN > VPN Policies**.

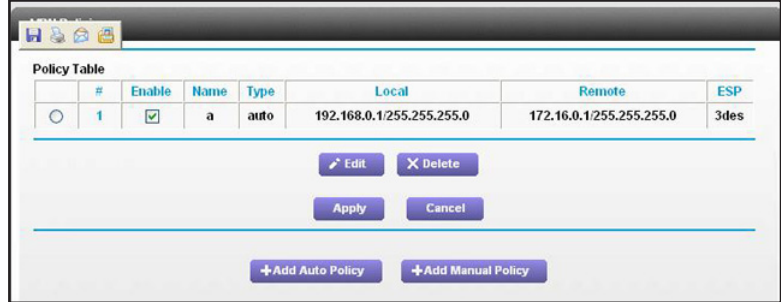

- **2.** Select the radio button for the VPN tunnel.
- **3.** Click **Delete**.

# **Auto Policy Example**

You need to configure matching VPN settings on both VPN endpoints. The outbound VPN settings on one end have to match to the inbound VPN settings on other end, and vice versa

Auto policy creates a typical automated Internet Key Exchange (IKE) setup. Auto Policy uses the IKE protocol to define the authentication scheme and automatically generate the encryption keys.

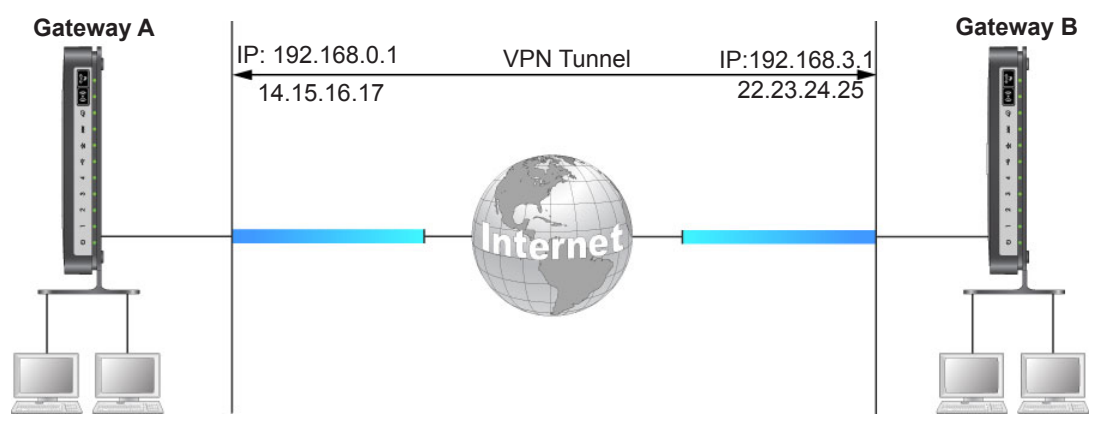

**Figure 14. Example of an Auto policy for a gateway-to-gateway tunnel**

# **Add or Edit a VPN Auto Policy**

An Auto VPN policy uses the IKE (Internet Key Protocol) to exchange and negotiate parameters for the IPSec SA (security association). Because of this negotiation, not all of the settings on this VPN gateway have to match the settings on the remote VPN endpoint. Where settings have to match, this requirement is indicated.

- **To add an Auto policy:** 
	- **1.** Set the LAN IPs on each gateway to different subnets and configure each correctly for the Internet.
	- **2.** Select **Advanced > Advanced VPN > VPN Policies** and click the **Add Auto Policy** button.

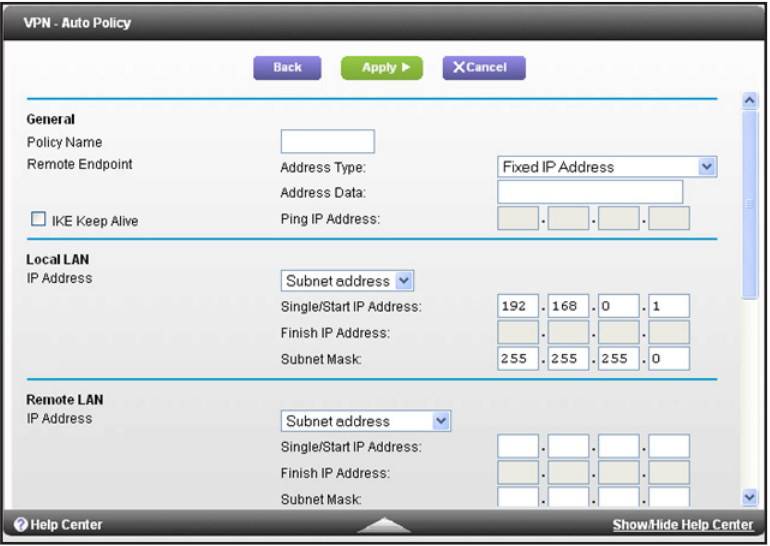

- **3.** Specify the general settings:
	- **•** In the Policy Name field, enter a unique name.

This name is not supplied to the remote VPN endpoint. It is used only to help you manage the policies.

**•** From the Address Type list, select **Fully Qualified Domain Name**, **Dynamic IP Address** or **Fixed IP Address**.

You can set up multiple remote dynamic IP policies, but only one policy can be enabled at a time.

- **•** If you want to ensure that a connection is kept open, or, if that is not possible, it is quickly reestablished when disconnected, select the **IKE Keep Alive** check box and fill in the Ping IP Address field.
- **•** Fill in the Ping IP Address field.

The ping IP address has to be associated with the remote endpoint. Either the WAN or a LAN address can be used; a LAN address is preferable. This IP address is pinged to generate some traffic for the VPN tunnel.

- **4.** Specify the Local LAN settings:
	- **•** From the IP Address list, select **Subnet address**, **Single address**, or **Range address**.
	- **•** Fill in the Single/Start IP Address field.
	- **•** If you are specifying a range, fill in the Finish IP Address field.

This range must be an address range used on your LAN. For a single IP address, do not fill in the Finish IP Address field.

The remote VPN endpoint must have these IP addresses entered as its remote addresses.

- **5.** Specify the Remote LAN settings.
	- **•** From the IP Address list, select **Single PC -no Subnet**, **Single address**, **Range address**, or **Subnet address**.

If there is no LAN (only a single computer) at the remote endpoint, select the Single PC -no Subnet option. The Single address option is typically used to access a server on the remote LAN.

**•** If you want to specify a range, fill in the Finish IP Address field.

This range must be an address range used on the remote LAN.

**•** Fill in the Subnet Mask field.

The remote VPN endpoint must have these IP addresses entered as its local addresses.

- **6.** Specify the IKE settings:
	- **•** From the Direction list, select either **Responder only** or **Initiator and Responder**.

The modem router uses this setting to determine if the IKE policy matches the current traffic. With the Responder only setting, incoming connections are allowed and outgoing connections are blocked. With the Initiator and Responder setting, both incoming and outgoing connections are allowed.

- **•** Ensure that the remote VPN endpoint is set to use Main Mode.
- **•** Select the Diffie-Hellman (DH) Group from the list.

The Diffie-Hellman algorithm is used when keys are exchanged. The DH Group setting determines the bit size used in the exchange. This value needs to match the value used on the remote VPN gateway.

**•** Select the local identity type.

Select an option to match the Remote Identity Type setting on the remote VPN endpoint.

- **- WAN IP Address**. Your Internet IP address.
- **- Fully Qualified Domain Name**. Your domain name.
- **- Fully Qualified User Name**. Your name, email address, or other ID.
- **•** Select the remote identity type.

Select the option that matches the Local Identity Type setting on the remote VPN endpoint.

- **- IP Address**. The Internet IP address of the remote VPN endpoint.
- **- Fully Qualified Domain Nam**e. The domain name of the remote VPN endpoint.
- **- Fully Qualified User Name**. The name, email address, or other ID of the remote VPN endpoint.
- **7.** Specify the following parameters:
	- **•** Select the encryption algorithm.

This is the encryption algorithm used for both IKE and IPSec. This setting has to match the setting used on the remote VPN gateway. DES and 3DES are supported.

- **- DES**. The Data Encryption Standard (DES) processes input data that is 64 bits wide, encrypting these values using a 56-bit key. Faster but less secure than 3DES.
- **- 3DES**. (Triple DES) achieves a higher level of security by encrypting the data three times using DES with three different, unrelated keys.
- **•** Select the authentication algorithm.

This is the authentication algorithm used for both IKE and IPSec. This setting has to match the setting used on the remote VPN gateway. Auto, MD5, and SHA-1 are supported. Auto negotiates with the remote VPN endpoint and is not available in responder-only mode.

- **- MD5**. 128 bits, faster but less secure.
- **SHA-1.** 160 bits, slower but more secure. This is the default.
- **•** Enter the pre-shared key.

The key has to be entered both here and on the remote VPN gateway.

**•** Enter the SA life time value.

This value is the time interval before the SA (security association) expires. (It is automatically reestablished as required.) While using a short time period (or data amount) increases security, it also degrades performance. It is common to use periods over an hour (3600 seconds) for the SA life time. This setting applies to both IKE and IPSec SAs.

**•** If you want enhanced security, select the **Enable IPSec PFS (Perfect Forward Secrecy)** check box.

If this check box is selected, security is enhanced by ensuring that the key is changed at regular intervals. Also, even if one key is broken, subsequent keys are no easier to break. (Each key has no relationship to the previous key.)

This setting applies to both IKE and IPSec SAs. When configuring the remote endpoint to match this setting, you might have to specify the key group used. For this device, the key group is the same as the DH Group setting in the IKE section.

#### **8.** Click **Apply**.

The VPN Policies screen displays:

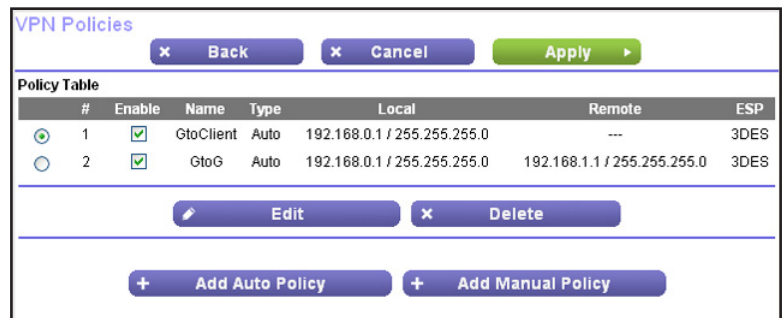

**9.** Repeat these steps for the gateway on LAN B.

Pay special attention to the following network settings:

- **•** General, Remote Address Data (for example, 14.15.16.17)
- **•** Remote LAN, Start IP Address
	- **-** IP Address (for example, 192.168.0.1)
	- **-** Subnet Mask (for example, 255.255.255.0)
	- **-** Pre-shared Key (for example, 12345678)
- **10.** To activate the VPN tunnel, start using it, or use the VPN Status screen (select the tunnel and click **Connect**).

# **Add or Edit a Manual VPN Policy**

A manual VPN policy requires all settings for the VPN tunnel to be manually entered at each end (both VPN endpoints).

- **To add or edit a manual policy:**
	- **1.** Select **Advanced > Advanced VPN > VPN Policies** and click the **Add Manual Policy** radio button.

**VPN - Manual Policy** Back XCancel General Policy Name Remote Endpoint Fixed IP Address Address Type: v Address Data **Local LAN IP Address** Subnet address v Single/Start IP Address: 192 . 168 . 0  $\mathbf{L}$ Finish IP Address: Subnet Mask: 255.255.255.0 **Remote LAN IP Address** Subnet address  $\checkmark$ Single/Start IP Address: Finish IP Address Subnet Mask Help Center **Mide Help Center** 

The VPN - Manual Policy screen displays.

- **2.** Specify the general settings:
	- **•** In the Policy Name field, enter a unique name.

This name is not supplied to the remote VPN endpoint. It is used only to help you manage the policies.

**•** From the Address Type list, select **Fully Qualified Domain Name**, or select **Fixed IP Address** and fill in the Address Data field.

You can set up multiple remote dynamic IP policies, but only one such policy can be enabled at a time.

- **3.** Specify the Local LAN settings:
	- **•** From the IP Address list, select **Subnet address**, **Single address**, or **Range address**.
	- **•** Fill in the Single/Start IP Address field.
	- **•** If you are specifying a range, fill in the Finish IP Address field.

This range must be an address range used on your LAN. For a single IP address, do not fill in the Finish IP Address field.

The remote VPN endpoint must have these IP addresses entered as its remote addresses.

- **4.** Specify the Remote LAN settings.
	- **•** From the IP Address list, select **Single PC -no Subnet**, **Single address**, **Range address**, or **Subnet address**.

If there is no LAN (only a single computer) at the remote endpoint, select the Single PC -no Subnet option. The Single address option is typically used to access a server on the remote LAN.

**•** If you want to specify a range, fill in the Finish IP Address field.

This range must be an address range used on the remote LAN.

**•** Fill in the Subnet Mask field.

The remote VPN endpoint must have these IP addresses entered as its local addresses.

**5.** Specify the ESP (Encapsulating Security Payload) settings:

ESP provides security for the payload (data) sent through the VPN tunnel.

**•** In the SPI field, enter the required security policy indexes (SPIs).

Each policy has to have unique SPIs. These settings need to match the remote VPN endpoint. The **in** setting here has to match the **out** setting on the remote VPN endpoint, and the **out** setting here has to match the **in** setting on the remote VPN endpoint.

**•** From the Encryption list, select **DES** or **3DES**, and fill in the Key field.

For 3DES, the keys should be 24 ASCII characters, and for DES, the keys should be 8 ASCII characters.

- **- DES**. The Data Encryption Standard (DES) processes input data that is 64 bits wide, encrypting these values using a 56-bit key. Faster but less secure than 3DES.
- **- 3DES**. (Triple DES) achieves a higher level of security by encrypting the data three times using DES with three different, unrelated keys.
- **•** From the Authentication list, select **MD5** or **SHA-1**, and fill in the Key field.

# **10. Troubleshooting**

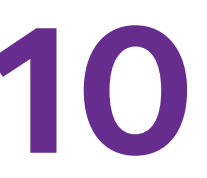

This chapter provides information to help you diagnose and solve problems you might have with your modem router. If you do not find the solution here, check the NETGEAR support site at *<http://support.netgear.com>* for product and contact information.

This chapter contains the following sections:

- **•** *[Troubleshoot with the LEDs](#page-117-0)*
- **•** *[Cannot Log In to the Modem Router](#page-118-0)*
- **•** *[Troubleshoot the Internet Connection](#page-119-0)*
- **•** *[TCP/IP Network Not Responding](#page-121-0)*
- **•** *[Changes Not Saved](#page-123-0)*
- **•** *[Incorrect Date or Time](#page-123-1)*

# <span id="page-117-0"></span>**Troubleshoot with the LEDs**

When you turn on the power, the power, LAN, and DSL LEDs should light as described here. If they do not, refer to the sections that follow for help.

- **1.** When power is first applied, the Power LED lights.
- **2.** After approximately 10 seconds, the LAN and DSL LEDs light as follows:
	- **a.** The LAN port LEDs light for any local ports that are connected.
	- **b.** The DSL link LED lights green to indicate that a DSL link is established.
	- **c.** If a LAN port is connected to a 100 Mbps device, verify that the LAN port's LED is green. If the LAN port is 10 Mbps, the LED is amber.

## **Power LED Is Off**

If the Power and other LEDs are off when your modem router is turned on:

- **•** Check that the power cord is correctly connected to your modem router and the power supply adapter is correctly connected to a functioning power outlet.
- **•** Check that you are using the 12 V DC power adapter supplied by NETGEAR for this product.

If the error persists, you could have a hardware problem and should contact NETGEAR technical support.

## **Power LED Is Red**

When the modem router is turned on, it performs a power-on self-test, during which time the Power LED turns red. If the Power LED does not turn green within a minute or so or if it turns red at any other time during normal operation, there is a fault within the modem router.

If the Power LED turns red to indicate a modem router fault, turn the power off and on to see if the modem router recovers. If the Power LED is still red 1 minute after power-up:

- **•** Turn the power off and on one more time to see if the modem router recovers.
- **•** Clear the modem router's configuration to factory defaults as explained in *[Factory](#page-125-0)  [Settings](#page-125-0)* on page 126. This sets the modem router's IP address to 192.168.0.1.

If the error persists, you could have a hardware problem and should contact NETGEAR technical support.

## <span id="page-117-1"></span>**LAN LED Is Off**

If the LAN LED for a port does not light when you connect a device, check the following:

- **•** The Ethernet cable connections are secure at the modem router and at the hub or device.
- **•** The power is turned on to the connected hub or device.
- **•** You are using the correct cable.

## <span id="page-118-0"></span>**Cannot Log In to the Modem Router**

If you are unable to log in to the modem router from a computer on your local network, check the following:

- **•** If you are using an Ethernet-connected computer, check the Ethernet connection between the computer and the modem router as described in the previous section.
- **•** Make sure that your computer's IP address is on the same subnet as the modem router. If you are using the recommended addressing scheme, your computer's address should be in the range of 192.168.0.2 to 192.168.0.254.
- **•** If your computer's IP address is shown as 169.254.x.x, recent versions of Windows and Mac OS generate and assign an IP address if the computer cannot reach a DHCP server. These autogenerated addresses are in the range of 169.254.x.x. If your IP address is in this range, check the connection from the computer to the modem router, and reboot your computer.
- **•** If your modem router's IP address was changed and you do not know the current IP address, clear the modem router's configuration to factory defaults. This sets the modem router's IP address to 192.168.0.1. This procedure is explained in *[Factory Settings](#page-125-0)* on [page](#page-125-0) 126.
- **•** Make sure that your browser has Java, JavaScript, or ActiveX enabled. If you are using Internet Explorer, click **Refresh** to be sure that the Java applet is loaded.
- **•** Try quitting the browser and launching it again.
- **•** Make sure that you are using the correct login information. The factory default login name is **admin**, and the password is **password**. Make sure that Caps Lock is off when you enter this information.

## <span id="page-119-0"></span>**Troubleshoot the Internet Connection**

If your modem router is unable to access the Internet, check the ADSL connection, then the WAN TCP/IP connection.

## **ADSL Link**

If your modem router is unable to access the Internet, first determine whether you have an ADSL link with the service provider. The state of this connection is indicated with the Internet LED.

#### **ADSL Link LED Is Green**

If your ADSL link LED is green, you have a good ADSL connection. You can be confident that the service provider has connected your line correctly and that your wiring is correct.

#### **ADSL Link LED Is Blinking Green**

If your ADSL link LED is blinking green, your modem router is attempting to make an ADSL connection with the service provider. The LED should turn green within several minutes.

If the ADSL link LED does not turn green, disconnect all telephones on the line. If this solves the problem, reconnect the telephones one at a time, being sure to use a microfilter on each telephone. If the microfilters are connected correctly, you should be able to connect all your telephones.

If disconnecting telephones does not result in a green ADSL link LED, there might be a problem with your wiring. If the telephone company has tested the ADSL signal at your network interface device (NID), then you might have poor-quality wiring in your house.

#### **ADSL Link LED Is Off**

If the ADSL link LED is off, disconnect all telephones on the line. If this solves the problem, reconnect the telephones one at a time, being sure to use a microfilter on each telephone. If the microfilters are connected correctly, you should be able to connect all your telephones.

If disconnecting telephones does not result in a green ADSL link LED, check for the following:

- **•** Check that the telephone company has made the connection to your line and tested it.
- **•** Verify that you are connected to the correct telephone line. If you have more than one phone line, be sure that you are connected to the line with the ADSL service. It might be necessary to use a swapper if your ADSL signal is on pins 1 and 4 or the RJ-11 jack. The modem router uses pins 2 and 3.

## **Internet LED Is Red**

If the Internet LED is red, the device was unable to connect to the Internet. Verify the following:

- **•** Check that your login credentials are correct, or that the information you entered on the Internet Setup screen is correct.
- **•** Check if your ISP has a problem—it might not be that the modem router cannot connect to the Internet, but rather that your ISP that cannot provide an Internet connection.

## **Obtaining an Internet IP Address**

If your modem router is unable to access the Internet, and your Internet LED is green, see if the modem router can obtain an Internet IP address from the ISP. Unless you have been assigned a static IP address, your modem router requests an IP address from the ISP. You can determine whether the request was successful using the browser interface.

#### **To check the Internet IP address from the browser interface:**

- **1.** Launch your browser, and select an external site such as *<www.netgear.com>*.
- **2.** Access the main menu of the modem router's configuration at http://192.168.0.1.
- **3.** Click the **Advanced** tab and check that an IP address is shown for the WAN port.

If 0.0.0.0 is shown, your modem router has not obtained an IP address from your ISP.

If your modem router is unable to obtain an IP address from the ISP, the problem might be one of the following:

- **•** If you have selected a login program, the service name, user name, or password might be incorrectly set. See the following section, *[Troubleshoot PPPoE or PPPoA](#page-120-0)* .
- **•** Your ISP might check for your computer's host name. Assign the computer host name of your ISP account to the modem router in the browser-based Setup Wizard.
- **•** Your ISP allows only one Ethernet MAC address to connect to Internet, and might check for your computer's MAC address. In this case, do one of the following:
	- **-** Inform your ISP that you have bought a new network device, and ask them to use the modem router's MAC address.
	- **-** Configure your modem router to spoof your computer's MAC address. This can be done in the Basic Settings screen.

## <span id="page-120-0"></span>**Troubleshoot PPPoE or PPPoA**

#### **To debut the PPPoE or PPPoA connection:**

- **1.** Access the main menu of the modem router at http://192.168.0.1.
- **2.** Select **Maintenance > Router Status**.
- **3.** Click the **Connection Status** button.

If all of the steps indicate OK, your PPPoE or PPPoA connection is up and working.

If any of the steps indicates Failed, you can attempt to reconnect by clicking **Connect**. The modem router continues to attempt to connect indefinitely.

If you cannot connect after several minutes, you might be using an incorrect service name, user name, or password. There also might be a provisioning problem with your ISP.

Unless you connect manually, the modem router does not authenticate using PPPoE or PPPoA until data is transmitted to the network.

## **Troubleshoot Internet Browsing**

If your modem router can obtain an IP address, but your computer is unable to load any web pages from the Internet:

**•** Your computer might not recognize any DNS server addresses.

A DNS server is a host on the Internet that translates Internet names (such as www addresses) to numeric IP addresses. Typically your ISP provides the addresses of one or two DNS servers for your use. If you entered a DNS address when you set up the modem router, reboot your computer, and verify the DNS address. Alternatively, you can configure your computer manually with DNS addresses, as explained in your operating system documentation*.*

**•** Your computer might not have the modem router configured as its TCP/IP modem router.

If your computer obtains its information from the modem router by DHCP, reboot the computer, and verify the modem router address.

## <span id="page-121-0"></span>**TCP/IP Network Not Responding**

Most TCP/IP terminal devices and routers have a ping utility for sending an echo request packet to the designated device. The device responds with an echo reply to tell whether a TCP/IP network is responding to requests.

#### <span id="page-121-1"></span>**Test the LAN Path to Your Modem Router**

You can ping the modem router from your computer to verify that the LAN path to your modem router is set up correctly.

- **To ping the modem router from a computer running Windows 95 or later:**
	- **1.** From the Windows taskbar, click the **Start** button, and select **Run**.
	- **2.** In the field provided, type **ping** followed by the IP address of the modem router, as in this example:

**ping 192.168.0.1**

**3.** Click **OK**.

You should see a message like this one:

Pinging <IP address> with 32 bytes of data

If the path is working, you see this message:

Reply from < IP address >: bytes=32 time=NN ms TTL=xxx

If the path is not working, you see this message:

Request timed out

If the path is not functioning correctly, you could have one of the following problems:

**•** Wrong physical connections

Make sure that the LAN port LED is lit. If the LED is off, follow the instructions in *[LAN](#page-117-1)*  [LED Is Off](#page-117-1) on page 118.

- **•** Wrong network configuration
	- **-** Verify that the Ethernet card driver software and TCP/IP software are both installed and configured on your computer or workstation.
	- **-** Verify that the IP address for your modem router and your workstation are correct and that the addresses are on the same subnet.

#### **Test the Path from Your Computer to a Remote Device**

After you verify that the LAN path works correctly, test the path from your computer to a remote device. In the Windows Run screen, type:

ping -n 10 IP address

where *IP address* is the IP address of a remote device such as your ISP's DNS server.

If the path is functioning correctly, replies as described in *[Test the LAN Path to Your Modem](#page-121-1)  Router* [on page](#page-121-1) 122 display. If you do not receive replies:

- **•** Check that your computer has the IP address of your modem router listed as the default modem router. If the IP configuration of your computer is assigned by DHCP, this information is not visible in your computer's Network Control Panel. Verify that the IP address of the modem router is listed as the default router.
- **•** Check that the network address of your computer (the portion of the IP address specified by the netmask) is different from the network address of the remote device.
- **•** Check that your cable or DSL modem is connected and functioning.
- **•** If your ISP assigned a host name to your computer, enter that host name as the account name in the Internet Setup screen.
- **•** Your ISP could be rejecting the Ethernet MAC addresses of all but one of your computers. Many broadband ISPs restrict access by allowing traffic only from the MAC address of your modem, but some additionally restrict access to the MAC address of a single computer connected to that modem. In this case, configure your modem router to clone or spoof the MAC address from the authorized computer.

# <span id="page-123-0"></span>**Changes Not Saved**

If the modem router does not save the changes you make in the modem router interface, check the following:

- **•** When entering configuration settings, always click the **Apply** button before moving to another screen or tab, or your changes are lost.
- **•** Click the **Refresh** or **Reload** button in the web browser. The changes might have occurred, but the old settings might be in the web browser's cache.

## <span id="page-123-1"></span>**Incorrect Date or Time**

The modem router uses the Network Time Protocol (NTP) to obtain the current time from one of several network time servers on the Internet. Each entry in the log is stamped with the date and time of day. Problems with the date and time function can include the following:

- **•** Date shown is January 1, 2003. This means the modem router has not yet reached a network time server. Check that your Internet access is configured correctly. If you have just finished setting up the modem router, wait at least 5 minutes, and check the date and time again.
- **•** Time is off by one hour. The modem router has an automatic daylight savings time setting.
- **To change the modem router setting for daylight savings time:**
	- **1.** Select **Security > Schedule**.
	- **2.** Select the **Automatically adjust for daylight savings time** check box.
	- **3.** Click **Apply**.

Your change is saved.

# **Supplemental Information**

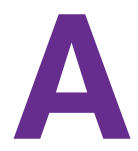

This appendix includes the factory default settings and technical specifications for the modem router, and instructions for wall-mounting the unit.

This appendix contains the following sections:

- **•** *[Factory Settings](#page-125-1)*
- **•** *[Specifications](#page-127-0)*

# <span id="page-125-1"></span><span id="page-125-0"></span>**Factory Settings**

You can return the modem router to its factory settings. On the back of the modem router, use the end of a paper clip or some other similar object to press and hold the **Reset** button for at least 7 seconds. The modem router returns to the factory settings shown in the following table.

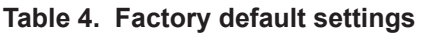

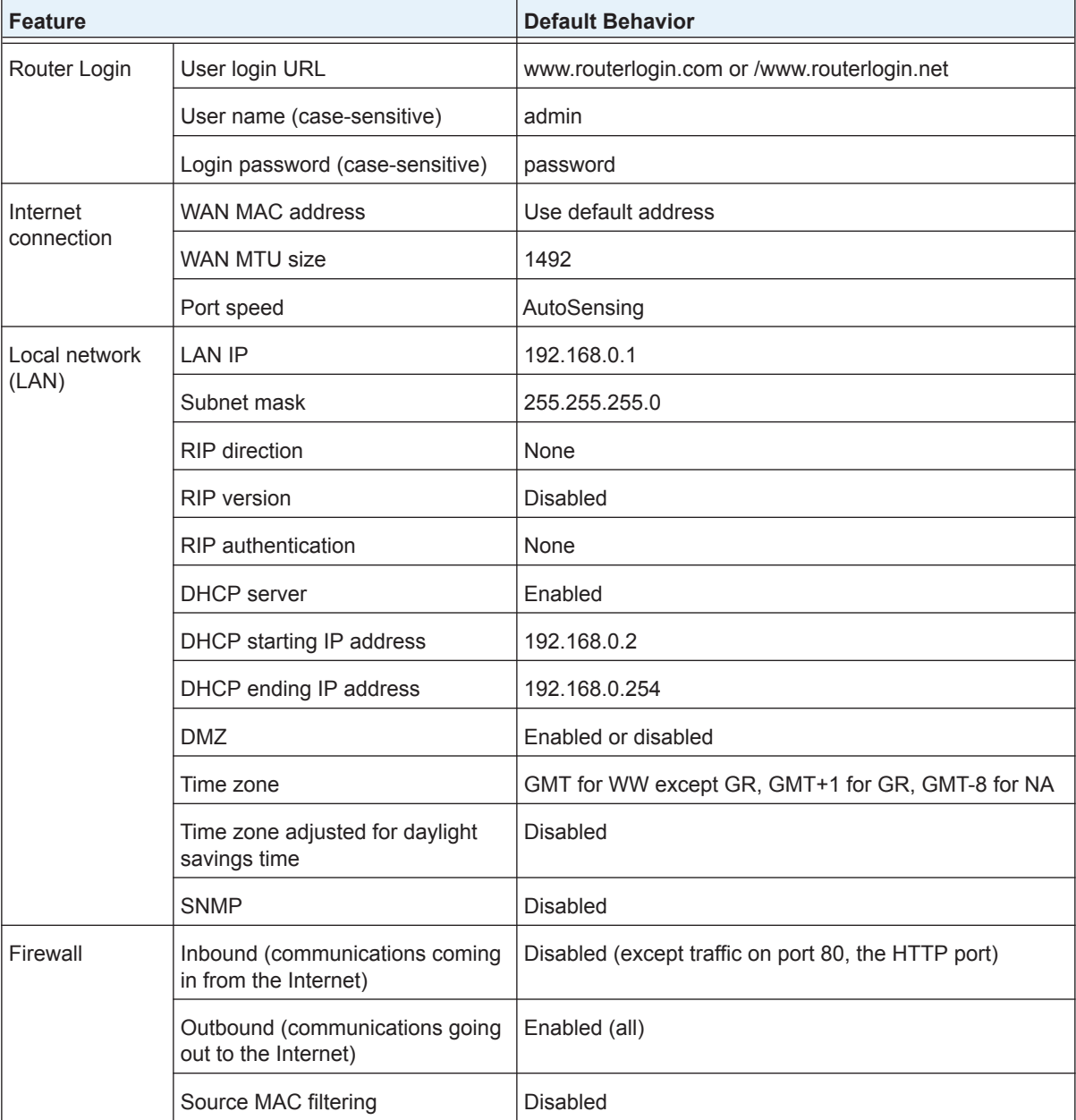

| <b>Feature</b> |                           | <b>Default Behavior</b>                                          |
|----------------|---------------------------|------------------------------------------------------------------|
| Wireless       | Wireless communication    | Enabled                                                          |
|                | SSID name                 | Can be found on the label on the bottom of the unit.             |
|                | Security                  | Can be found on the label on the bottom of the unit.             |
|                | <b>Broadcast SSID</b>     | Enabled                                                          |
|                | Country/region            | United States (in North America; otherwise, varies by<br>region) |
|                | RF channel                | Auto                                                             |
|                | Operating mode            | Up to 145 Mbps                                                   |
|                | Data rate                 | <b>Best</b>                                                      |
|                | Output power              | Full                                                             |
|                | Access point              | Enabled                                                          |
|                | Authentication type       | Pre-shared Key                                                   |
|                | Wireless card access list | All wireless stations allowed                                    |

**Table 4. Factory default settings (continued)**

# <span id="page-127-0"></span>**Specifications**

#### **Table 5.**

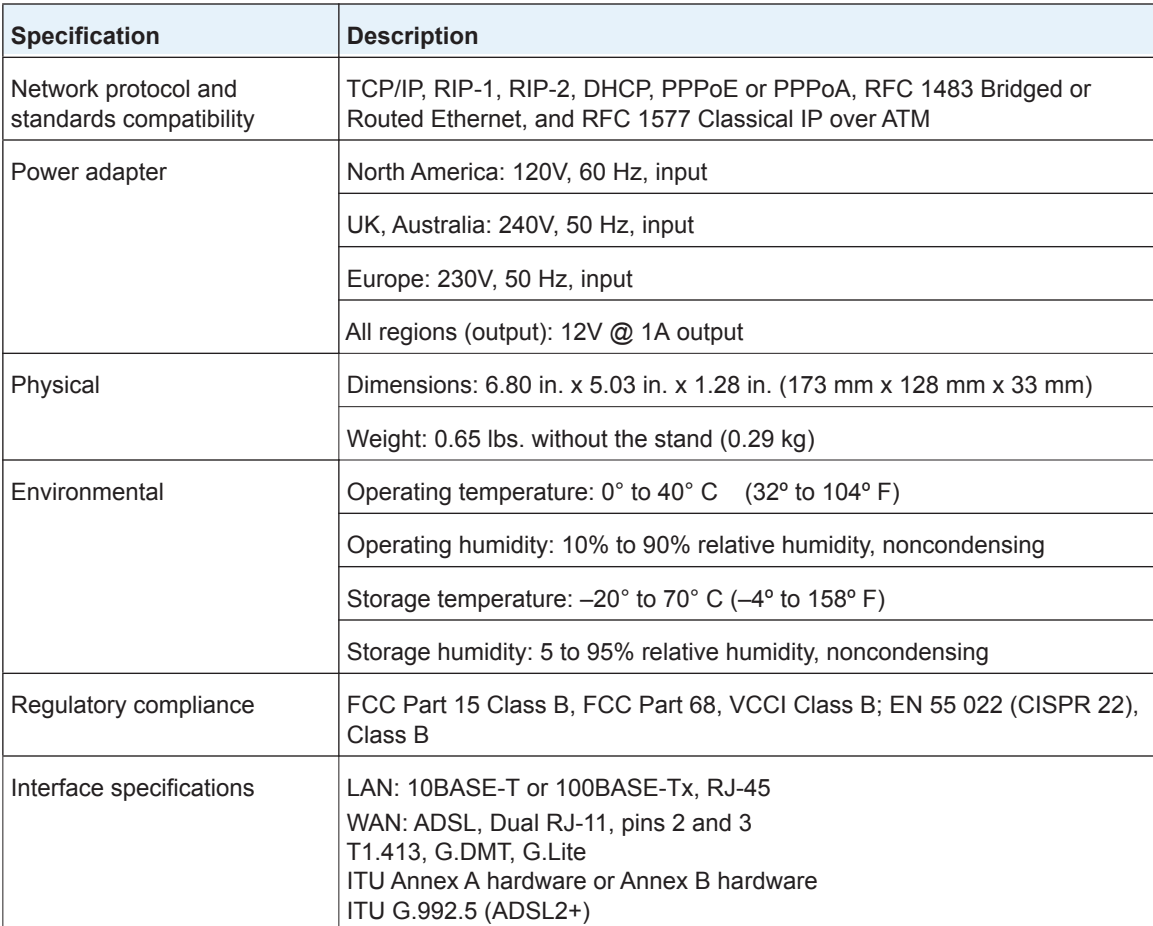